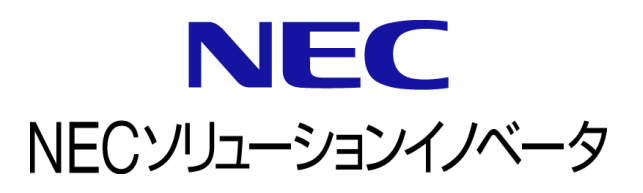

# **InfoCage FileShell SDK** 利用ガイド

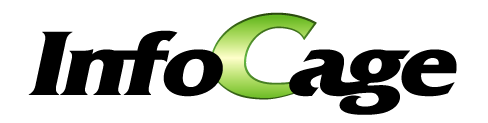

InfoCage FileShell SDK Version 6.3 利用ガイド (0630D02)

# はじめに

このたびは、NEC ソリューションイノベータ株式会社の InfoCage FileShell をお買い求めいただき誠にありがとう ございます。

InfoCage FileShell は、電子ファイル自身にセキュリティ情報を持たせた暗号化をおこなうことで、

利用者の操作性を損なうことなく重要な情報を永続的に保護する機密情報保護ソフトウェアです。

ご使用になる前に本書をよくお読みになり、製品の取り扱いを十分にご理解ください。

#### ■ 商標について

- ・ Microsoft および Windows は米国 Microsoft Corporation の米国およびその他の国における登録商標または商標です。
- ・ InfoCage は NEC ソリューションイノベータ株式会社の登録商標です。
- ・ その他、本書に記載されている会社名、商品名は各社の登録商標または商標です。

#### ◼ 免責事項

本書および本システムは、ライセンス契約に基づいて使用することができます。 ライセンス契約で明示的に定められていないかぎり、NEC ソリューションイノベータ株式会社は製品、およびそ の関連文書について、明示的にも暗黙的にも、商品性に関する保証、特定目的への適合性に関する保証、取 り扱い、使用、または取引行為に伴う保証について一切の責任を負いません。

本書中のサンプル画面で使用している名称は、すべて架空のものです。実在する品名、団体名、個人名とは一切関 係ありません。

# 本書について

本書は本製品を正しく運用し、効果的に活用するための手引きです。運用を開始する前や運用中に、機能・操 作を

確認するためにご利用ください。

本書は、InfoCage FileShell SDK を使ったアプリケーションの開発者、および、InfoCage FileShell SDK を使った システムの運用者を対象としています。

ご注意: 本書の一部、または全部を流用・複写することはできません。

# 本書中の記号について

本書中では、以下の記号を使用しています。これらの記号の意味を正しくご理解になり、 本書をお読みください。

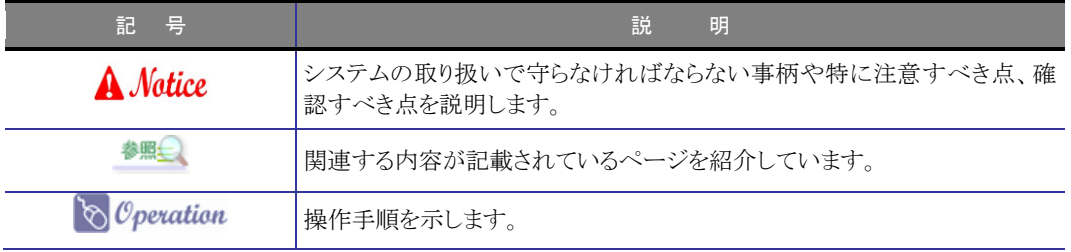

# 参考資料について

本書中では、参考資料として以下のガイドを参照するように説明しています。

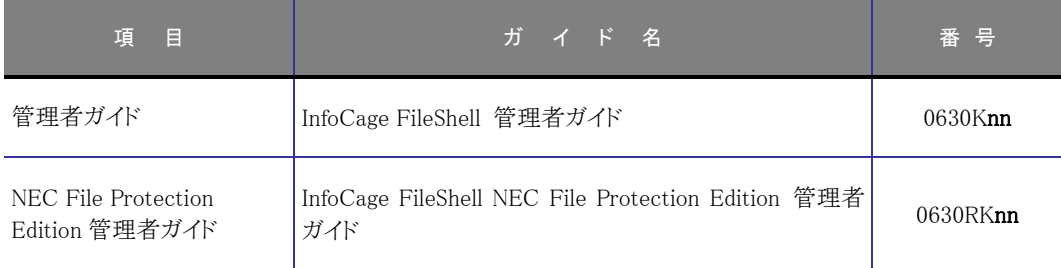

\* 末尾の「nn」には、「01」、「02」などの数字(版数)が入ります。 版数は、プログラムやマニュアルに変更があった場合に更新されます。

# 用語の定義

本書では、システム操作の説明に以下のような用語を用いています。本書を確認するにあたって前提としてご 理解ください。

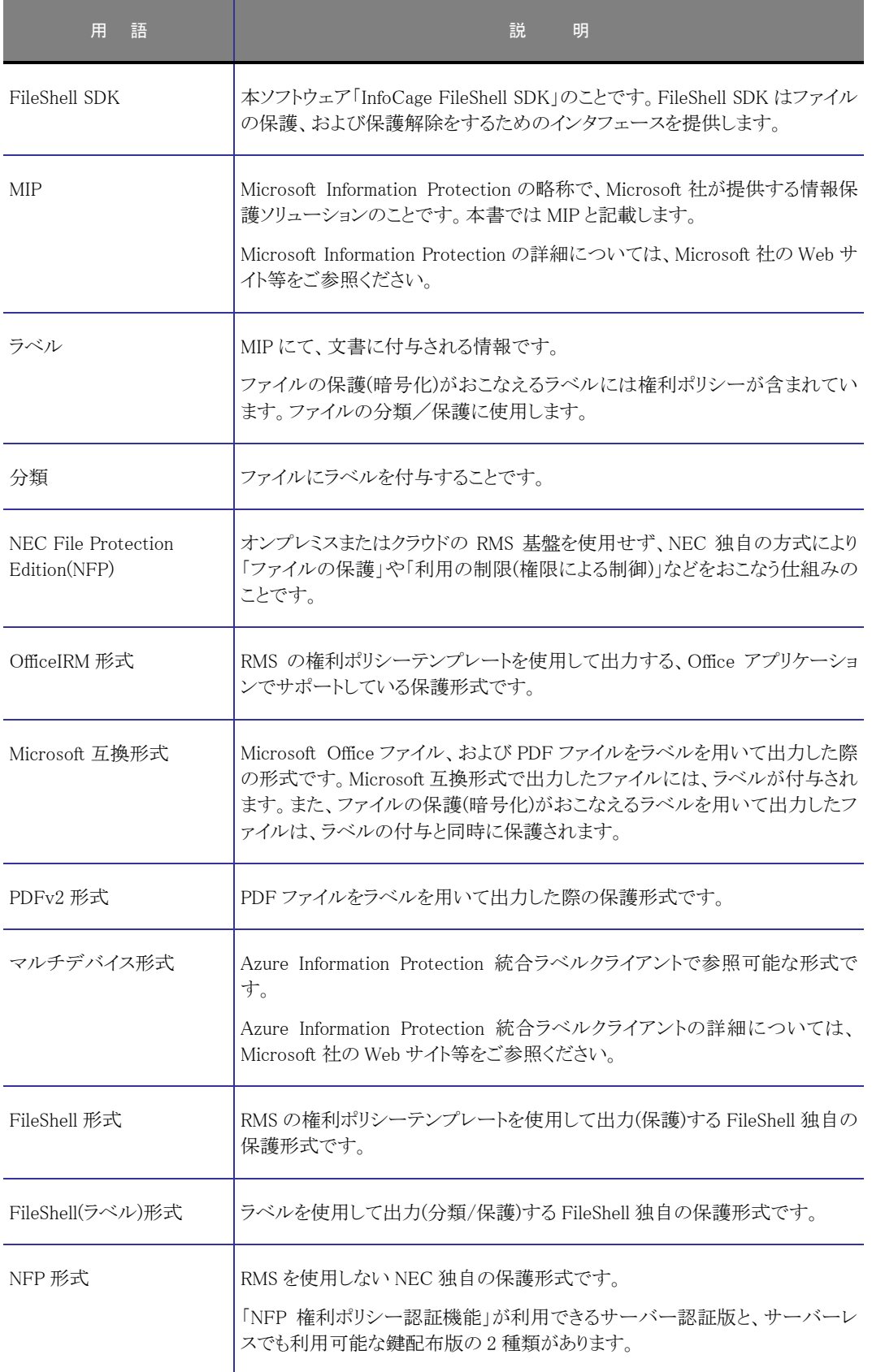

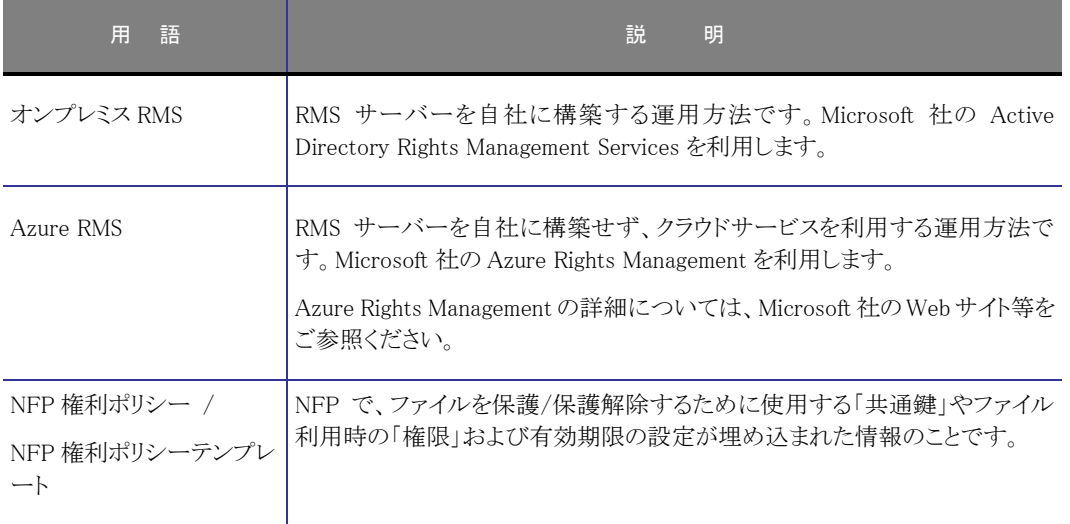

# 目次 2000年10月

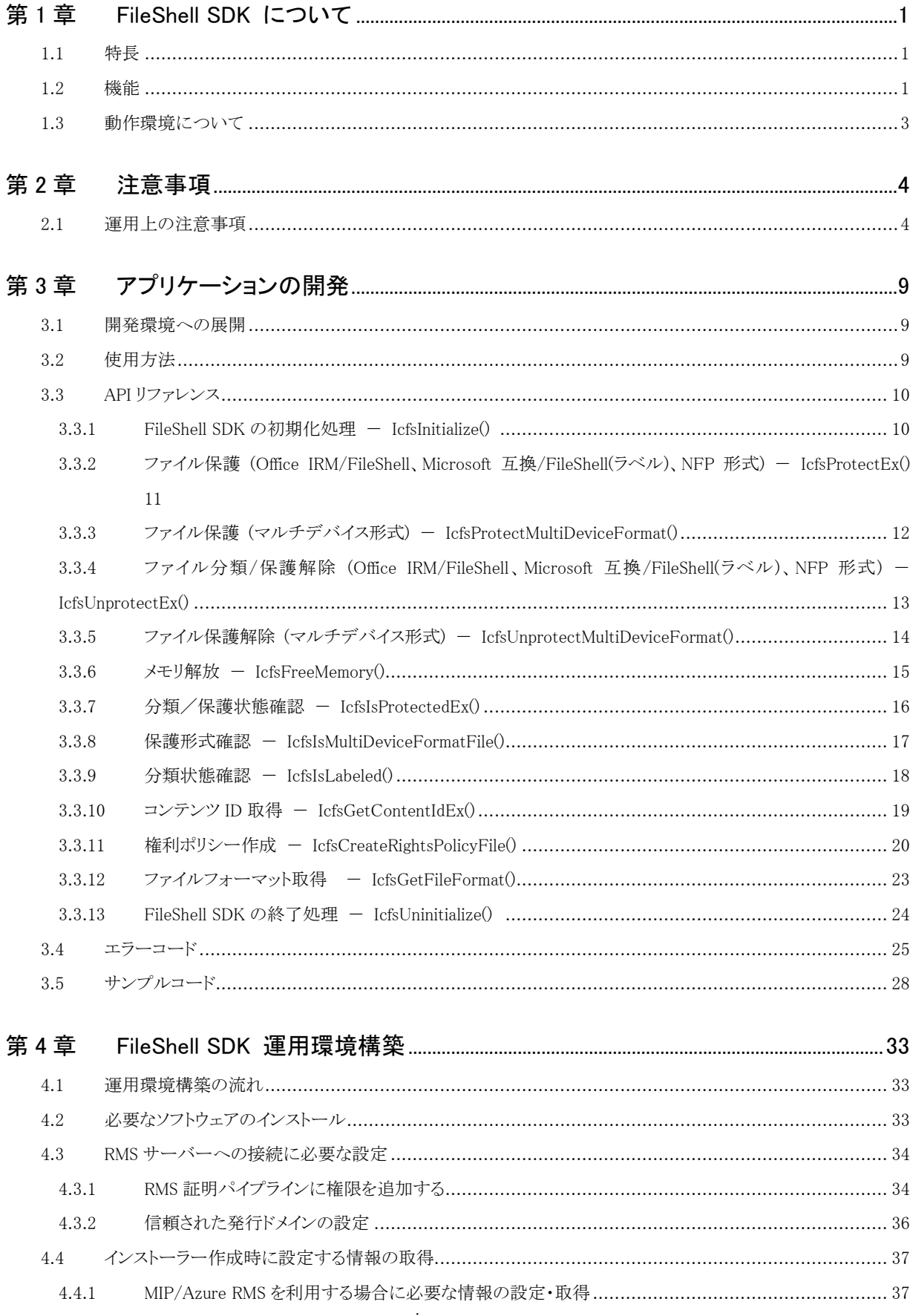

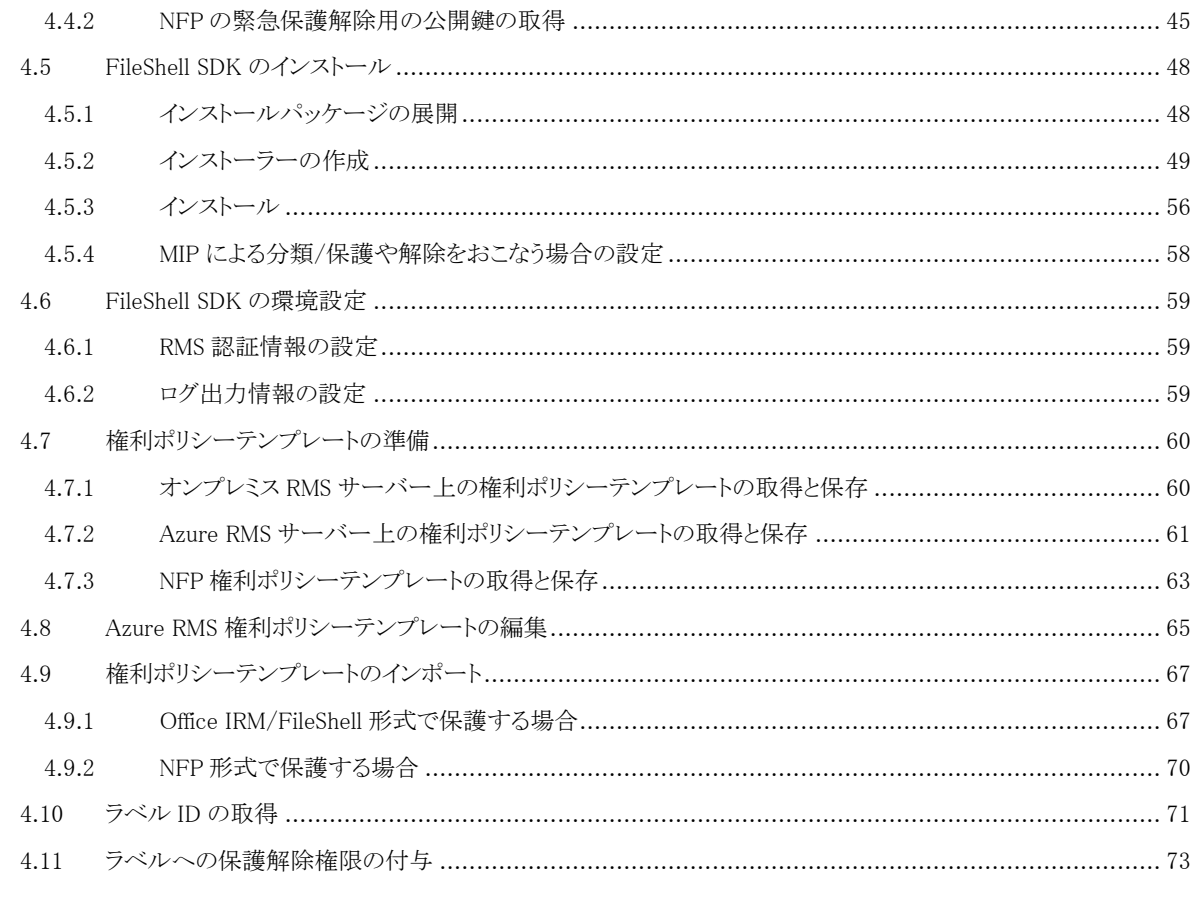

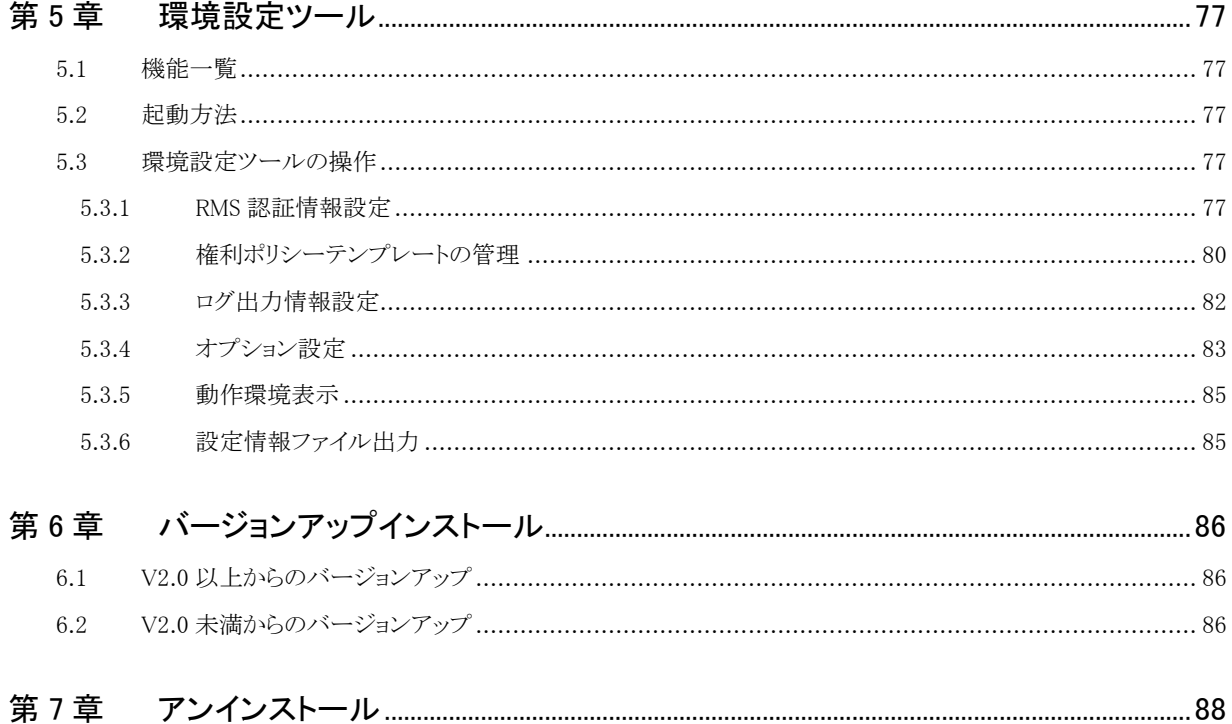

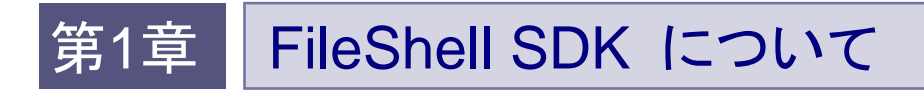

# <span id="page-7-0"></span>1.1 特長

FileShell SDK はファイルの保護、および保護解除をするためのインタフェースを提供します。開発者は、 FileShell SDK を利用して、たとえば、文書管理システム上の操作と連動して、ファイルダウンロード時に対 象ファイルを保護、アップロード時に保護解除するようなアプリケーションを開発することが可能となります。

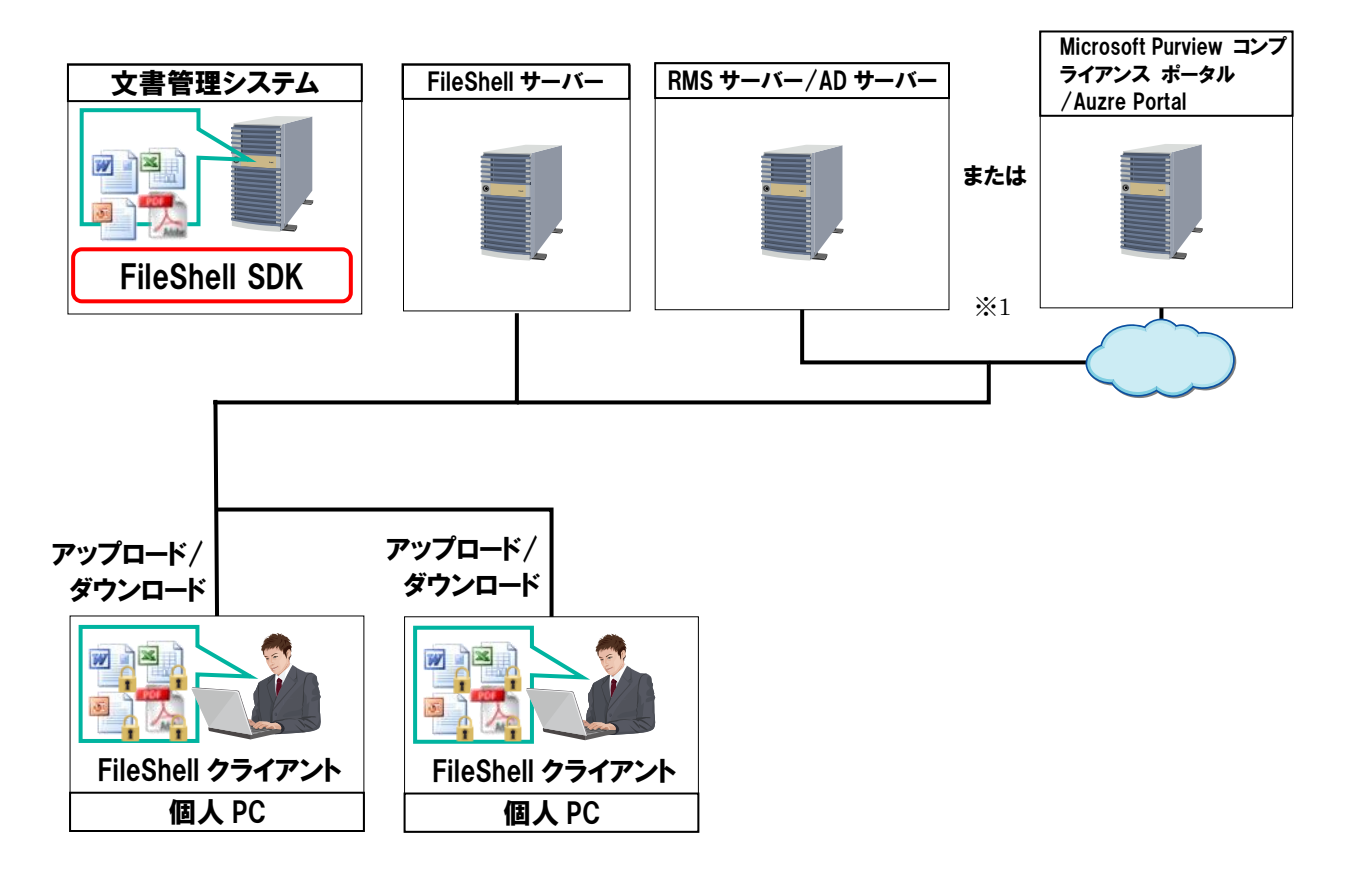

- \* (※1) OfficeIRM 形式、マルチデバイス形式、FileShell 形式、および Microsoft 互換/FileShell(ラベル) 形式での保護を利用する場合、FileShell SDK の動作には、RMS サーバー/AD サーバーまたは Microsoft Purview コンプライアンス ポータル/Auzre Portal の環境が必要です。
- \* FileShell SDK は、FileShell サーバーを利用しないため、FileShell サーバーとの通信は発生しません。

# <span id="page-7-1"></span>1.2 機能

FileShell SDK は、以下の機能を提供します。各形式ごとに使用する機能は以下のとおりです。

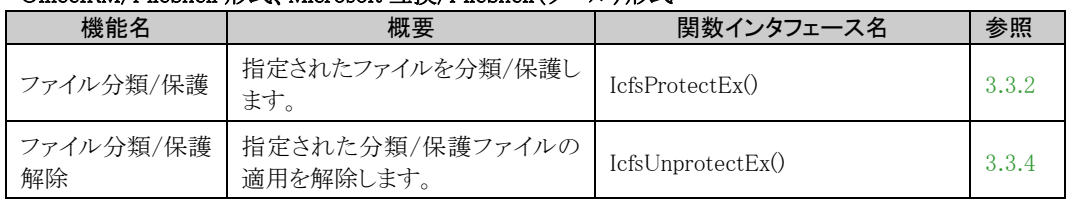

#### OfficeIRM/FileShell 形式、Microsoft 互換/FileShell(ラベル)形式

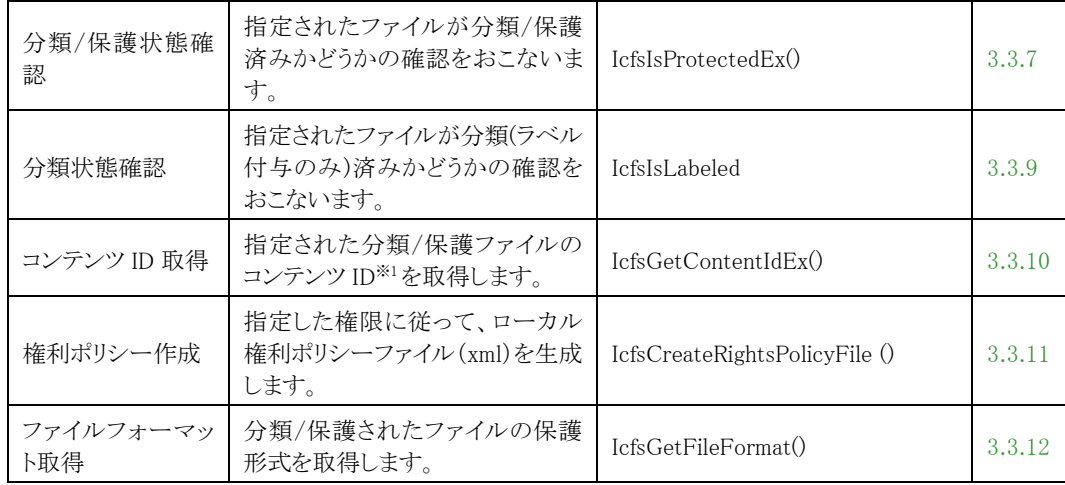

## マルチデバイス形式

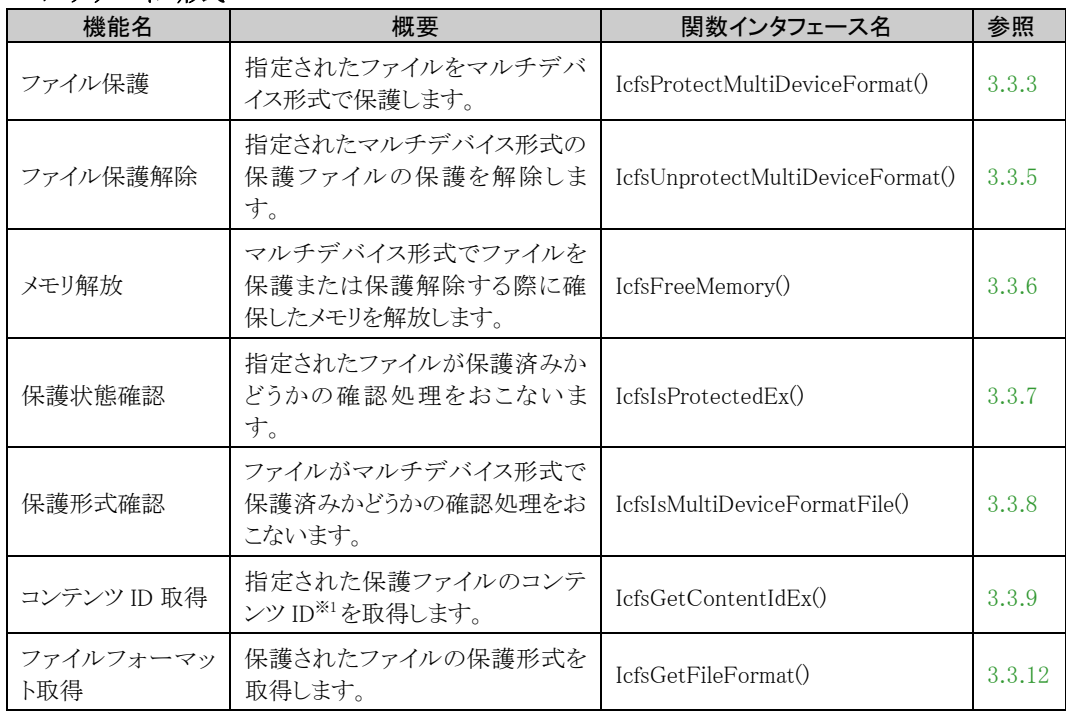

#### NFP 形式

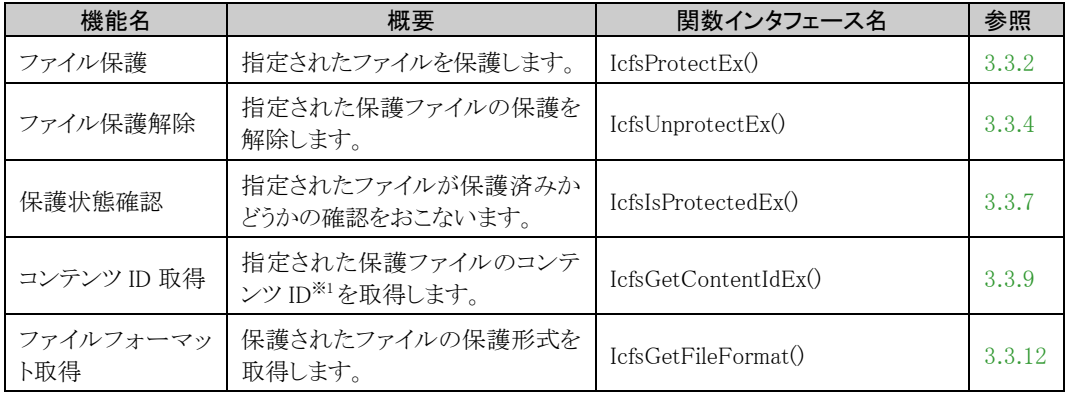

(※1) コンテンツ ID:ファイルを保護した際に一意に設定される識別コードです。FileShell SDK を利用するアプリケーシ ョン側で、コンテンツ ID を利用して保護ファイルを識別することが可能です。

# <span id="page-9-0"></span>1.3 動作環境について

FileShell SDK の動作環境は以下のとおりです。

## ■ FileShell SDK 動作環境

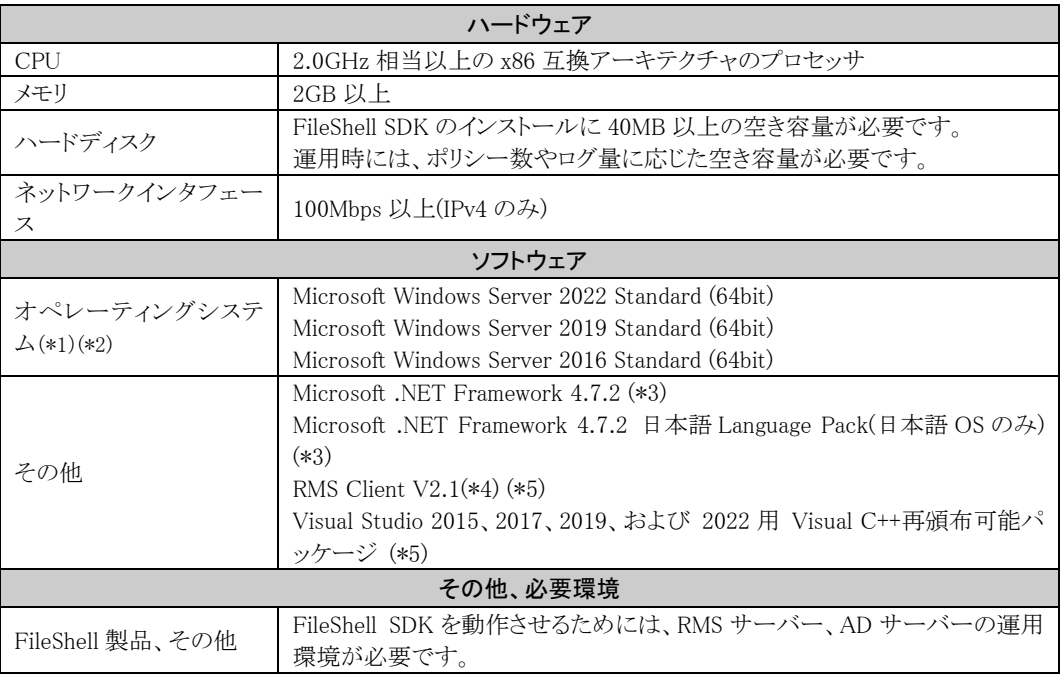

(\*1) Microsoft 社から提供される最新セキュリティパッチの適用をお奨めします。

- (\*2) 対象言語は、日本語・英語です。
- (\*3) Windows Server 2016 をご利用の場合は、後述(\*5)の「Microsoft ダウンロードセンター」よりダウン ロードしてください。Windows Server 2022 および 2019 には、Microsoft .NET Framework 4.7.x が OS のデフォルトでインストールされています。動作に必要となるため、削除しないでください。
- (\*4) 保護や保護解除にオンプレミスの AD RMS を利用する場合、および Ver6.0 未満のバージョンの FileShell クライアントで保護したファイルを保護解除する場合に必要です。
- (\*5) 「Microsoft ダウンロードセンター」よりダウンロードする必要があります。 以下の Web サイトよりファイルをダウンロードしてから、インストールしてください。(2023/12/15 時点)

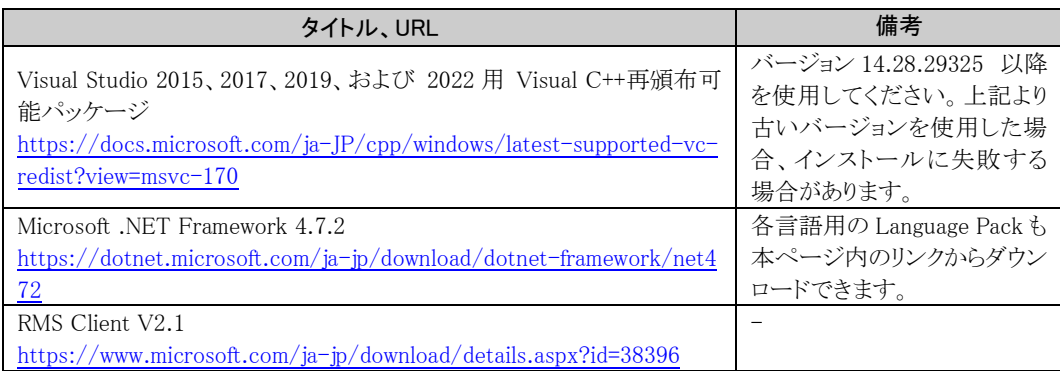

## ■ 連携可能な InfoCage FileShell 製品バージョン

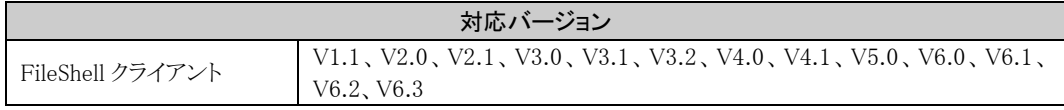

# <span id="page-10-0"></span>第2章 | 注意事項

# <span id="page-10-1"></span>2.1 運用上の注意事項

- \* 本ソフトウェアのインストーラーは、必ずインストーラ作成支援ツールを使用して作成してください。テキスト エディタ等によるインストーラー設定ファイルの編集はおこなえません。
- \* FileShell SDK V6.3 より、FileShell SDK を利用して作成するアプリケーションの開始時と終了時に、それぞ れ本 SDK の API による初期化処理、および終了処理をおこなう必要があります。これにともない V6.3 未満 の環境からアップデートする場合は、V6.3 未満の FileShell SDK で作成したアプリケーションに対して、これ らの処理を追加して更新する必要があります。詳しくは[「第](#page-92-3) 6 章 [バージョンアップインストール」](#page-92-3)を参照してく ださい。

FileShell SDK V6.3 環境下で上記の初期化、および終了処理を追加していないアプリケーションを実行す ると、アプリケーションがフリーズするなどの事象が発生する場合があります。アプリケーションを更新しない 場合は、V6.2 以下の FileShell SDK をご利用ください。

なお、FileShell SDK V6.3 を利用しない環境では以下の事象が発生する場合があります。

- ・ AES 256-CBC で保護された、Office ファイルが保護解除できない。
- ・ 「[5.3.1](#page-83-5) RMS [認証情報設定」](#page-83-5)の[MSAL 設定]に設定情報がない場合に、PDFV2 形式ファイルが 二重保護される。
- \* FileShell SDK V6.1 より、Azure RMS を利用して保護/保護解除をおこなう場合、対称鍵(Symmetric Key) に よる認証はできなくなりました。これにともない、FileShell SDK V6.1 未満の環境からアップデートする場合は、 Azure RMS の認証をクライアントシークレットによる認証に変更する必要があります。 FileShell SDK のバージョンアップをおこなう前に、「[4.4.1](#page-43-2) MIP/Azure RMS [を利用する場合に必要な情報の](#page-43-2) [設定・取得」](#page-43-2)に記載の手順で、Azure Portal にてアプリケーションを登録し、クライアントシークレットの作成 をおこなってください。
- \* MIP、もしくは Azure RMS を利用して保護/保護解除をおこなう場合に必要となるクライアントシークレットは、 有効期限が切れた場合、Azure RMS の認証がおこなえなくなるため、運用年数、セキュリティリスクなどを考 慮の上、適切な期限を設定し、運用中に期限が切れることのないよう管理をおこなってください。

クライアントシークレットの有効期限は、最大 24 か月です。

有効期限が切れた場合は、「[4.4.1.3](#page-48-0) [クライアントシークレットの作成」](#page-48-0)に記載の手順でクライアントシークレ ットを再作成し、FileShell SDK 環境設定ツールに適用しなおしてください。

なお、クライアントシークレットが漏えいすると、Azure Active Diretory からユーザー・グループ・AU などの 情報を第三者に取得される可能性があります。クライアントシークレットの管理には十分ご注意ください(漏 えいの疑いがある場合は、すぐに Azure Portal でアプリの設定を無効化するなど、処置をおこなってくださ い)。

- \* FileShell SDK では、FileShell SDK を利用するアプリケーションの実行アカウントを使ってファイルの分類/ 保護、およびそれらの適用解除などの処理をおこなっています。このため、FileShell SDK を利用するアプ リケーションの実行時には、以下の注意事項があります。
	- ・ オンプレミスの RMS サーバーと連携して FileShell SDK を利用する場合、以下のいずれかのアカウント で実行されているアプリケーションからのみ利用可能です。
		- ・ Active Directory のドメインアカウント
		- ・ System アカウント
		- ・ Network Service アカウント
- \* 本ソフトウェアで分類(ラベルの付与)、保護(暗号化)、およびそれらの適用を解除するファイルに対して、 前述したアカウントが以下のアクセス権限を有している必要があります。
	- ・ 読み取り
- ・ 書き込み
- ・ 読み取りと実行
- ・ 変更
- ・ フォルダーの内容の一覧表示
- ・ 所有権の取得
- ・ アクセス許可の読み取り
- ・ アクセス許可の変更
- \* 保護および保護解除後のファイルは、ファイルシステム上では、ファイルが存在しているフォルダーと同じア クセス権限になります。
- \* FileShell SDK を利用してファイルの分類/保護の適用解除をおこなう場合、実行アカウントにはその保護フ ァイルに対するフルコントロール権限が必要となります。そのため、FileShell SDK で分類/保護したファイル への適用解除できるようにするためには以下のようにします。

【オンプレミスの RMS 環境の場合】

- ①ActiveDirectory にて、ファイルの保護/保護解除をおこなうための専用のセキュリティグループと専用の アカウントを作成し、セキュリティグループにアカウント※1を所属させる。
	- (※1) System アカウント、または、Network Service アカウントで実行する場合は、FileShell SDK を実行す るマシンのコンピューター アカウントを、セキュリティグループに所属させてください。
	- 例) 動作するマシン名が "apserver1" の場合、 コンピューター アカウント "apserver1" をセキュリ ティグループに所属させます。
- ②保護時に利用する権利ポリシーテンプレートには、このセキュリティグループに対してフルコントロール 権限を付与する。

参照 権利ポリシーテンプレートについては、「[4.7](#page-66-2) [権利ポリシーテンプレートの準備」](#page-66-2)を参照し てください。

③FileShell SDK を利用するアプリケーションをこの専用アカウントで実行する。

【Azure RMS 環境の場合】

「[4.8](#page-71-1) Azure RMS [権利ポリシーテンプレートの編集」](#page-71-1)を参照してください。

- \* 本バージョンの FileShell SDK では、V1.1.5 未満の FileShell SDK 用に作成したアプリケーションは動作し ません。
- \* 本バージョンの FileShell SDK では、V1.1.5 未満の FileShell SDK と同じマシン上にインストールして動作さ せることはできません。
- \* FileShell SDK は、FileShell の別コンポーネント(FileShell サーバー、FileShell クライアント、FileShell プロテク タ for Microsoft SharePoint Server)と同じマシン上にインストールしないようにしてください。互いに正常動 作しなくなる可能性があります。
- \* オンプレミスの AD RMS サーバーを SSL で構築する場合、AD RMS のサーバー証明書は、自己署名証明 書ではなく、信頼されたルート証明機関から発行された証明書を使用することを推奨します。評価環境等で 自己署名証明書を使用する場合、FileShell SDK を利用するためには、FileShell SDK が動作するマシンの ローカルコンピューターの信頼されたルート証明機関に、AD RMS サーバーのサーバー証明書(自己署名 証明書)をインストールする必要があります。
- \* Windows Server 2012 以降で、IIS の Web アプリケーションのアプリケーションプール ID にカスタムアカウ ント(ドメインアカウント)を指定して実行されているアプリケーションから、FileShell SDK を実行した場合に、 RMS のマシン認証に失敗します。本事象は、Windows Server 2012 以降の内部実装の変更によるもので、 アプリケーションプール ID を System アカウント(ビルトインアカウント)に変更することで回避可能です。
- \* 権利ポリシーテンプレートを配置した後は、その権利ポリシーでの保護を使用しなくなるまでは、権利ポリシ ーテンプレートの移動、削除、名前の変更などの操作はおこなわないでください。ファイルの保護は、この

権利ポリシーテンプレートを参照しておこなわれるため、これらの操作をおこなった場合、保護に失敗する 場合があります。

- \* 本ソフトウェアでは、権利ポリシーテンプレートの管理はおこないません。 権利ポリシーテンプレートの管理は、RMS サーバーの管理者がおこなってください。
- \* 以下の拡張子をもつファイルは、OfficeIRM 形式で保護した後のファイルサイズが 2.0GB 以上となる場合、 OS 仕様により保護に失敗します。
	- ・ Microsoft Office 形式のファイル
	- doc、dot、xla、xls、xlt、pps、ppt、pot、docm、docx、dotm、dotx、xlam、xlsb、xlsm、xlsx、xltm、 xltx、xps、potm、potx、ppsx、ppsm、pptm、pptx、thmx
	- ・ Microsoft Visio 形式のファイル vsdx、vstx、vsdm、vstm
- \* FileShell 形式で保護されるファイルについて、ファイルパスが 260 文字以上、かつ、ファイルを保護した後 のファイルサイズが 2GB(※)を超えるときは、対象のファイルを保護することができません。ファイルパスが 259 文字以内となる場所にファイルを移動してから保護してください。 (※)保護前のファイルサイズが、およそ 1.8GB 前後とお考えください。
	- \* Mircosoft Office 形式の拡張子については、Microsoft Office 形式のファイルに関する注意事項を参 昭してください
	- \* Microsoft Visio 形式のファイル(vsdx、vstx、vsdm、vstm)を FileShell 形式で保護したファイルは、本注 意事項に該当します。
- \* ADRMS/Azure RMS でファイルを分類/保護した際、使用ライセンス(End User License:EUL)と呼ばれるフ ァイルが OS によって作成されます。EUL ファイルはファイル保護がおこなわれるたびに蓄積されていき、デ ィスク使用量の消費につながるため、これらを利用しない場合には定期的に削除することをおすすめします。 ※EUL ファイルは以下のフォルダーに作成されます(「EUL」から始まる、拡張子が「.drm」のファイルが対象 です)。

%allusersprofile%\Microsoft\MSIPC\Server\\\$ID>

- \* <SID>には、本ソフトウェアを動作させる時に使用するアカウントのものが入ります。 SID の確認は、本ソフトウェアを動作させる時に使用するアカウントでログオンし、コマンドプロンプト から、「whoami /user」コマンドを実行します。 コマンドの詳細については、「whoami /?」を実行してください。
- \* Microsoft Purview コンプライアンス ポータルや Auzre Portal に接続するためにプロキシサーバーの設定 が必要なネットワーク環境の場合、保護、および保護解除するアカウントにプロキシサーバーの設定が適用 されている必要があります。

詳細は以下のリンク先の情報を参照してください。 (Microsoft 365 Common および Office Online) [https://docs.microsoft.com/ja-jp/microsoft-365/enterprise/urls-and-ip-address-ranges?view=o365-worl](https://docs.microsoft.com/ja-jp/microsoft-365/enterprise/urls-and-ip-address-ranges?view=o365-worldwide#microsoft-365-common-and-office-online) [dwide#microsoft-365-common-and-office-online](https://docs.microsoft.com/ja-jp/microsoft-365/enterprise/urls-and-ip-address-ranges?view=o365-worldwide#microsoft-365-common-and-office-online)

(bitsadmin util および setieproxy) [https://docs.microsoft.com/ja-jp/windows-server/administration/windows-commands/bitsadmin-util-and](https://docs.microsoft.com/ja-jp/windows-server/administration/windows-commands/bitsadmin-util-and-setieproxy) [-setieproxy](https://docs.microsoft.com/ja-jp/windows-server/administration/windows-commands/bitsadmin-util-and-setieproxy)

なお、保護、および保護解除するアカウントにプロキシサーバーの設定を適用するためには、以下の手順 をおこなってください(変更をおこなうには管理者権限が必要です)。

[プロキシサーバーの設定手順]

- 1) コマンドプロンプトを「管理者として実行」で起動します。
- 2) 以下のコマンドを実行します。 自動構成スクリプトを使用する/しないにより手順が異なります。

#### ● プロキシサーバーの設定に自動構成スクリプトを使用する場合

>bitsadmin /util /setieproxy LOCALSYSTEM AUTOSCRIPT <スクリプトの URL>

(例) >bitsadmin /util /setieproxy LOCALSYSTEM AUTOSCRIPT http://proxy.server.com/autoproxy.pac

#### ● プロキシサーバーの設定に自動構成スクリプトを使用しない場合

>bitsadmin /util /setieproxy LOCALSYSTEM MANUAL\_PROXY <プロキシサーバー1>,<プロ キシサーバー2>, ... NULL

(例 1) LocalSystem アカウントにプロキシサーバーの設定を適用する >bitsadmin /util /setieproxy LOCALSYSTEM MANUAL\_PROXY 11.22.33.44:8080 NULL

(例 2) LocalSystem アカウントに複数のプロキシサーバーの設定を適用する >bitsadmin /util /setieproxy LOCALSYSTEM MANUAL\_PROXY proxy.server.com:8080,11.22.33.44 NULL

#### \* "NULL"の前にスペースを入れてください。

#### ● プロキシサーバーの設定を削除する場合

>bitsadmin /util /setieproxy LOCALSYSTEM NO\_PROXY

- \* FileShell クライアントがバージョン 2.1 未満の場合、FileShell クライアント側でマルチデバイス形式でのファイ ルを保護または保護解除することはできません。 また、FileShell クライアントがバージョン 4.0 未満の場合、FileShell クライアント側で NFP 形式のファイルを 保護または保護解除することはできません。 本ソフトウェアと該当バージョンの FileShell クライアントを連携し運用する場合は、注意が必要です。
- \* マルチデバイス形式保護 API を使用して Office 形式ファイルを保護した場合、Office IRM 形式として保護さ れます。
- \* パスワードで保護された Office 2007 形式ファイルは、マルチデバイス形式保護 API を使用して保護するこ とはできません。
- \* 本ソフトウェアでは、Azure RMS の「利用状況の確認」機能は使用できません。
- \* FileShell クライアントがバージョン 4.0 未満の場合、FileShell クライアント側で NFP 形式のファイルを閲覧・ 編集することはできません。
- \* NFP 権利ポリシーを使用して保護できるファイルのサイズは、4GB までとなります。4GB を超えるファイ ルを保護しようとした場合、エラーとなり保護することはできません。
- \* FileShell クライアントがバージョン 6.0 未満の場合、FileShell クライアント側で Microsoft 互換/FileShell 形式 のファイルを閲覧・編集することはできません。
- \* FileShell クライアントがバージョン 6.1 未満の場合、FileShell クライアント側でサーバー認証版の NFP 形式 のファイルを閲覧・編集することはできません。
- \* 解除時や分類を変更する際に 理由が求められるラベルの場合、理由は以下の固定文字列となります。 "Change by FileShell"
- \* FileShell SDK でサーバー認証版の NFP 権利ポリシーテンプレートを使用する際は、FileShell サーバーの" バックアップ"機能で出力された NFP 権利ポリシーテンプレートを使用してください。 (FileShell サーバーの"エクスポート"機能で出力されたサーバー認証版の NFP 権利ポリシーでは、保護を 解除できません)

\* Microsoft 互換形式のファイル、および FileShell(ラベル)形式として保護された PDF ファイルについては、分 類/保護状態を確認することができません。(保護なしと判定されます。また、保護されたこれらのファイル に対して再度 分類/保護をおこなうと二重に保護されます。これらのファイルを扱う場合は、「[5.3](#page-83-6) [環境設](#page-83-6) [定ツールの操作」](#page-83-6)の「[5.3.1](#page-83-5) RMS [認証情報設定」](#page-83-5)を参照し、MIP/Azure RMS の設定をおこなってください。)

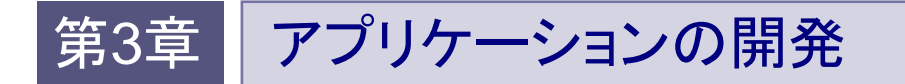

本章では、FileShell SDK を使ったアプリケーションの開発方法を紹介します。

# <span id="page-15-1"></span><span id="page-15-0"></span>3.1 開発環境への展開

アプリケーションの開発環境に、FileShell SDK のヘッダファイルとライブラリファイルを展開します。

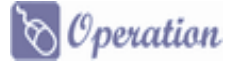

- 1. FileShell SDK のインストールパッケージを任意のフォルダーに展開してください。 **参照生**》 インストールパッケージの展開方法は「[4.5.1](#page-54-2) [インストールパッケージの展開」](#page-54-2)の 手順 [1](#page-54-3)を参照してください。
- $\,$  Include フォルダー、Lib フォルダーにあるヘッダファイルとライブラリファイルをアプリケーションの 開発環境にコピーします。

# <span id="page-15-2"></span>3.2 使用方法

FileShell SDK を使用するには、以下の 2 種類の方法があります。

- ・ 利用する C/C++アプリケーションよりヘッダファイル(IcfsProtector.h)をインクルードしてコンパイルし、 インポートライブラリ(IcfsProtector.lib)をリンクして使用する。
- ・ 利用するアプリケーションより IcfsProtector.dll をロードライブラリで動的にロードして使用する。

# **A** Notice

・ ヘッダファイル、ライブラリは C/C++の形式です。

・ IcfsProtector.dll は FileShell SDK の他のライブラリ(DLL)をリンクして利用しています。そのため、FileShell SDK を利用するアプリケーションは、FileShell SDK がインストールされているフォルダー上で実行するか、 「[4.5.4](#page-64-1) MIP による分類/[保護や解除をおこなう場合の設定」](#page-64-1)の記載を参考に、必要な FileShell SDK のライブ ラリーをアプリケーションの実行フォルダーにコピーして実行してください。

\* FileShell SDK は、デフォルトでは以下にインストールされています。 <システムドライブ>\Program Files\NEC\InfoCageFileShellSDK\

# <span id="page-16-0"></span>3.3 **API** リファレンス

FileShell SDK が提供している API について説明します。

\* FileShell V6.3 より、FileShell SDK で作成するアプリケーションの開始時に「[3.3.1](#page-16-2) [FileShell SDK](#page-16-2) の初期 化処理 - [IcfsInitialize\(\)](#page-16-2)」、終了時に「[3.3.13](#page-30-1) FileShell SDK の終了処理 - [IcfsUninitialize\(\)](#page-30-1)」、をおこ なう必要があります。

参照 各出力形式の詳細については、『管理者ガイド』の「FileShell の出力形式について」を参照して ください。

### <span id="page-16-2"></span><span id="page-16-1"></span>3.3.1 FileShell SDK の初期化処理 - IcfsInitialize()

《概要》

FileShell SDK の初期化処理を実施します。この処理は FileShell SDK の利用を開始するときに、必ず最初 に一度呼び出す必要があります。

《構文》

HRESULT WINAPI IcfsInitialize();

\* FileShell SDK の利用を終了する際には、IcfsUninitialize で終了処理をする必要があります。

参照 IcfsUninitializeについては、「[3.3.13](#page-30-1) FileShell SDKの終了処理 - [IcfsUninitialize\(\)](#page-30-1)」を参 照してください。

《引数》

なし

《戻り値》

## <span id="page-17-1"></span><span id="page-17-0"></span>3.3.2 ファイル保護 (Office IRM/FileShell、Microsoft 互換/FileShell(ラベル)、NFP 形式)  $-$  IcfsProtectEx()

《概要》

Office IRM/FileShell 形式、Microsoft 互換/FileShell(ラベル)形式、または NFP 形式でファイルの出力(保 護、または分類と保護)をおこないます。ファイルに付与する権限情報は、権利ポリシーテンプレート、また はラベル ID で指定します。

ファイルの保護形式は、pszRptPath に指定する権利ポリシーテンプレート、またはラベル ID によって自動 的に判断されます。

参照 権利ポリシーテンプレートの作成方法は「[4.7](#page-66-2) [権利ポリシーテンプレートの準備」](#page-66-2) を参照してく ださい。ラベル ID の取得方法は「[4.10](#page-77-1) ラベル ID [の取得」](#page-77-1)を参照してください。

《構文》

HRESULT WINAPI IcfsProtectEx(

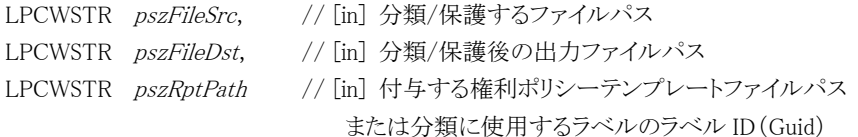

);

《引数》

pszFileSrc [in] 分類/保護するファイル名(ドライブ名を含む絶対パス)を指定します。

pszFileDst [in] 分類/保護後の出力ファイル名(ドライブ文字を含む絶対パス)を指定します。ここで指定 された出力ファイル名で分類/保護ファイルが出力されます。分類/保護するファイル名と、分類/保護後の 出力ファイル名を同一にすることはできません。

pszRptPath [in] Office IRM/FileShell 形式、または NFP 形式で保護する場合

ドライブ文字を含む絶対パスで、権利ポリシーテンプレートファイルを指定します。

指定する権利ポリシーテンプレートのパスは、FileShell SDK 環境設定ツールで権 利ポリシーテンプレートをインポートしたあと、同ツールの「パスをコピー」ボタンで 取得します。

Microsoft 互換/FileShell(ラベル)形式で分類/保護する場合 分類/保護に使用するラベル ID(Guid) を、"{ }"付きで指定)します。

指定例:

IcfcProtect(pszSrc, pszDst, L"{deb36b0e-9fac-41a5-8c9e-eca546ad3459}");

- \* 適用時にユーザーによるアクセス許可の割り当てがおこなえるラベルは指定できません。
- \* ラベル ID の GUID は 取得時の文字列のまま指定してください。 (大文字などにするとエラーとなります)

《戻り値》

## <span id="page-18-1"></span><span id="page-18-0"></span>3.3.3 ファイル保護 (マルチデバイス形式) - IcfsProtectMultiDeviceFormat()

《概要》

マルチデバイス形式でファイルの保護をおこないます。ファイルに付与する権限情報は、権利ポリシーテン プレートで指定します。

> 参照 権利ポリシーテンプレートの作成方法は「[4.7](#page-66-2) [権利ポリシーテンプレートの準備」](#page-66-2) を参 照してください。

《構文》

HRESULT WINAPI IcfsProtectMultiDeviceFormat(

```
LPCWSTR pszFileSrc, // [in] 保護するファイルパス
LPCWSTR pszOutputDir, // [in] 保護するされたファイルを出力するフォルダーパス
LPCWSTR *ppszOutputFilePath, // [out] 保護後の出力ファイルパス
LPCWSTR pszRptPath // [in] 付与する権利ポリシーテンプレートファイルパス
);
      * ppszOutputFilePath 利用後は、IcfsFreeMemory で解放する必要があります。
        参照
             3.3.6IcfsFreeMemory()」を参照してくださ
             い。
```

```
《引数》
```
pszFileSrc[in] 保護するファイル名(ドライブ名を含む絶対パス)を指定します。

pszOutputDir [in] 保護するされたファイルを出力するフォルダー(ドライブ名を含む絶対パス)を指定しま す。

ppszOutputFilePath [out] 保護後のファイルパスが返却されます。

pszRptPath [in] ファイルの権限情報が記述された権利ポリシーテンプレートファイル名(ドライブ文字を 含む絶対パス)を指定します。

《戻り値》

## <span id="page-19-1"></span><span id="page-19-0"></span>3.3.4 ファイル分類/保護解除 (Office IRM/FileShell、Microsoft 互換/FileShell(ラベル)、  $NFP$ 形式)  $-$  IcfsUnprotectEx()

#### 《概要》

Office IRM/FileShell 形式、Microsoft 互換/FileShell(ラベル)形式、または NFP 形式で分類/保護されてい るファイルへの適用を解除します。

《構文》

HRESULT WINAPI IcfsUnprotectEx(

LPCWSTR pszFileSrc, // [in] 分類/保護の適用を解除するファイルパス LPCWSTR pszFileDst // [in] 分類/保護の適用解除後の出力ファイルパス );

《引数》

pszFileSrc [in] 分類/保護解除するファイル名(ドライブ名を含む絶対パス)を指定します。

pszFileDst [in] 分類/保護の適用解除後の出力ファイル名(ドライブ文字を含む絶対パス)を指定します。 ここで指定された出力ファイル名で分類/保護の適用解除後のファイルが出力されます。分類/保護の適 用を解除するファイル名と分類/保護の適用解除後の出力ファイル名を同一にすることはできません。

#### 《戻り値》

## <span id="page-20-1"></span><span id="page-20-0"></span>3.3.5 ファイル保護解除 (マルチデバイス形式) - IcfsUnprotectMultiDeviceFormat()

《概要》

マルチデバイス形式形式で保護されているファイルの保護を解除します。

《構文》

HRESULT WINAPI IcfsUnprotectMultiDeviceFormat(

```
LPCWSTR pszFileSrc, // [in] 保護解除するファイルパス
LPCWSTR pszOutputDir, // [in] 保護解除されたファイルを出力するフォルダーパス
LPCWSTR *ppszOutputFilePath // [out] 保護解除後の出力ファイルパス
);
```
- \* ppszOutputFilePath 利用後は、IcfsFreeMemory で解放する必要があります。
	- 参照 IcfsFreeMemory については、「[3.3.6](#page-21-1) メモリ解放 - [IcfsFreeMemory\(\)](#page-21-1)」を参照してくださ い。

《引数》

pszFileSrc [in] 保護解除するファイル名(ドライブ名を含む絶対パス)を指定します。

pszOutputDir [in] 保護解除されたファイルを出力するフォルダー(ドライブ名を含む絶対パス)を指定しま す。

ppszOutputFilePath [out] 保護後のファイルパスが返却されます。

《戻り値》

# <span id="page-21-1"></span><span id="page-21-0"></span>3.3.6 メモリ解放 - IcfsFreeMemory()

《概要》

マルチデバイス形式でファイルを保護または保護解除する際、ppszOutputFilePath で確保したメモリを解 放します。

\* FileShell 形式で保護または保護解除する場合は実行不要です。

《構文》

void WINAPI IcfsFreeMemory(

LPCWSTR pszOutputFilePath // [in] 解放するメモリのポインタ );

《引数》

pszOutputFilePath[in] IcfsProtectMultiDeviceFormat または IcfsUnprotectMultiDeviceFormat にて取得 したファイルパスのメモリを解放します。

《戻り値》

なし。

# <span id="page-22-1"></span><span id="page-22-0"></span>3.3.7 分類/保護状態確認 - IcfsIsProtectedEx()

《概要》

```
ファイルが権利ポリシーテンプレート、もしくはラベルにより分類/保護済みかどうかの確認処理をおこない
ます。
```
《構文》

```
HRESULT WINAPI IcfsIsProtectedEx(
  LPCWSTR pszFile, // [in] 確認するファイルパス
   BOOL *pbRet // [out] 分類/保護されているかどうか
```
);

《引数》

pszFile [in] 分類/保護状態を確認するファイル名(ドライブ文字を含む絶対パス)を指定します。

pbRet [out] 分類/保護の有無についてチェックした結果が格納されます。

分類/保護されている場合は TRUE、分類/保護されていない場合は FALSE が格納されます。

- \* Microsoft 互換形式で分類(ラベル付与のみ)されているファイルは FALSE となります。
- \* PDFv2 形式で分類/保護されているファイルは FALSE となります。

《戻り値》

# <span id="page-23-1"></span><span id="page-23-0"></span>3.3.8 保護形式確認 - IcfsIsMultiDeviceFormatFile()

《概要》

```
ファイルが分類(ラベル付与)されているかどうかの確認処理をおこないます。
```
《構文》

HRESULT WINAPI IcfsIsMultiDeviceFormatFile(

LPCWSTR *pszFile*, // [in] 確認するファイルパス BOOL \*pbRet // [out] 保護されているかどうか

);

《引数》

pszFile [in] 保護形式を確認するファイル名(ドライブ文字を含む絶対パス)を指定します。

```
pbRet [out] 保護形式についてチェックした結果が格納されます。
マルチデバイス形式の場合は TRUE、保護されていないまたはマルチデバイス形式でない場合は FALSE
が格納されます。
```
\* 以下の拡張子については、Microsoft 互換/FileShell(ラベル)形式で保護されたファイルでも、マルチ デバイス形式として認識されます。 pfile,ptxt,pxml,pjpg,pjpeg,ppng,ptif,ptiff,pbmp,pgif,pjpe,pjfif,pjt,pjif,pjfi

《戻り値》

## <span id="page-24-1"></span><span id="page-24-0"></span>3.3.9 分類状態確認 - IcfsIsLabeled()

《概要》

```
ファイルが分類(ラベル付与)されているかどうかの確認処理をおこないます。
```
《構文》

HRESULT WINAPI IcfsIsLabeled(

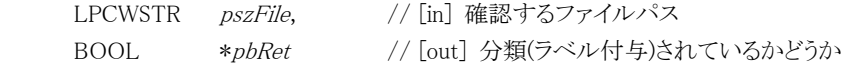

);

《引数》

pszFile [in] 分類(ラベル付与)を確認するファイル名(ドライブ文字を含む絶対パス)を指定します。

pbRet [out] 分類(ラベル付与)についてチェックした結果が格納されます。 分類(ラベル付与)されている場合は TRUE、分類(ラベル付与)されていない場合は FALSE が格納されま す。

- \* Microsoft 互換形式で分類(ラベル付与のみ)されているファイルのみ TRUE となります。
- \* 分類されていても、Microsoft 互換/FileShell(ラベル)形式で保護されているファイルは FALSE と なります。

《戻り値》

## <span id="page-25-1"></span><span id="page-25-0"></span>3.3.10 コンテンツ ID 取得 - IcfsGetContentIdEx()

《概要》

分類/保護ファイルのコンテンツ ID 取得処理をおこないます。

《構文》

HRESULT WINAPI IcfsGetContentIdEx(

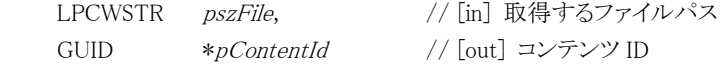

);

```
《引数》
```
pszFile [in] コンテンツ ID を取得する分類/保護ファイル名(ドライブ名を含む絶対パス)を指定します。

pContentId [out] 分類/保護ファイルのコンテンツ ID が格納されます。

\* Microsoft 互換形式として保護された PDF ファイルはコンテンツ ID を取得できません。

#### 《戻り値》

## <span id="page-26-1"></span><span id="page-26-0"></span>3.3.11 権利ポリシー作成 - IcfsCreateRightsPolicyFile()

《概要》

FileShell 権利ポリシー構造体に指定した内容に従って、ローカル権利ポリシーファイル(xml)を生成します。

《構文》

HRESULT WINAPI IcfsCreateRightsPolicyFile(

ICF\_RIGHTS\_POLICY \*pRightsPolicy, // [in] FileShell 権利ポリシー構造体 LPCWSTR pszFilePath // [in] 権利ポリシーファイルの出力ファイルパス

);

《引数》

pRightsPolicy [in] FileShell 権利ポリシー構造体(ICF\_RIGHTS\_POLICY)を指定します。あらかじめ、指定 したい権限に従って値を設定しておく必要があります。

> 参照 FileShell 権利ポリシー構造体の指定方法は「[3.3.11.1](#page-27-0) FileShell [権利ポリシー構造体](#page-27-0) - ICF RIGHTS POLICY」を参照してください。

pszFilePath [in] ローカル権利ポリシーファイルの出力ファイル名(ドライブ文字を含む絶対パス)を指定し ます。ここで指定された出力ファイル名でローカル権利ポリシーファイル(xml)が出力されます。

《戻り値》

# <span id="page-27-0"></span>3.3.11.1 FileShell 権利ポリシー構造体 - ICF\_RIGHTS\_POLICY

《概要》

権利ポリシー作成時に指定したい権限に従って、あらかじめ値を設定します。

《定義》

本構造体に関連する情報は IcfRptMaker.h で定義されています。

#### ■ICF RIGHTS POLICY : FileShell 権利ポリシー

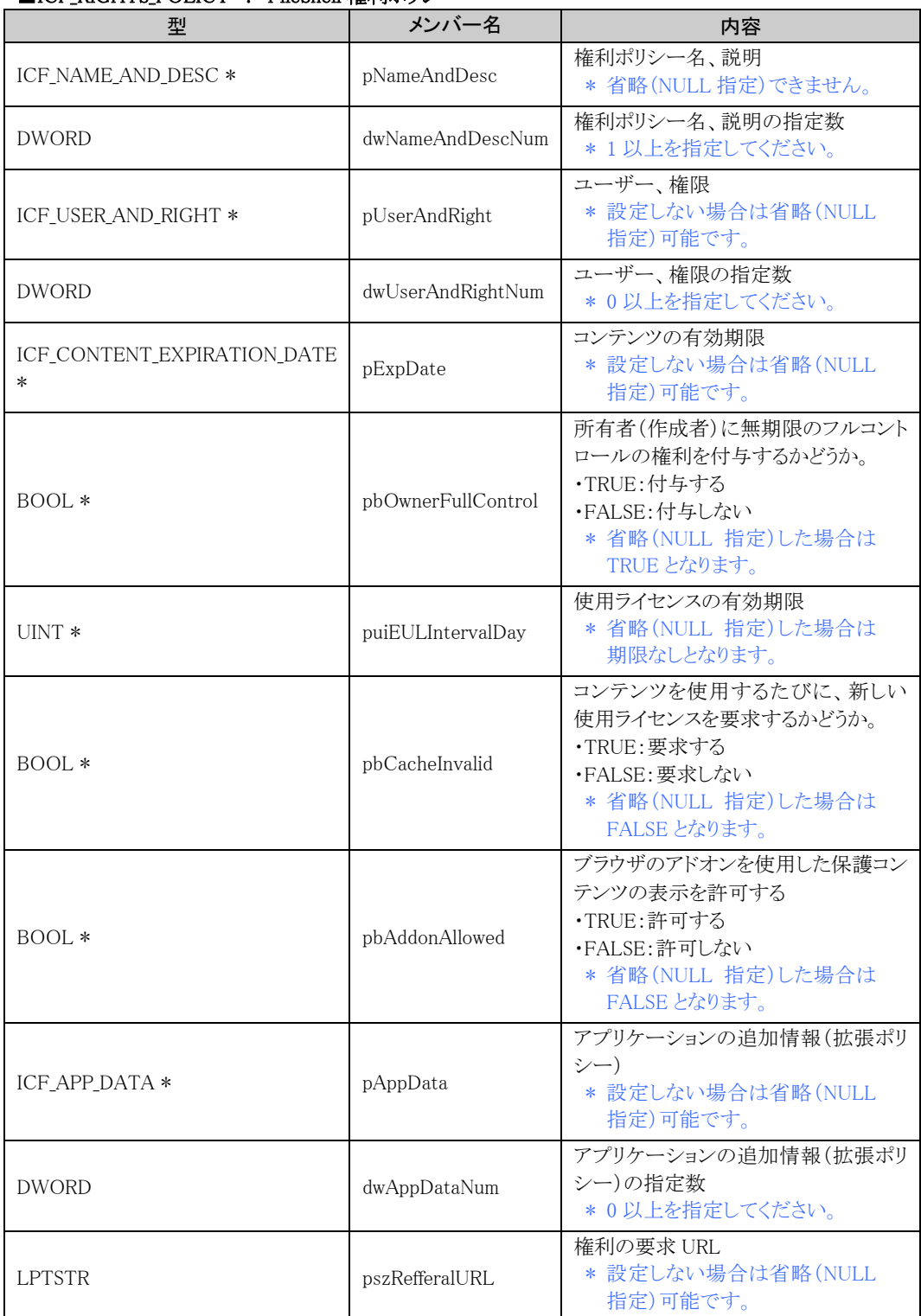

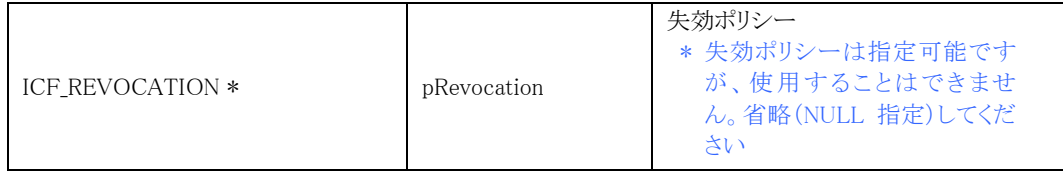

### ■ICF\_NAME\_AND\_DESC : 権利ポリシー名、説明

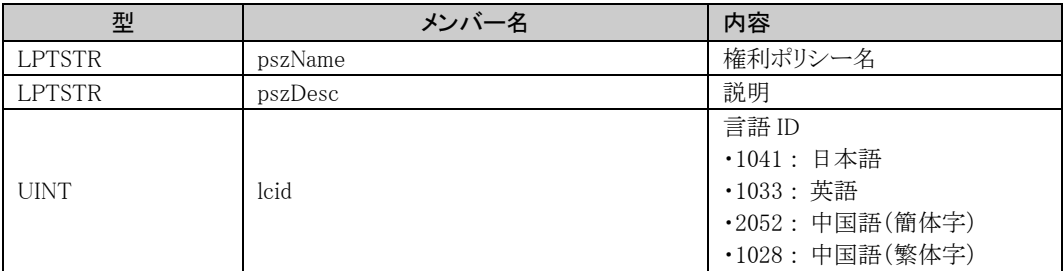

#### ■ICF\_USER\_AND\_RIGHT : ユーザー、権限

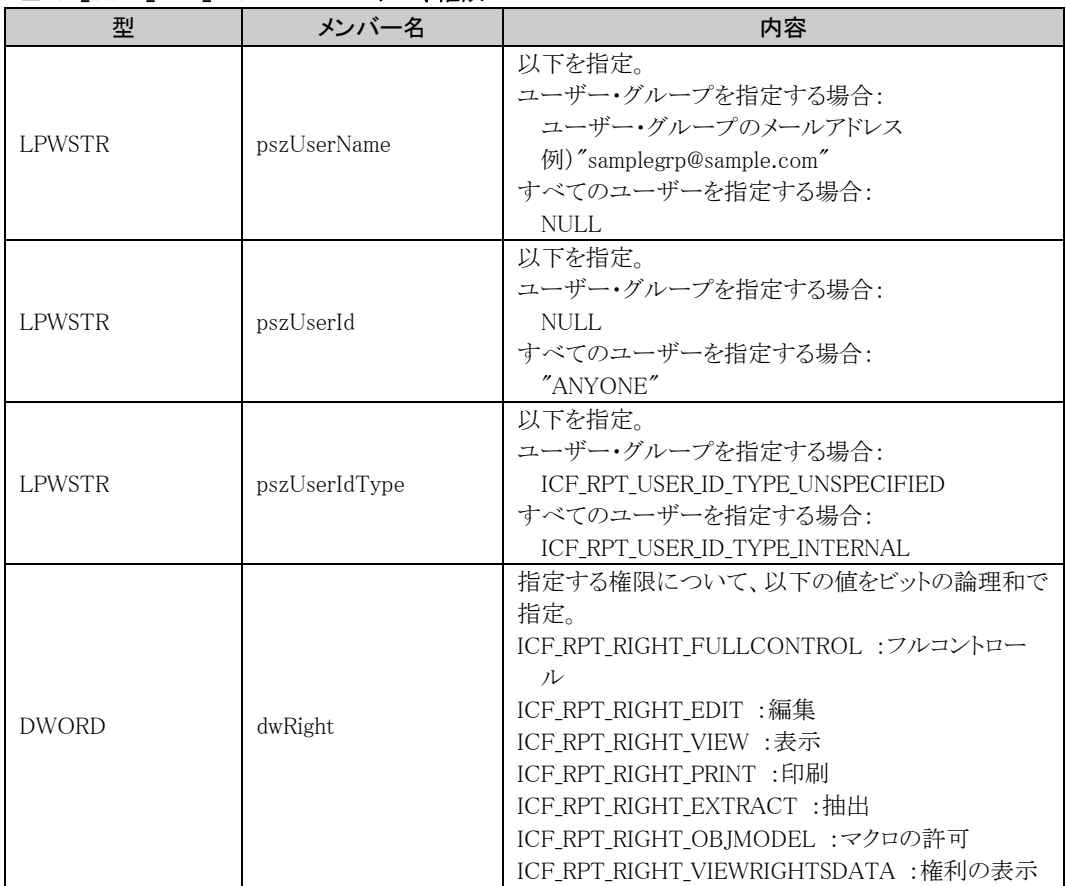

#### ■ICF\_CONTENT\_EXPIRATION\_DATE : コンテンツの有効期限

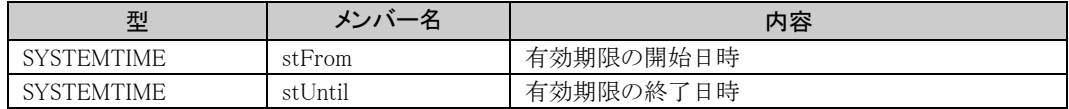

#### ■ICF\_APP\_DATA : アプリケーションの追加情報(拡張ポリシー)

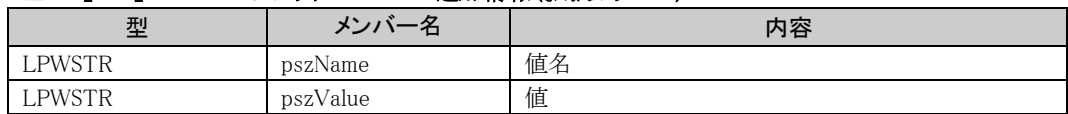

## <span id="page-29-1"></span><span id="page-29-0"></span>3.3.12 ファイルフォーマット取得 - IcfsGetFileFormat()

《概要》

```
分類/保護されたファイルのファイルフォーマットを取得します。
```
《構文》

HRESULT IcfsGetFileFormat(

LPCWSTR pszFile, // [in] 分類/保護されたファイル名 DWORD \*pdwFormat // [out] ファイルフォーマット

);

《引数》

pszFile [in] 保護されたファイル名(ドライブ名を含む絶対パス)を指定します。

\*pdwFormat [out] 保護されたファイル名で指定したファイルのファイルフォーマットが格納されます。格納 される値とファイルフォーマットの関係は以下のとおりです。

- 0: 保護されていない
- 1: Office IRM/FileShell 形式
- 2: マルチデバイス形式
- \*以下の拡張子については、Microsoft 互換/FileShell(ラベル)形式で保護されたファイルでも、マルチ デバイス形式として認識されます。
- pfile,ptxt,pxml,pjpg,pjpeg,ppng,ptif,ptiff,pbmp,pgif,pjpe,pjfif,pjt,pjif,pjfi

4: NFP 形式

- 16: Microsoft 互換/FileShell 形式 (ラベル付与による分類と保護)
- 32: Microsoft 互換形式 (ラベル付与による分類のみ)

《戻り値》

## <span id="page-30-1"></span><span id="page-30-0"></span>3.3.13 FileShell SDK の終了処理 - IcfsUninitialize()

《概要》

FileShell SDK の終了処理を実施します。この処理は FileShell SDK の利用を終了するときに、必ず最後に 一度呼び出す必要があります。

《構文》

HRESULT WINAPI IcfsUninitialize();

- \* FileShell SDK の利用を開始する際には、IcfsInitialize で初期化処理をする必要があります。
	- 参照 IcfsInitializeについては、「[3.3.1](#page-16-2) FileShell SDK[の初期化処理](#page-16-2) - IcfsInitialize()」を参照し てください。

《引数》

なし

《戻り値》

# <span id="page-31-0"></span>3.4 エラーコード

FileShell SDK が提供する関数は、エラーコードとして、winerr.h で定義される通常のエラーコード、もしくは 下記 URL で定義される AD RMS 独自のエラーコードを返却します。

AD RMS Function Error Codes (2023/12/15 時点) <http://msdn.microsoft.com/en-us/library/bb204613>

その他、FileShell 独自のエラーコードとして以下が返却される場合があります。

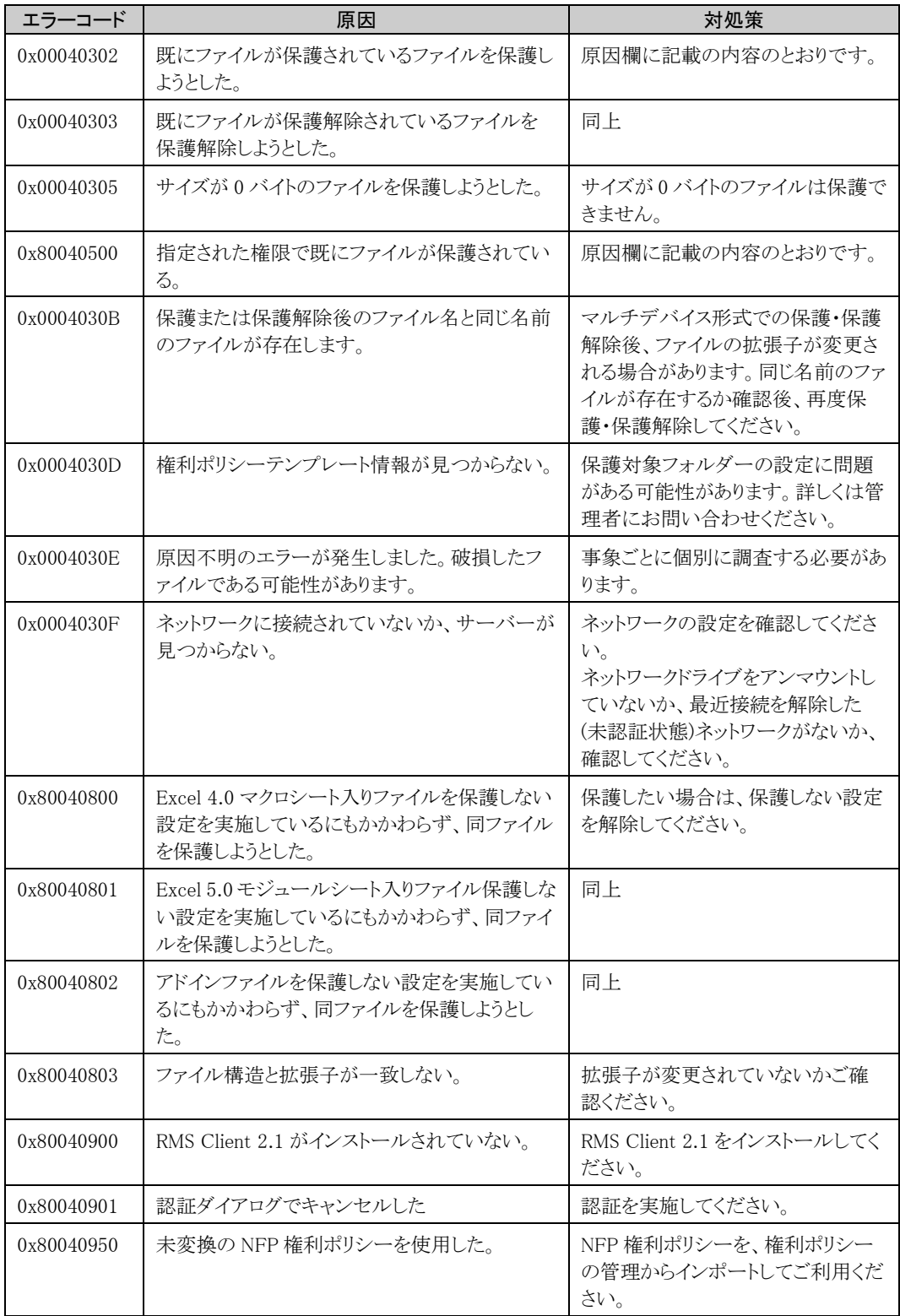

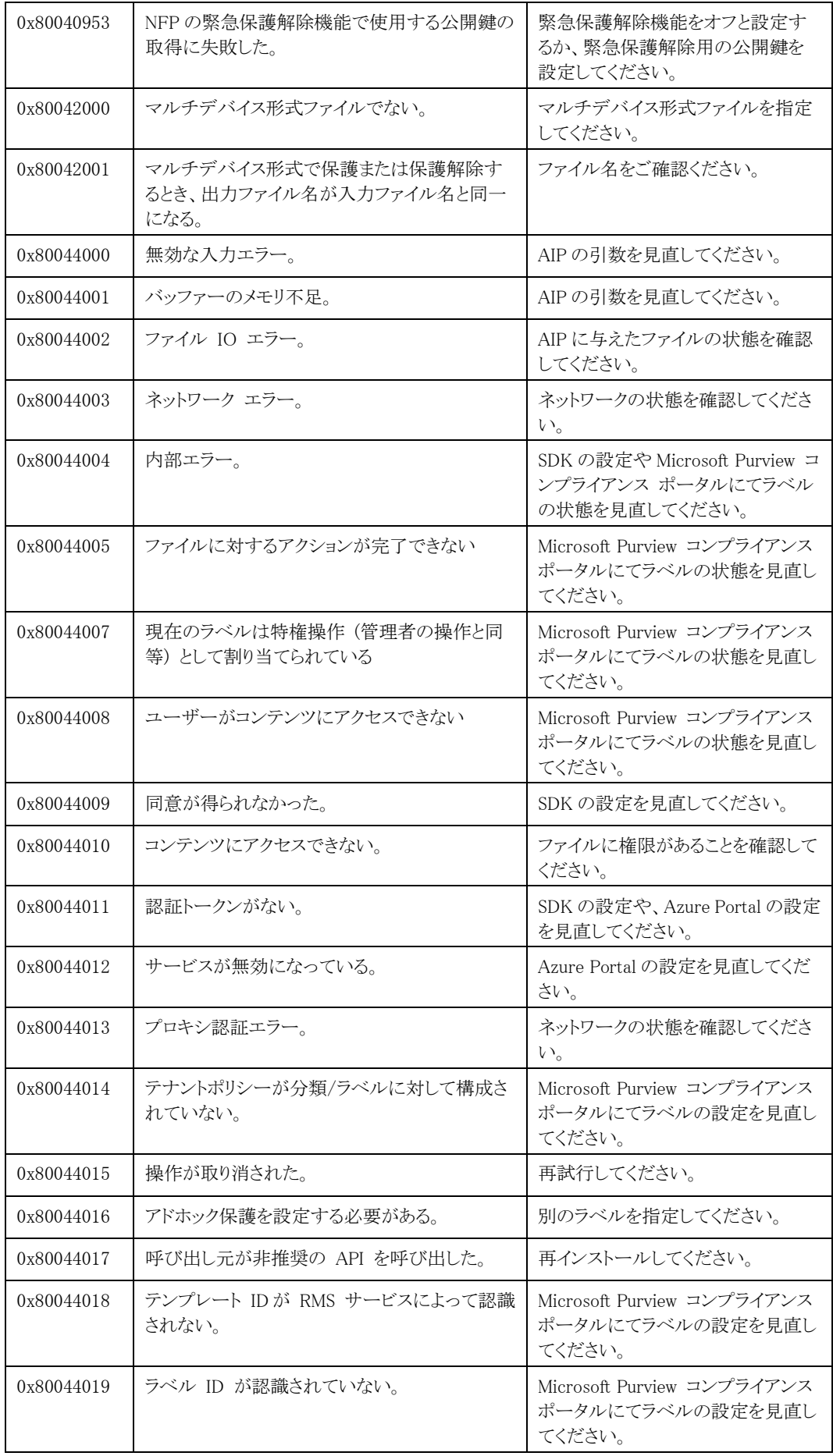

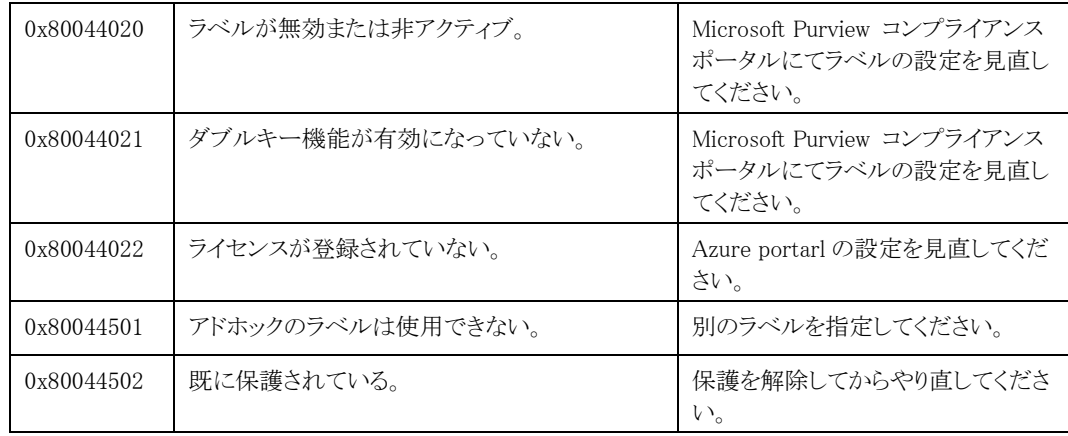

# <span id="page-34-0"></span>3.5 サンプルコード

```
FileShell SDK を利用したサンプルコードを掲載します。
```
#### サンプル 1

以下のサンプルでは、権利ポリシー作成(IcfsCreateRightsPolicyFile)、ファイルの保護(IcfsProtectEx)、保護状態 確認(IcfsIsProtectedEx)、コンテンツ ID 取得(IcfsGetContentIdEx)、保護解除(IcfsUnprotectEx)という一連の処理 をおこなっています。

```
#include "stdafx.h"
#include <windows.h>
#include "icfsprotector.h"
#pragma comment(lib, "icfsprotector.lib")
int tmain(int argc, TCHAR* argv[])
{
   BOOL bRet = FALSE;
   GUID guid;
   HRFSULT hr:
   ICF_RIGHTS_POLICY sRightsPolicy = {0};
   ICF NAME AND DESC sNameAndDesc = {0};
   ICF USER AND RIGHT sUserAndRight = {0};
   BOOL bOwnerFullControl = TRUE;
   UINT uiEULIntervalDay = 7:
   BOOL bCacheInvalid = FALSE;
   BOOL bAddonAllowed = FALSE;
   wchar_t plainwbuf[MAX_PATH] = _I('C):\text{Y4}test\\plain.txt");
   wchar_t encryptwbuf[MAX_PATH] = _I("C:\\test\\encrypt.txt");
   wchar_t decryptwbuf[MAX_PATH] = _I("C:\\test\\decrypt.txt");
   wchar t templatewbuf[MAX PATH] = T("C:\nPsi\text{test}\nPsi\text{RMSTemplate.xml");
   // Create a rights policy template
   sNameAndDesc.lcid = 1041;
   sNameAndDesc.pszName = L"Sample Rights Policy Template";
   sNameAndDesc.pszDesc = L^{\prime\prime}This is a sample of a rights policy template.";
   sRightsPolicy.pNameAndDesc = &sNameAndDesc;
   sRightsPolicy.dwNameAndDescNum = 1;
   sUserAndRight.pszUserName = L"user@sample.com";
   sUserAndRight.pszUserId = NULL;
   sUserAndRight.pszUserIdType = ICF_RPT_USER_ID_TYPE_UNSPECIFIED;
   sUserAndRight.dwRight = ICF_RPT_RIGHT_FULLCONTROL;
   sRightsPolicy.pUserAndRight = \&sUserAndRight;
   sRightsPolicy.dwUserAndRightNum = 1;
   sRightsPolicy.pExpDate = NULL;
   sRightspolicy.pbOwnerFullControl = &bOwnerFullControl;sRightsPolicy.puiEULIntervalDay = &uiEULIntervalDay;
   sRightsPolicy.pbCacheInvalid = &bCacheInvalid;
   sRightsPolicy.pbAddonAllowed = &bAddonAllowed;
   sRight\ sPolicy.pAppData = NULL;sRightsPolicy.dwAppDataNum = 0;
   sRightsPolicy.pszRefferalURL = NULL;
   sRightsPolicy.pRevocation = NULL;
```

```
hr = Icfslnitalize();
```

```
if (S_0K == hr)printf("IcfsInitialize OK!!!\n");
  else
       printf("IcfsInitialize NG(%08x)!!!\n", hr);
  hr = IcfsCreateRightsPolicyFile((ICF_RIGHTS_POLICY*)&sRightsPolicy, (LPCWSTR)templatewbuf);
  if (S OK == hr)
       printf("IcfsCreateRightsPolicyFile OK!!!\n");
  else
       printf("IcfsCreateRightsPolicyFile NG(%08x)!!!\m", hr);
  // File Protection
  hr = IcfsProtectEx (LPCWSTR) plainwbuf, (LPCWSTR) encryptwbuf, (LPCWSTR) templatewbuf);
  if (S OK == hr)
       printf("IcfsProtectEx OK!!!\n");
  else
       printf("IcfsProtectEx NG(%08x)!!!\n", hr);
  //Confirm whether protected file or not
  hr = IcfsIsProtectedEx( (LPCWSTR)encryptwbuf, &bRet); 
  if (S OK == hr) {
       printf("IcfsIsProtectedEx OK!!!\n");
        if (TRUE == bRet) {
            printf("This file has been already protected.\text{m}");
            hr = IcfsGetContentIdEx( (LPCWSTR)encryptwbuf, &guid);
            if (S_0K == hr) {
                 printf("IcfsGetContentIdEx OK!!! ContentID :"
                       \frac{1}{2004x-202x-202x-201x}{01x} + 01x = 01x %01x %01x %01x %01x } + n
                      guid.Data1,guid.Data2,guid.Data3,
                      guid.Data4[0], guid.Data4[1], guid.Data4[2], guid.Data4[3],
                      guid. Data4[4], guid. Data4[5], guid. Data4[6], guid. Data4[7]);
            }
            else
                 printf("IcfsGetContentIdEx NG(%08x)!!!\n", hr);
            hr = IcfsUnprotectEx((LPCWSTR)encryptwbuf, (LPCWSTR)decryptwbuf);
            if (S OK == hr)
                 printf("IcfsUnprotectEx OK!!!\n");
            else
                 printf("IcfsUnprotectEx NG(%08x)!!!\n", hr);
       }
       else
            printf("This file is non-protected. Ready to protect.\math{n");
  }
  else
       printf("IcfsIsProtectedEx NG(%08x)!!!\m", hr);
  hr = IcfsUninitialize();
  if (S_0K == hr)printf("IcfsUninitialize OK!!!\n");
  else
       printf("IcfsUninitialize NG(%08x)!!!\n", hr);
  return 0;
}
```
#### サンプル 2

以下のサンプルでは、マルチデバイス形式による ファイルの保護(IcfsProtectMultiDeviceFormat)、保護形式確認 (IcfsIsMultiDeviceFormatFile) 、 保 護 解 除 ( IcfsUnprotectMultiDeviceFormat ) 、 使 用 し た メ モ リ の 解 放 (IcfsFreeMemory)という一連の処理をおこなっています。

```
#include "stdafx.h"
#include <Windows.h>
#include <tchar.h>
#include <iostream>
#include "icfsprotector.h"
#include "IcfRptMaker.h"
#pragma comment(lib, "icfsprotector.lib")
int main(int argc, _TCHAR* argv[])
\left\{ \right. BOOL bRet = FALSE;
     HRESULT hr;
     DWORD dwFormat = 0;
    wchar t plainwbuf[MAX PATH] = L"C:\\test\\plain.txt";
    wchar_t multioutputwbuf[MAX_PATH] = L''C:\text{Wtest};
    wchar t templatewbuf[MAX PATH] = L"C:\\test\\RMSTemplate.xml";
     wchar_t policynamebuf[MAX_PATH] = L"Sample Rights Policy Template";
     wchar_t policydesceiptionbuf[MAX_PATH] = L"This is a sample of a rights policy template.";
    wchar t usernamebuf[MAX PATH] = L"user@sample.com";
     wchar_t* pOutputFilePath = NULL;
     wchar_t* pDecryptFilePath = NULL;
     // File Protection (MultiDevice)
   hr = IcfsInitialize();
   if (S OK == hr)
        printf("IcfsInitialize OK!!!\n");
   else
        printf("IcfsInitialize NG(%08x)!!!\n", hr);
    hr = IcfsProtectMultiDeviceFormat((LPCWSTR)plainwbuf, (LPCWSTR)multioutputwbuf, 
(LPCWSTR*)&pOutputFilePath, (LPCWSTR)templatewbuf);
    if (S_0K == hr) {
        printf("IcfsProtectMultiDeviceFormat OK!!!\m");
        printf("IcfsProtectMultiDeviceFormat output file to %ls!!!\m", pOutputFilePath);
         //Confirm whether protected file or not
         hr = IcfsIsMultiDeviceFormatFile((LPCWSTR)pOutputFilePath, &bRet);
        if (S_0K == hr) {
            printf("IcfsIsMultiDeviceFormatFile OK!!!\m");
            if (\text{TRUE} == \text{bRet}) {
                printf("This file has been already protected.\frac{4}{\pi}");
                 hr = IcfsUnprotectMultiDeviceFormat((LPCWSTR)pOutputFilePath, (LPCWSTR)multioutputwbuf, 
(LPCWSTR*)&pDecryptFilePath);
                if (S OK == hr) {
                     printf("IcfsUnprotectMultiDeviceFormat OK!!!\m");
                     printf("IcfsUnprotectMultiDeviceFormat output file to %ls!!!\m", pDecryptFilePath);
                      // Memory release
                     IcfsFreeMemory((LPCWSTR)pDecryptFilePath);
```

```
 }
                else
                   printf("IcfsUnprotectMultiDeviceFormat NG(%08x)!!!\n", hr);
            }
            else
               printf("This file is non-protected. Ready to protect.\m");
            // Memory release
            IcfsFreeMemory((LPCWSTR)pOutputFilePath);
        }
    }
    else
       printf("IcfsProtectMultiDeviceFormat NG(%08x)!!!\n", hr);
  hr = IcfsUninitialize();
  if (S OK == hr)
       printf("IcfsUninitialize OK!!!\m");
  else
       printf("IcfsUninitialize NG(%08x)!!!\n", hr);
    return 0;
}
```
#### サンプル 3

以下のサンプルでは、ファイルフォーマット取得(IcfsGetFileFormat)をおこなっています。

```
#include "stdafx.h"
#include <Windows.h>
#include <iostream>
#include "icfsprotector.h"
#pragma comment(lib, "icfsprotector.lib")
int main(int argc, _TCHAR* argv[])
{
     HRESULT hr;
     DWORD dwFormat = 0;
    wchar_t encryptwbuf[MAX_PATH] = _I('C:\Psi \text{test}\Psi \text{energy});
    // Format check
   hr = IcfsInitialize();
   if (S OK == hr)
        printf("IcfsInitialize OK!!!\n");
   else
        printf("IcfsInitialize NG(%08x)!!!\n", hr);
     hr = IcfsGetFileFormat((LPCWSTR)encryptwbuf, (DWORD*)&dwFormat);
    if (S_0K == hr) {
        printf("IcfsGetFileFormat OK!!!\n");
        if (dwFormat == 1)printf("This file is IRM Office/FileShell type\n");
        else if (dwFormat == 2)printf("This file is MultiDevice type\n");
        else if (dwFormat == 4)printf("This file is NFP type\mathptar");
        else if (dwFormat == 16)printf("This file is Microsoft compatible/FileShell type\n");
        else if (dwFormat == 32)
```

```
printf("This file is Microsoft compatible type\n");
         else if (dwFormat == 0)
            printf("This file is non-protected\n");
     }
     else {
       printf("IcfsGetFileFormat NG(%08x)!!!\n", hr);
     }
  hr = IcfsUninitialize();
   if (S_0K == hr)printf("IcfsUninitialize OK!!!\m");
   else
       printf("IcfsUninitialize NG(%08x)!!!\m", hr);
     return 0;
}
```
# 第4章 FileShell SDK 運用環境構築

# 4.1 運用環境構築の流れ

FileShell SDK の運用環境は以下のような手順で構築します。

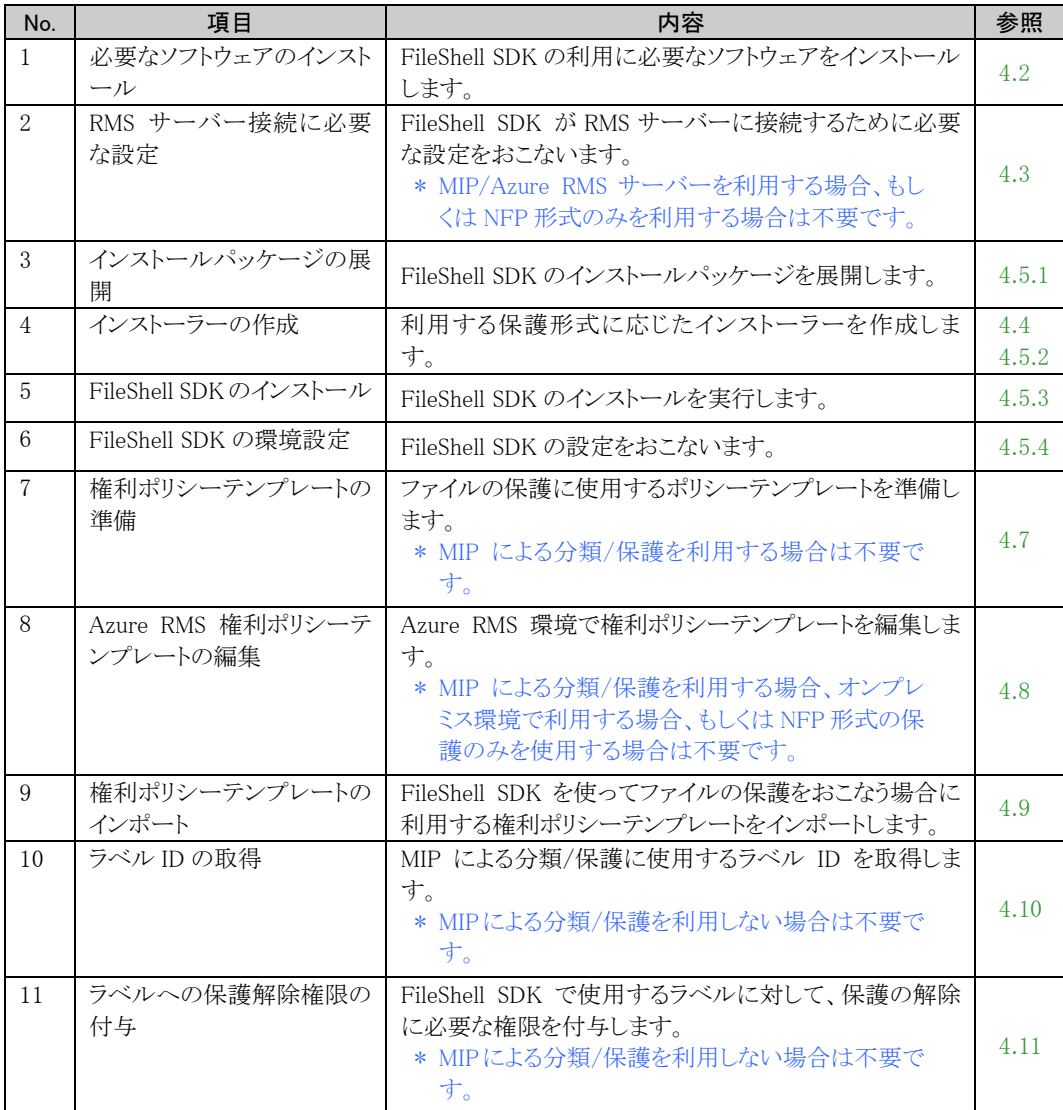

# <span id="page-39-0"></span>4.2 必要なソフトウェアのインストール

FileShell SDK の運用環境を構築するには、以下のソフトウェアのインストールが必要です。 サーバーに各ソフトウェアがインストールされていない場合には、手順に従ってインストールを実行してくだ さい。

**参照□**<br>ダウンロード URL については、「[1.3](#page-9-0) [動作環境について」](#page-9-0)を参照してください。

- ➢ Visual Studio 2015、2017、2019、および 2022 用 Visual C++再頒布可能パッケージ
- ➢ RMS Client V2.1(NFP 形式のみを使用する場合は不要)

Windows Server 2016 および Windows StorageServer 2016 をご利用の場合は、以下のソフトウェアを動作環 境に記載された URL からダウンロードし、インストールしてください

- ➢ Microsoft .NET Framework 4.7.2
	- \* Windows Server 2019、2022 をご利用の場合は、上記と同じかより新しいバージョンの.NET Framework が OS のデフォルトでインストールされていますので、削除しないでください。
	- \* ご利用の OS が日本語環境の場合は、.NET Framework Language Pack をあわせてインストー ルしてください。
	- \* Microsoft 社から提供される最新セキュリティパッチを適用してください。

# <span id="page-40-0"></span>4.3 **RMS** サーバーへの接続に必要な設定

FileShell SDK では、RMS サーバー接続のために、以下の設定が必要です。

Azure RMS サーバーを利用する場合、もしくは NFP 形式の保護のみを使用する場合は本手順は不要で す。

### 4.3.1 RMS 証明パイプラインに権限を追加する

FileShell SDK から RMS サーバーに要求をするためには、RMS サーバーの RMS 証明パイプラインに FileShell SDK を使用するアカウント、および、AD RMS Service Group を追加する必要があります。

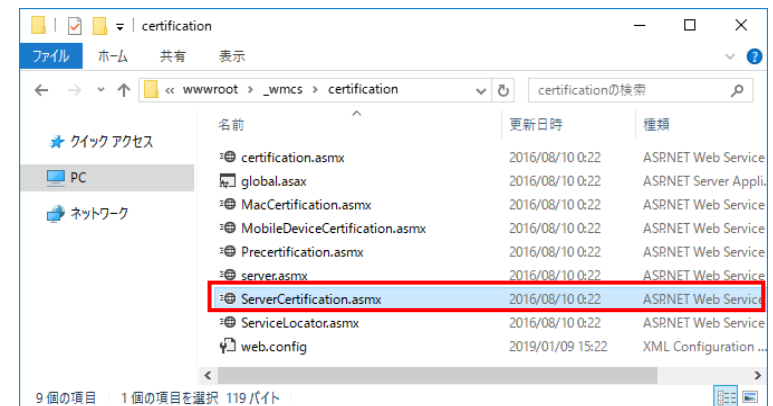

RMS サーバーにて、ServerCertification.asmx ファイル※<sup>1</sup>のアクセス許可に、FileShell SDK を実行するアカ ウント<sup>※2</sup>、および、AD RMS Service Group<sup>※3</sup>を、"読み取りと実行"の権限で追加します。

\* (※1) ServerCertification.asmx の既定のファイルパスは以下です。

%systemdrive%\Inetpub\wwwroot\\_wmcs\Certification\ServerCertification.asmx

- certification.asmx という別のファイルもあるため、間違えないようにご注意ください。
- \* (※2) System アカウント、Network Service アカウントで実行している場合は、FileShell SDK を実行するマ シンのコンピューター アカウント、または、FileShell SDK を実行するマシンのコンピューター アカウント が所属するセキュリティグループを追加してください。
- \* (※3) AD RMS Service Group は AD RMS サーバーのインストール時に作成されるセキュリティグループ です。

例) SDK を動かすアプリケーションが、ユーザーfssdk@SAMPLE.LOCAL で動作するとき

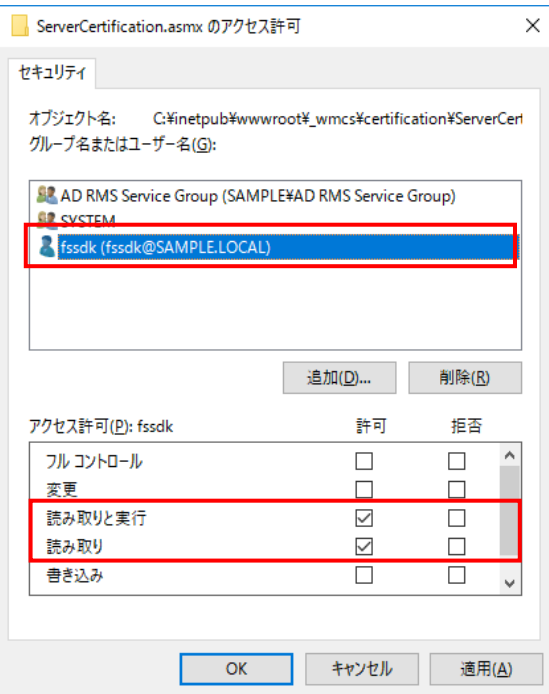

例) SDK を動かすアプリケーションが、SYSTEM アカウントで動作するとき

(動作するマシン名が apserver1)

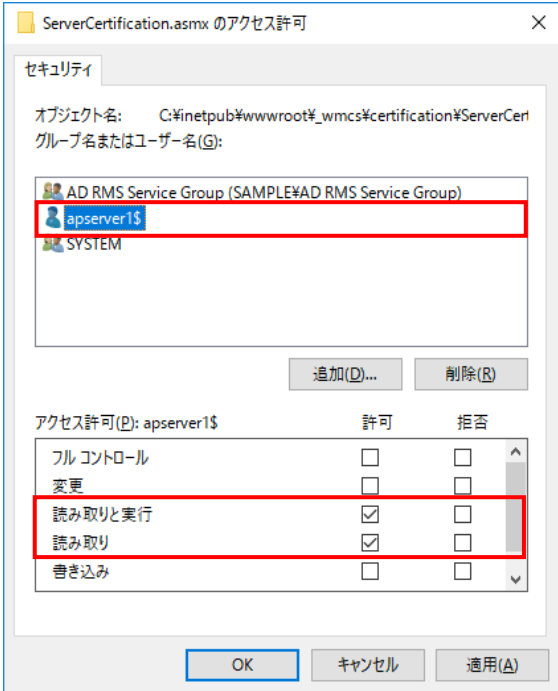

## 4.3.2 信頼された発行ドメインの設定

RMS の構成である Trusted Publishing Domain(TPD:信頼された発行ドメイン)の環境で利用するためには、 以下のレジストリ設定をおこないます。

#### ■ TPD:信頼された発行ドメイン

・下記レジストリを設定してください。

 $[\textit{HKLM}\$SOFTWARE\% Microsoft}\$MSIPC\$Servicelocation\#LieensingRedirection]$ 

- ・ 名前 :保護ファイルを生成した他ドメインの RMS サーバーのライセンスサーバーURL 例)http://domainA/\_wmcs/licensing
- ・ 種類 :REG\_SZ
- ·データ :保護ファイルを利用する自ドメインの RMS サーバーのライセンスサーバーURL 例)http://domainB/\_wmcs/licensing
- \* Trusted User Domain(TUD:信頼されたユーザードメイン)の設定は必要ありません。
- \* オンプレミスの AD RMS サーバーを、Azure RMS サーバーにリダイレクトするときなど、 移行元となるオ ンプレミスの AD RMS サーバーとしてイントラネットクラスターURL とエクストラネットクラスターURL の両方 が設定されており、かつその URL が異なる場合には、両方の URL をリダイレクト元とするライセンスサー バーURL のリダイレクト設定が必要です。

# <span id="page-43-0"></span>4.4 インストーラー作成時に設定する情報の取得

FileShell SDK のインストーラー作成で必要になる情報を事前に取得します。

#### 4.4.1 MIP/Azure RMS を利用する場合に必要な情報の設定・取得

FileShell SDK で、MIP ラベルでのファイルの分類/保護(Microsoft 互換/FileShell 形式での出力)、もしく は Azure RMS 上の権利ポリシーテンプレートでの保護を利用するには、Azure Portal でアプリケーションの 登録・設定をおこない、FileShell 付属の「Azure RMS 接続情報取得ツール」で情報を取得する必要があり ます。

- \* V6.1 未満の FileShell SDK で、Azure RMS を利用している環境からアップデートする場合も、本項の手 順を実施してください。
- \* NFP 形式の保護のみを利用する場合は、本項の手順は不要です。

## <span id="page-43-1"></span>4.4.1.1 Azure Portal でのアプリケーションの登録

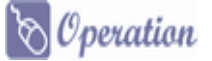

- 1. Microsoft Azure Portal [\(https://portal.azure.com\)](https://portal.azure.com/) にアクセスし、テナントのグローバル管理者の 資格情報を持つユーザーでログインします。
- $2.$  Azure Portal ホームの「Azure Active Directory の管理」の[表示]をクリックします。

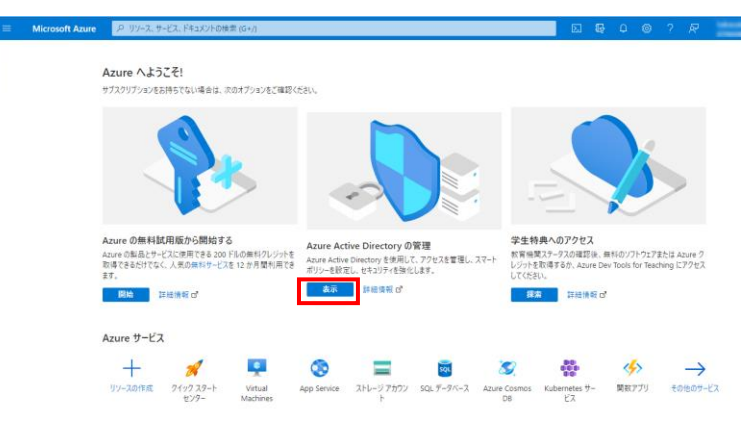

 $3.$  Azure Active Directory の管理で、メニューの「追加]から「アプリの登録」を選択します。

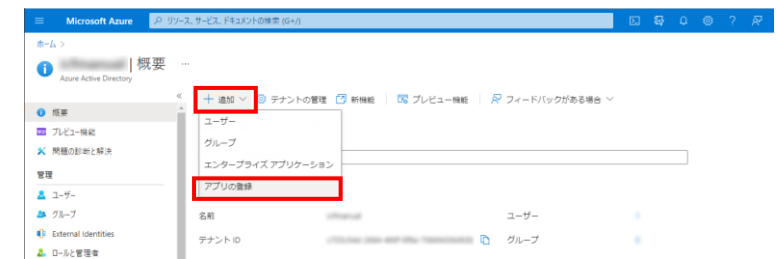

<span id="page-43-2"></span>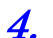

4. アプリケーションの登録で以下を入力/選択します。

・ 名前: 任意の名前を入力します(本書では"FileShell SDK"と入力することとします)。

- ・ サポートされているアカウントの種類: [この組織のディレクトリのみに含まれるアカウント("テナント名"のみ-シングルテナント)] を選択します。
- ・ リダイレクト URI:

パブリック クライアント/ネイティブ(モバイルとデスクトップ)を選択し、入力欄には "fileshell://authorize"と入力します。

\* 設定したリダイレクト URI は、FileShell SDK のインストーラー作成時に、プロパティ "ADAL\_URI"に設定する値として使用します。

すべての入力/選択が完了後、[登録]をクリックします。

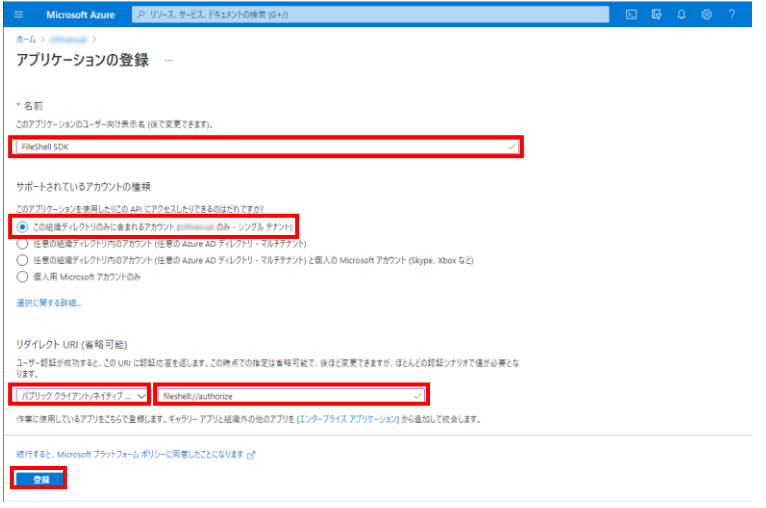

<span id="page-44-0"></span>5. アプリケーションが登録されます。表示されるアプリケーションの情報のうち、以下の情報は、 FileShell SDK のインストーラー作成時に使用します。

- ・アプリケーション(クライアント)ID :プロパティ"ADAL\_ID"に設定する値として使用します。
- ・ディレクトリ(テナント)ID :プロパティ"ADAL\_TENANT\_ID"に設定する値として使用します。

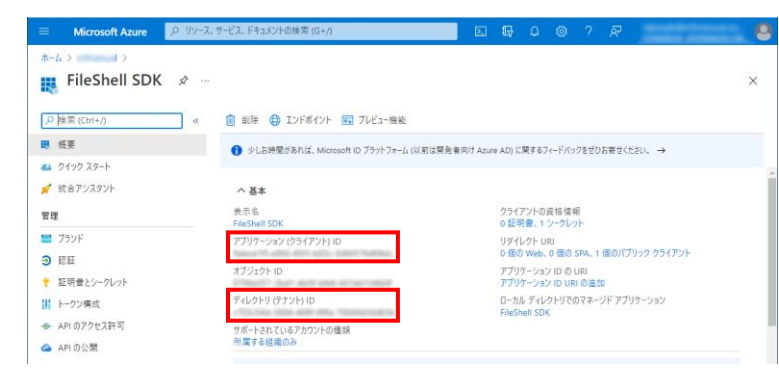

\* [アプリケーション(クライアント)ID]は、「[4.11](#page-79-0) [ラベルへの保護解除権限の付与」](#page-79-0)でも使用します。

以上で、アプリケーションの登録は終了です。引き続き、「[4.4.1.2](#page-45-0) API [アクセス許可の追加」](#page-45-0)を実施してくだ さい。

## <span id="page-45-0"></span>4.4.1.2 API アクセス許可の追加

 $\delta$  Operation 1. 登録したアプリケーションの画面の左メニューの[管理]から[API のアクセス許可]をクリックします。  $\frac{1}{2}$  FileShell SDK  $\approx$ **EXECUTE:** FileShell SDK  $\infty$  -<br> $\infty$  at  $\text{RHS}$ **自相 ● IDF#OF 图 7H2-188**  $\sim$  is  $\pm$ ▲ クイック スタート<br>■ 数素アッスタント クライアントの資格情報 : 証明書またはシープレットの追加<br>リダイレクト URI : 0 個の Web, 0 個の SPA, 1 個の<br>アプリケーション ID の URI : アプリケーション ID URI の追加<br>ローカル ディレクトリでのマネ... : Flashell SDK 表示名<br>アプリケーション (グライアント)..<br>オブジェクト ID<br>ディレクトリ (デアント) ID<br>サポートされているアカウント... **ず 収合アンスタント**<br>電理<br>■ ブランド<br>■ 証明書とシークレット<br>- M トークン構成<br>- M トークン構成 1 March 401-03<br>1 March Ave 40 )<br>- <del>・ 除属する組織</del>の ● 2000年6月30日以降、Azure Archive Directory 認証ライブリ (ADAL) および Azure AD Graph に新しい施設はもう通知されません。アクニカル サポートとせキュリアイ更有プログラムは中央を提供されますが、機能更有プログラムは非洲<br>- れません。アプリテーション性、Microsoft 認証ライブリ (MSAL) および Microsoft Graph にアップブレードする必要があります。 詳  $+$  AR 077  $\frac{1}{\sqrt{2}}$ ■ アプリロ−ル Microsoft ID プラットフォームを使用してアプリケーションを作成する  $\frac{1}{2}$  kes 2. ロールと管理者 プレビュー Microsoft ID プラットフォームは、認証サービス、オープンソース ライブラリ、アプリケーション管理ソールです。標準に基づく最新の認証ソリューションの作成、API へのアクセ<br>Nicrosoft ID プラットフォームは、コンテーターマーイート競売のサインインの決力を行うとデアさます。 は非体制って サポート + トラブルシューティング サポート + トラブルシューティ:<br>♪ トラブルシューティング<br>▲ MiLLiサポート リクエスト 2  $\overline{\mathbf{o}}$ 分以内にユーザーをサインインする API @#UEL 華華な手順でユーザーのサインインや API の呼び出しを行う<br>には SDK を使用します。Web アプリ、モバイル アプリ、<br>SPA、またはデーモン アプリを開始するにはクイックスタートを<br>※田 ! キす **和2001/10000000**<br>エンテープライズ アプリケーションで、ユーザーとグループの割り<br>当て、条件1付きアクセス ポリシーの進用、シングル サインオ<br>ンの確定などを行います。 Microsoft サービスと自社の注目のデータソースからの登画<br>なユーザー データおよびビジネス データを使用して、より強力<br>なアプリを作成にます。  $\frac{1}{2}$ **KNYKOAW** 

 $\,$   $\,$   $\,$   $\,$  API アクセスの許可の要求で、「アクセス許可の追加]をクリックすると表示される「API アクセス許可 の要求」で、[Microsoft API]の[Azure Rights Management Service]を選択します。

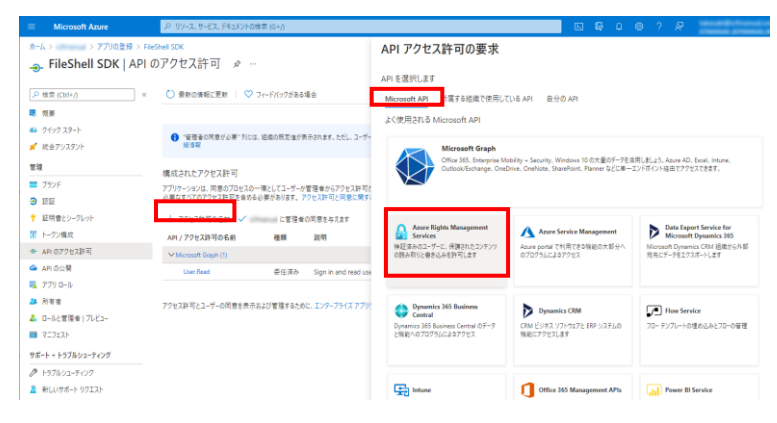

 $3.$  API のアクセス許可要求で[アプリケーションの許可]を選択し、[Content.DelegatedWriter] と、 [Content.Writer]にチェックを入れて、[アクセス許可の追加]をクリックします。

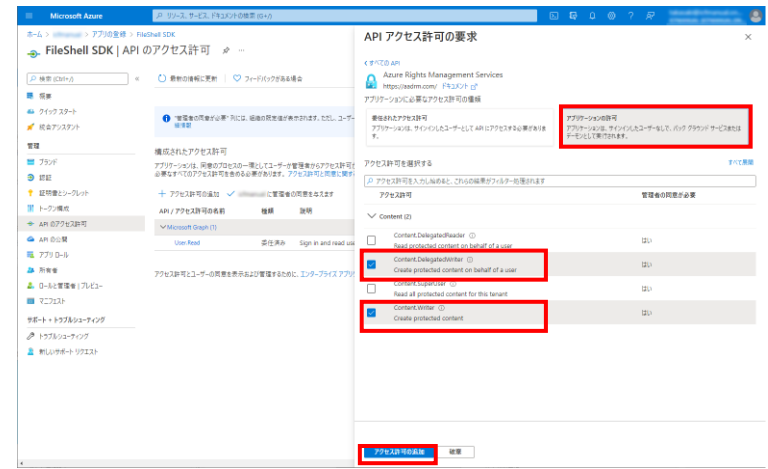

 $\overline{4.}$  手順  $3$ で追加したアクセス許可が追加されたことを確認したのち、もう一度[アクセス許可の追加] をクリックし、API アクセス許可の[所属している組織で使用している API]を選択し、表示される一覧 から、[Microsoft Information Protection Sync Service]を選択します。

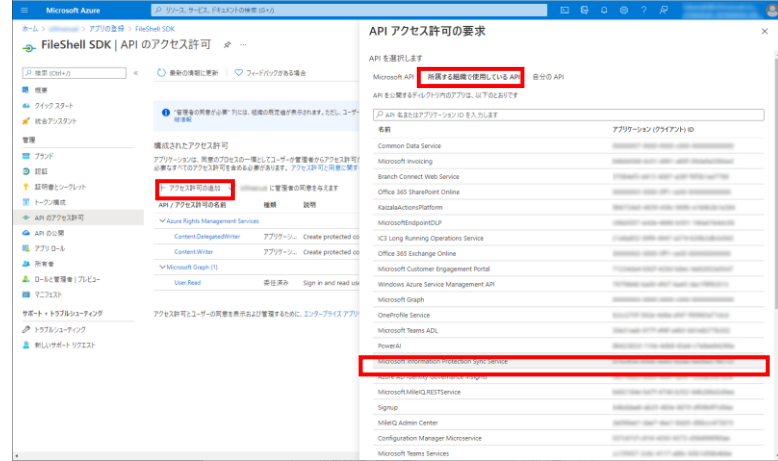

- \* 一覧に[Microsoft Information Protection Sync Service]が表示されていない場合は、一覧下部 の[さらに読み込む]をクリックしてください。
- $5.$  API のアクセス許可要求で[アプリケーションの許可]を選択し、[UnifiedPolicy.Tenant.Read]にチェ ックを入れて、[アクセス許可の追加]をクリックします

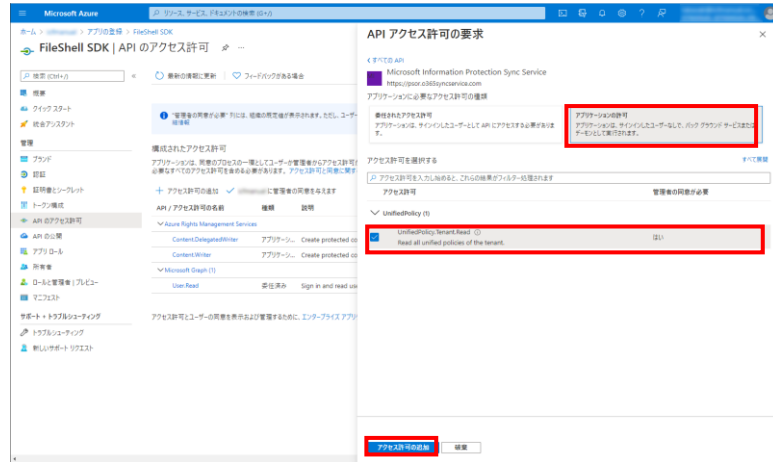

 $\mathbf{\textit{6.}}$  手順  $\mathbf{\textit{5}}$  で追加したアクセス許可が追加されたことを確認したのち、[(テナント名)の管理者に同意 を与えます]をクリックすると、「管理者の同意の確認を与えます。」のメッセージが表示されますの で[はい]を選択します。

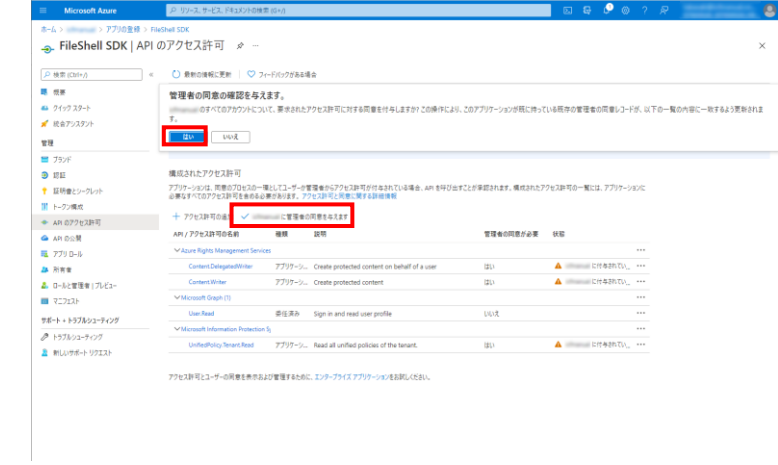

7. 同意の付与に成功するとメッセージが表示され、構成されたアクセス許可の状態が更新されます。

| ホーム > Milliam > アプリの発達 > FileShell SDK |                                                                                                    |       |                                                                                                    |             | O HRTS                     |              |
|----------------------------------------|----------------------------------------------------------------------------------------------------|-------|----------------------------------------------------------------------------------------------------|-------------|----------------------------|--------------|
|                                        |                                                                                                    |       |                                                                                                    |             |                            | 同意の付与に成功しました |
| A 検索 (Ctrl+/)<br>٠                     | ○ 最新の情報に更新   ♡ フィードバックがある場合                                                                                                    |       |                                                                                                    |             |                            |              |
| 課 長喜                                   | ← 要求されたアクセス計可の管理者の同意が正常に付与されました。                                                                                                    |       |                                                                                                    |             |                            |              |
| 49 クイック スタート                           |                                                                                                    |       |                                                                                                    |             |                            |              |
| ■ 統合アシスタント                             |                                                                                                    |       |                                                                                                    |             |                            |              |
| 管理                                     | 3218.67                                                                                                    |       | ● "管理者の同意が必要"引には、組織の既定値が表示されます。ただし、ユーザーの同意は、アクセス計可、ユーザー、アプリごとにカスタマイズできます。この列には、ご自分の組織や、このアプリが便用される組織の値が反映されていない場合があります。 詳 |             |                            |              |
| ■ ブランド                                 |                                                                                                    |       |                                                                                                    |             |                            |              |
| 9 把臣                                   | 構成されたアクセス許可                                                                                                    |       |                                                                                                    |             |                            |              |
| ↑ 証明書とシークレット                           | アプリケーションは、同意のプロセスの一環としてユーザーが管理者からアクセス許可が付与されている場合、APIを呼び出すことが承認されます。構成されたアクセス許可の一覧には、アプリケーションに<br>必要なすべてのアクセス許可を含める必要があります。アクセス許可と同意に関する詳細情報 |       |                                                                                                    |             |                            |              |
| ■ トークン構成                               |                                                                                                    |       |                                                                                                    |             |                            |              |
| → API のアクセス詳細                          | + アクセス許可の追加 √ に置置者の同意を与えます                                                                                                    |       |                                                                                                    |             |                            |              |
| <b>鱼 API の公開</b>                       | API/アクセス許可の名前                                                                                                    | 19.93 | 説明                                                                                                    | 管理者の同意が必要   | 优结                         |              |
| 職 アプリロール                               | MAzure Rights Management Services                                                                                                    |       |                                                                                                    |             |                            | $\cdots$     |
| <b>Ja New</b>                          | Content/DelegatedWriter                                                                                                    |       | アプリケーシ Create protected content on behalf of a user                                                                       | はい          |                            |              |
| A. ロールと管理者」プレビュー                       | Content/Writer                                                                                                    |       | アプリケーシ Create protected content                                                                                           | <b>HILL</b> | <b>O CONSULTANCE</b>       |              |
| ■ マニフェスト                               | Microsoft Graph (1)                                                                                                    |       |                                                                                                    |             |                            | $\cdots$     |
| サポート + トラブルシューティング                     | User, Read                                                                                                    | 恐任演み  | Sign in and read user profile                                                                                             | いいえ         | <b>◎ - 中国語に付与されました ···</b> |              |
| <b>♪ トラブルシューティング</b>                   | V Microsoft Information Protection St.                                                                                                    |       |                                                                                                    |             |                            | $\sim$       |
|                                        | UnifiedPolicy.Tenant.Read                                                                                                    |       | アプリケーシ Read all unified policies of the tenant.                                                                           | はい          | <b>CONTRACTOR</b>          |              |

以上で、アプリケーションへの API のアクセス許可の追加は終了です。引き続き「[4.4.1.3](#page-48-0) [クライアントシー](#page-48-0) [クレットの作成」](#page-48-0)を実施してください。

## <span id="page-48-0"></span>4.4.1.3 クライアントシークレットの作成

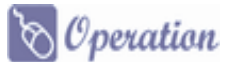

1. 登録したアプリケーションの画面で、左側のメニューの[管理]から[証明書とシークレット]をクリックし ます。

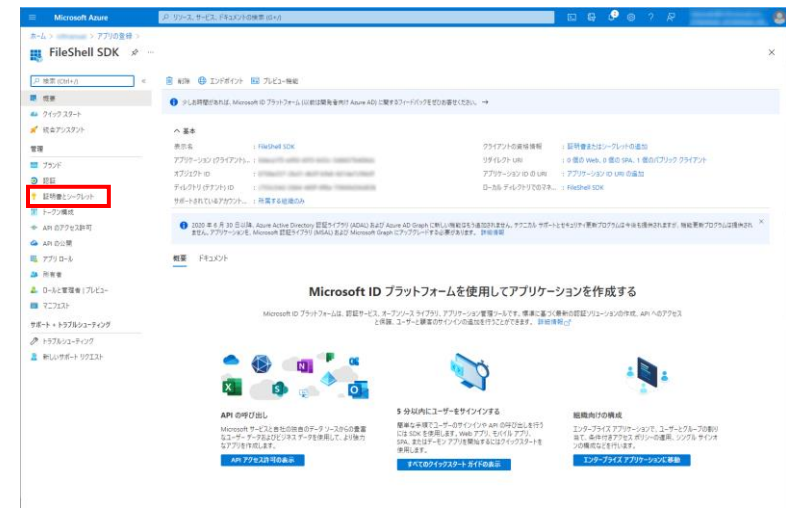

2. クライアントシークレットの[新しいクライアントシークレット]をクリックすると表示されるクライアントシ ークレットの追加で、[説明]と[有効期限]を設定し、[追加]をクリックします。

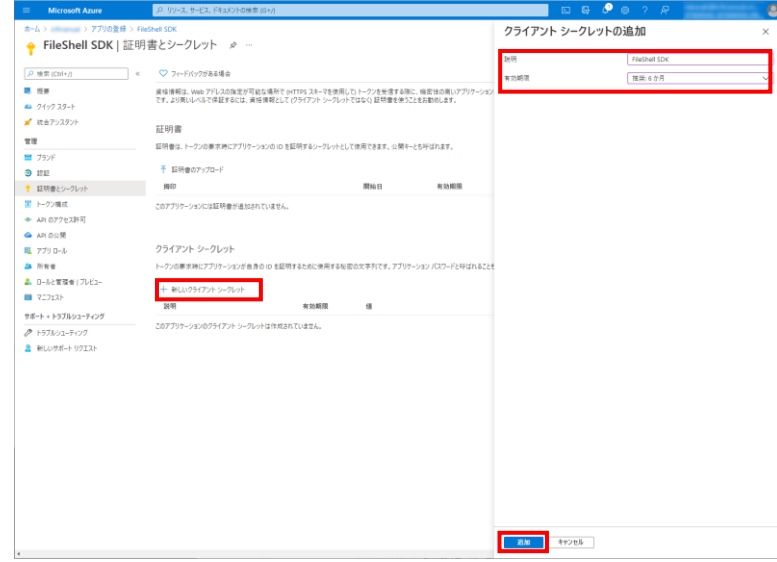

- \* クライアントシークレットの有効期限は最大 24 か月です。運用年数、セキュリティリスクなどを考慮 の上、適切な期限を設定し、運用中に期限が切れることのないよう管理をおこなってください。有 効期限が切れた場合は、本項に記載の手順でクライアントシークレットを再作成してください。
- \* クライアントシークレットが漏えいすると、Azure Active Diretory からユーザー・グループ・AU など の情報を第三者に取得される可能性があります。クライアントシークレットの管理には十分ご注意 ください(漏えいの疑いがある場合は、すぐに Azure Portal でアプリの設定を無効化するなど、処 置をおこなってください)。
- $3.$  アプリケーションの資格情報が正常に更新された旨のメッセージが表示され、クライアントシークレ ットが追加されますので、表示されている値を控えます。
	- \* ここで表示されるクライアントシークレットの値は、あとから参照することができませんので、**表示さ** れたタイミングで必ず控えるようにしてください。
	- \* 値が表示されている右側の アイコンをクリックすると、値をクリップボードにコピーできます。

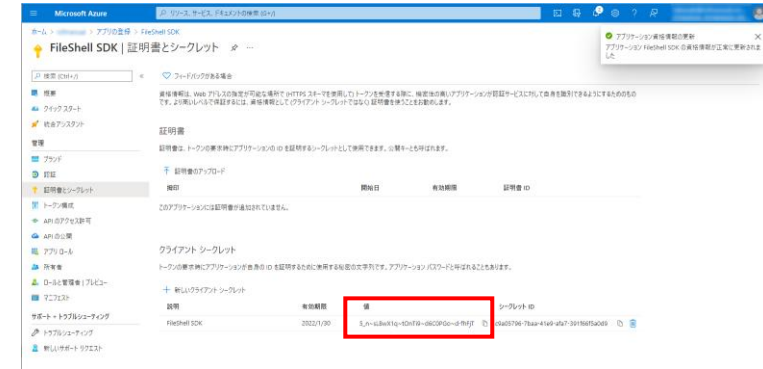

以上で、クライアントシークレットの作成は終了です。

### 4.4.1.4 Azure RMS の接続情報の取得

```
\delta Operation
```
- 1. Windows PowerShell から、本操作に必要となるモジュールをインストールします。 Windows の [スタートメニュー]からプログラムの一覧を表示し、[Windows PowerShell]の右クリッ クメニューから、「管理者として実行」を選択します。
- $\mathbf{2.}$  以下のコマンドを実行し、TLS1.2 を有効にします。
	- > [Net.ServicePointManager]::SecurityProtocol = [Net.ServicePointManager]::SecurityProtocol -bOR [Net.SecurityProtocolType]::Tls12
	- \* お使いの環境が Windows Server 2019 以降の場合は、本コマンドの実行は不要です。
- $3.$  以下のコマンドを実行し、次のモジュールをインストールします。
	- ・ AIPService PowerShell モジュール
- > Install-Module -Name AIPService
	- \* お使いの環境に Azure Rights Management Administration Tool (AADRM)がインストールさ れている場合は、以下のコマンドを実行し、AADRM をアンインストールしてから AIPSevice PowerShell モジュールをインストールしてください。

> Uninstall-Module -Name AADRM

- \* パッケージマネージャー「nuget」のインストール確認メッセージが表示された場合は、「Y」を 入力して続行してください。
- \* モジュールのインストール時に、「信頼されていないリポジトリからモジュールをインストール しようとしています。..」と表示された場合は、「Y」を入力して続行してください。
- 4. 以下のコマンドを実行し、モジュール一覧を取得します。

> Get-InstalledModule

 $5.$  一覧の「Name」に手順  $3$ でインストールしたモジュールが表示されていることを確認します。

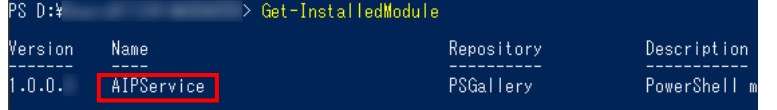

- $6.$  以下のコマンドを実行します。
	- > Connect-AIPService

7. 表示されたサインイン画面で Azure のユーザーID とパスワードを入力し、サインインします。

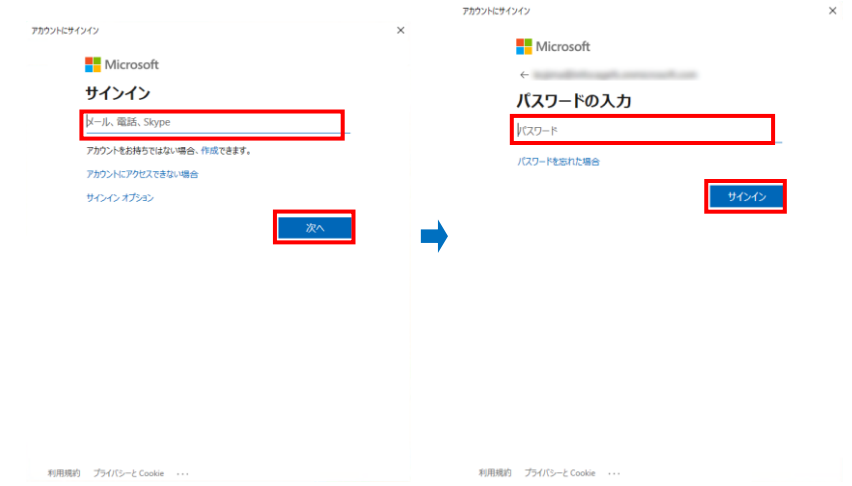

- \* グローバル管理者の資格情報を持つユーザーで接続してください。
- 8. 以下のコマンドを実行します。

> Get-AIPServiceConfiguration

 $9.$   $\pm$   $\pm$   $\pm$   $\pm$   $\in$  RightManagementServiceId」、「LicensingIntranetDistributionPointUrl」 (Azure RMS の ライセンスサーバーURL)、および「CertificationIntranetDistributionPointUrl」(Azure RMS の認証サ ーバーURL)を確認します。

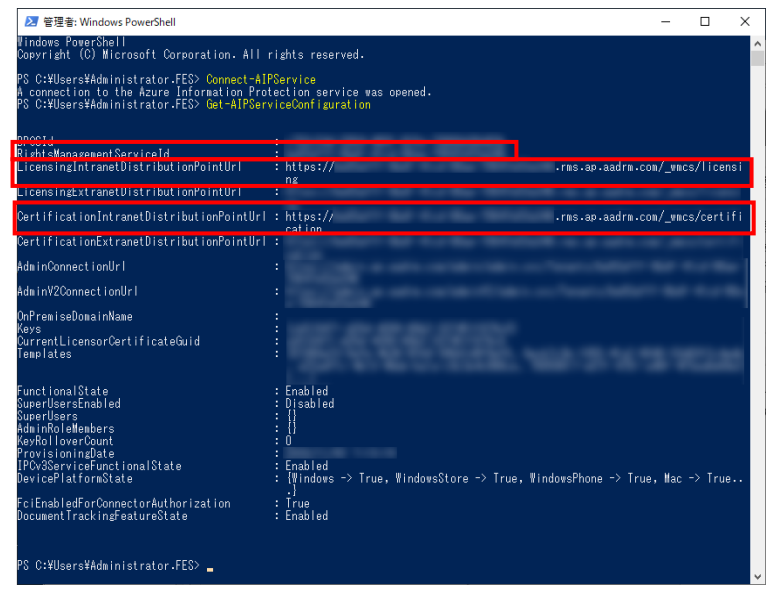

\* 本手順で取得した Azure RMS のライセンスサーバーURL、および認証サーバーURL は、 「[5.3](#page-83-0) [環境設定ツールの操作」](#page-83-0)-「[5.3.1](#page-83-1) RMS [認証情報設定」](#page-83-1)で使用します。

#### <span id="page-51-0"></span>4.4.2 NFP の緊急保護解除用の公開鍵の取得

\* NFP 形式の保護を利用しない、または NFP の緊急保護解除機能を使用しない場合は、本項の手順は 不要です。

NFP の緊急保護解除機能は、NFP 形式のファイルを保護した権利ポリシーを紛失した場合などに、緊急 措置としてファイルの保護を強制的に解除するための機能です。FileShell SDK で NFP 形式の保護を利用 する際は、NFP の緊急保護解除機能を有効にして使用することを推奨します。

FileShell SDK で NFP の緊急保護解除機能を有効にするには、インストール設定ファイルにて、緊急保護 解除機能を有効にし、公開鍵を設定する必要があります。使用する権利ポリシーに応じて、以下の手順で 公開鍵を事前に取得し、次項「[4.5.2](#page-55-0) [インストーラーの作成」](#page-55-0)で、インストール設定ファイルに設定してくだ さい。

- \* 緊急保護解除機能が有効でない環境で保護された NFP 形式のファイルは、保護した権利ポリシーを紛失し た場合、ファイルの保護を解除することができません。万一の場合に備え、本機能を有効にして利用すること を推奨します。
- \* 緊急保護解除機能による保護解除については『NEC File Protection Edition 管理者ガイド』の「NFP の緊急 保護解除機能による保護解除について」を参照してください。

#### FileShell サーバーで作成した NFP 権利ポリシーを使用する場合

### $\delta$  Operation

- $\bm{1.}$  FileShell サーバーに全体管理者もしくは組織管理者の ID でログインします。
- $\,$   $\,$  2. [組織管理者用]メニューから[組織設定]をクリックします。
- \* 全体管理者の ID でログインした場合は[組織管理]-[組織一覧]から設定したい組織を選択すること で、[組織管理者用]メニューを表示できます。

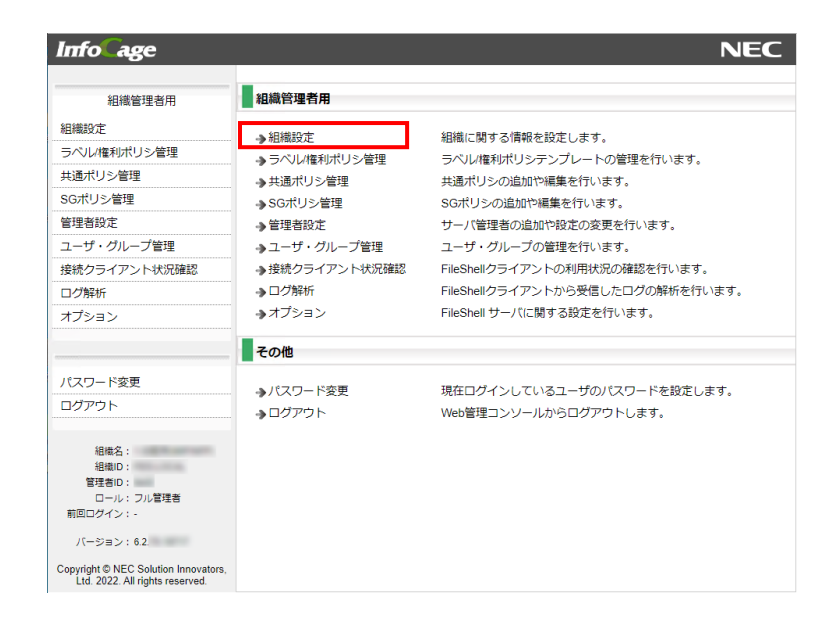

3. [組織情報設定]画面の[権利ポリシ利用設定]‐[公開鍵]欄に表示されている緊急保護解除用の公 開鍵を取得します。

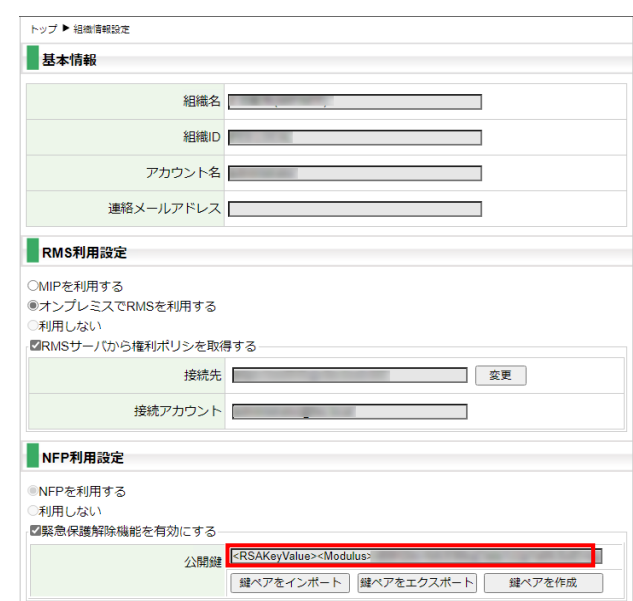

\* 公開鍵が表示されていない場合は、「鍵ペアを作成」ボタンで公開鍵を作成してください。

以上で、NFP の緊急保護解除用公開鍵の取得は終了です

#### ● FileShell クライアントで作成した NFP 権利ポリシーを使用する場合

## $\delta$  Operation

1. NFP権利ポリシーを作成したFileShellクライアントがインストールされている環境で、コマンドプロン プトでカレントを FileShell クライアントのインストール先に移動し、以下のコマンドを実行します。

IcfClientSetting.exe /CreatePolicy

- \* FileShell クライアントは、デフォルトでは以下にインストールされています。 <システムドライブ>\Program Files\NEC\InfoCageFileShell\
- $\,$   $\,$  FileShell ポリシー作成画面が表示されます。サブのメニューツリーから[保護設定]-[NFP 設定]を 選択し、[公開鍵]欄に表示されている緊急保護解除用の公開鍵を取得します。

[公開鍵]欄に表示されている文字列をコピーしてご使用ください。

- \* 公開鍵が表示されていない場合は、[鍵ペアを作成]ボタンで公開鍵を作成してください。
- \* 緊急保護解除用の公開鍵は、『NEC File Protection Edition 管理者ガイド』の「緊急保護解除用 の公開鍵のエクスポート」に記載の手順で、エクスポートして保存し、厳重に管理してください。

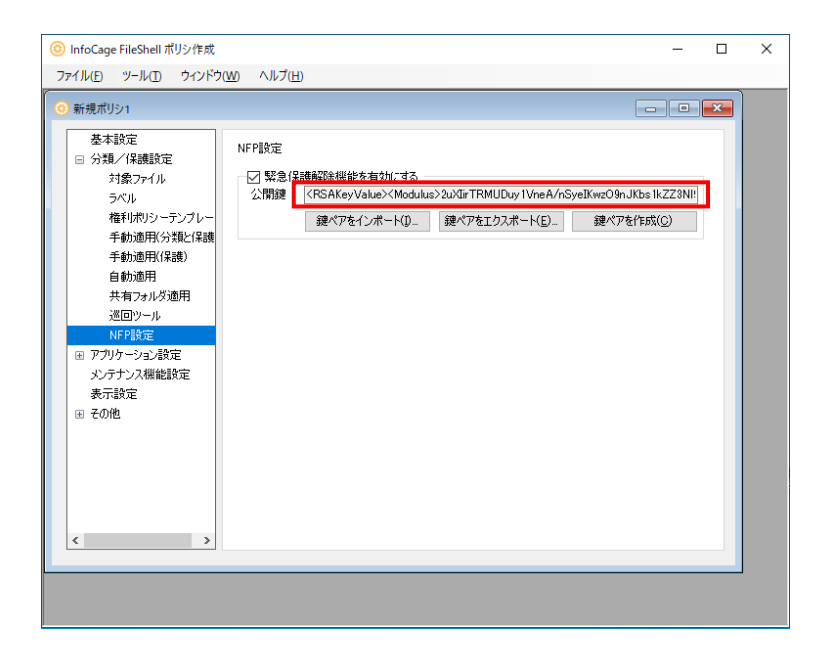

以上で、NFP の緊急保護解除用の公開鍵の取得は終了です。

## 4.5 **FileShell SDK** のインストール

FileShell SDK を、運用環境にインストールする手順について説明します

#### <span id="page-54-0"></span>4.5.1 インストールパッケージの展開

運用環境にインストールする FileShell SDK のインストーラーを作成するために必要なパッケージは、以下 の手順で展開してください。

# $\infty$  Operation

1. メディアキット CD-ROM から、FileShell SDK インストーラ格納フォルダー(Setup)をインストールす るマシンの任意のフォルダーにコピーしてください。本書では、「D:\icfadmin\icfsdk」にコピーし たと仮定します。

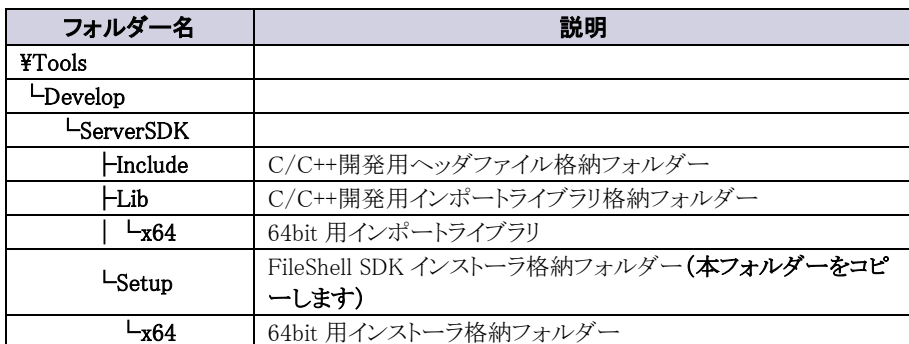

#### ■ メディアキット CD-ROM 内フォルダー構成

#### ■ 配置イメージ

[D:\icfadmin\icfsdk]フォルダー配下に、[Setup]フォルダー配下一式を配置します。 D:¥icfadmin¥icfsdk

#### $L$  ¥Setup

2. メディアキット CD-ROM から、インストーラ作成支援ツールのインストールの格納フォルダー (¥Tools\SetupConfig) を PC の任意のフォルダーにコピーしてください。本書では、 「D:\icfadmin\icfsdk」にコピーしたと仮定します。

#### ■ メディアキット CD-ROM 内フォルダー構成

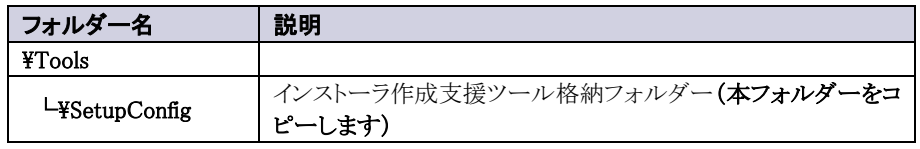

■ 配置イメージ

[D:\icfadmin\icfsdk]フォルダー配下に、[SetupConfig]フォルダー配下一式を配置します。 D:¥icfadmin¥icfsdk

 $\vdash$  ¥Setup (手順  $\cancel{1}$  で配置したフォルダー)

 $\vdash$  ¥SetupConfig

以上で、インストールパッケージの展開は、終了です。

## <span id="page-55-0"></span>4.5.2 インストーラーの作成

利用する保護形式に応じたインストーラーを作成します。

インストーラーの作成は、インストーラ作成支援ツールでおこないます。

- \* インストーラーは必ずインストーラ作成支援ツールを使用して作成してください。テキス トエディタ等によるインストーラー設定ファイルの編集はおこなえません。
- \* インストーラ作成支援ツールについての詳細は、『インストールガイド』の「インストーラ 作成支援ツール」を参照してください。
- \* 本項の手順では、「[4.5.1](#page-54-0) [インストールパッケージの展開」](#page-54-0)に記載の配置イメージどおりにインストール パッケージを展開したものとして説明しています。インストールパッケージの配置フォルダーを変更して いる場合は、変更したフォルダーに読み替えて手順をすすめてください。

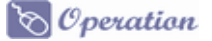

- 1. 「D:\icfadmin\icfsdk\SetupConfig\setupconfig.exe」を実行します。
- 2. インストーラ作成支援ツールが起動し、「セットアップ カスタマイズ ウィザードへようこそ」画面が表 示されます。 [ベースとなるセットアップの情報]の[選択]ボタンをクリックし、 「D:\icfadmin\icfsdk\Setup\x64\Setup.exe」を指定します。

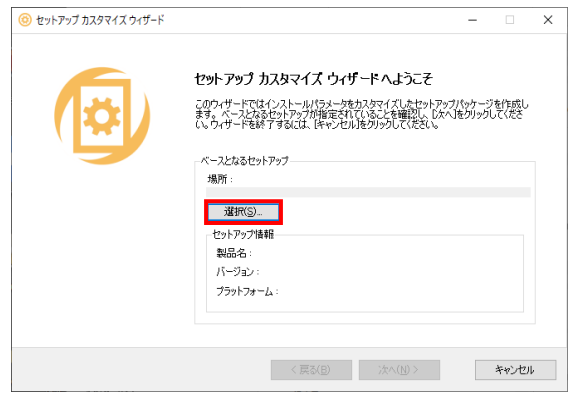

 $3.$  [セットアップ情報]の[製品名]が、"InfoCage FileShell SDK (x64)"になっていることを確認し、 [次へ]をクリックします。

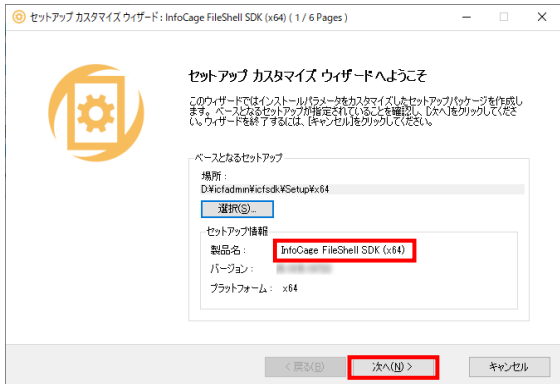

4. 「セットアップ基本設定」画面が表示されます。 以下の項目を必要に応じて設定し、[次へ]をクリックします。

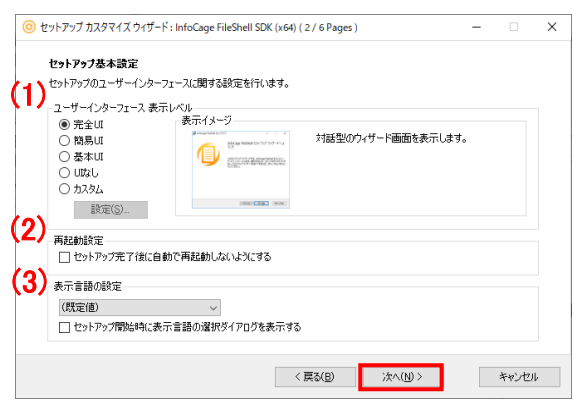

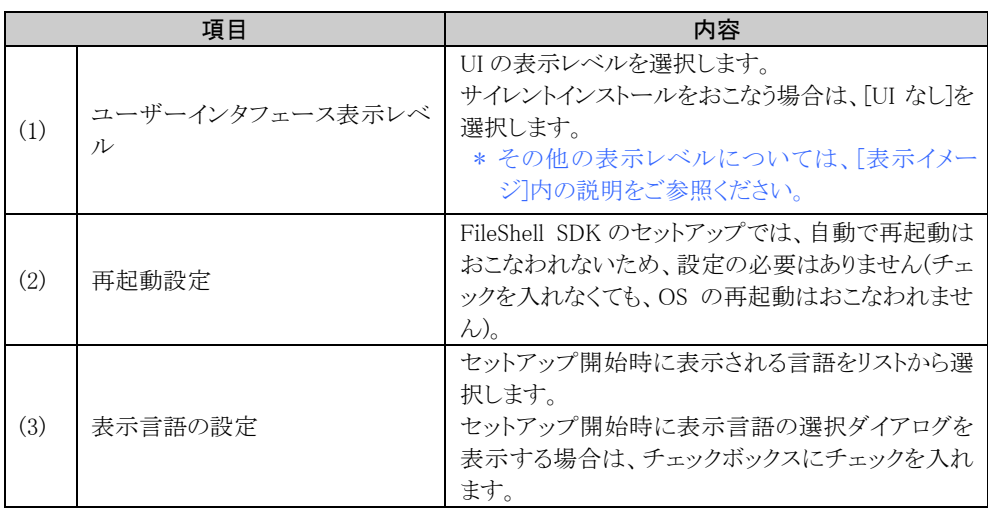

 $\overline{5}$ . 追加のプロパティ設定画面が表示されますので、利用する環境に応じた設定をおこないます。

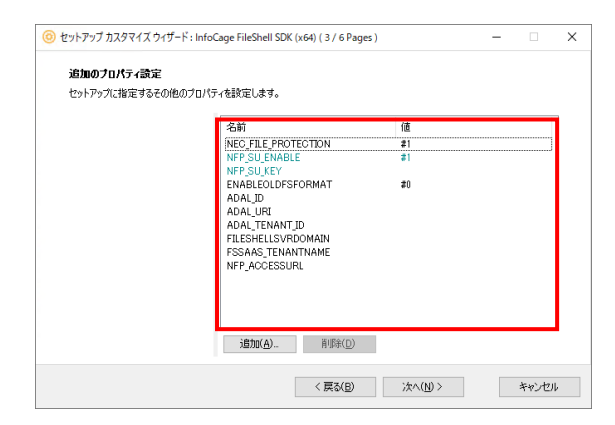

プロパティ名をダブルクリックすると、プロパティの編集画面が表示されます。利用する形態に応じ て以下の一覧を参考に、プロパティの[値のデータ]の編集をおこなってください。

- \* 画面上に表示されていないプロパティは[追加]ボタンで追加することができます。
- \* FileShell SDK で MIP による分類/保護を利用する場合は、以下のプロパティの設定が 必要です。
	- ・ ADAL\_ID

「[4.4.1.1](#page-43-1) Azure Portal [でのアプリケーションの登録」](#page-43-1)の手順  $5$  で確認した「アプリケーショ ン(クライアント)ID」を指定してください。

- ・ ADAL\_URI 「[4.4.1.1](#page-43-1) Azure Portal [でのアプリケーションの登録」](#page-43-1)の手順 [4](#page-43-2) で設定した「リダイレクト URI」を指定してださい。
- ADAL TENANT ID 「[4.4.1.1](#page-43-1) Azure Portal [でのアプリケーションの登録」](#page-43-1)の手順  $5$  で確認した「ディレクトリ(テ ナント)ID」を指定してください。
- \* 以下に該当する場合は、プロパティ"MSIPC\_MSAL\_ENABLE"を、設定値"#0"( MSIPCでMSAL での認証を使用しない)で追加してください。
	- ・ オンプレミスの AD RMS のみを利用する場合
	- ・ NFP のみを利用する場合
- \* NFP の緊急保護解除に関する設定については、「[4.5.2.1](#page-60-0) NFP [の緊急保護解除に関する設定](#page-60-0) [例」](#page-60-0)に、利用形態ごとの設定例を記載しておりますので、参考にしてください。

-51-

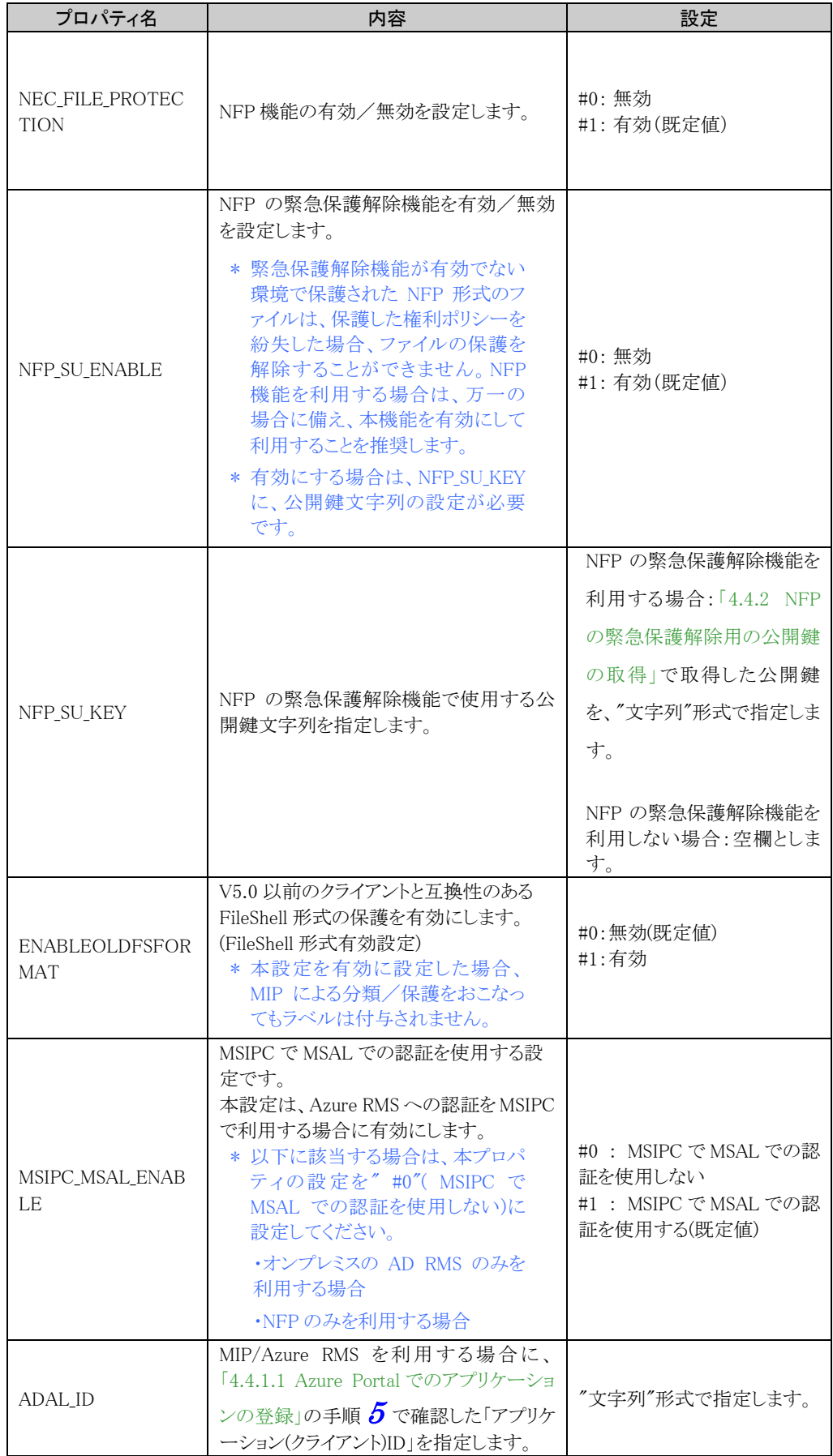

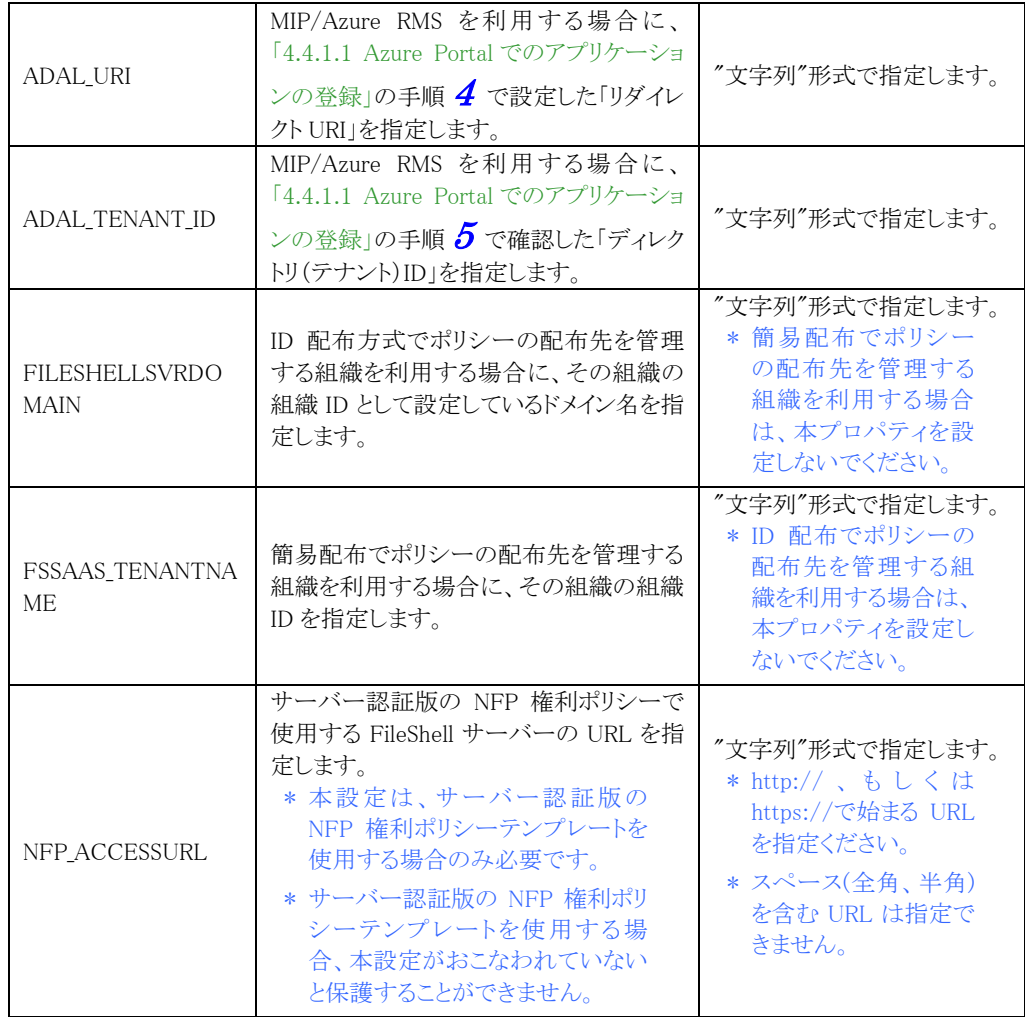

設定完了後、[次へ]をクリックします。

6. [追加のセットアップパッケージ]画面が表示されますので、[次へ]をクリックします。

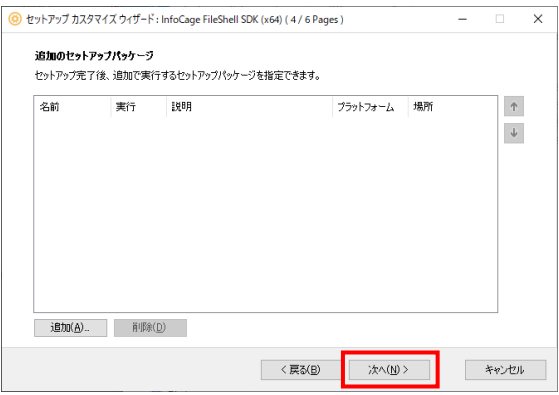

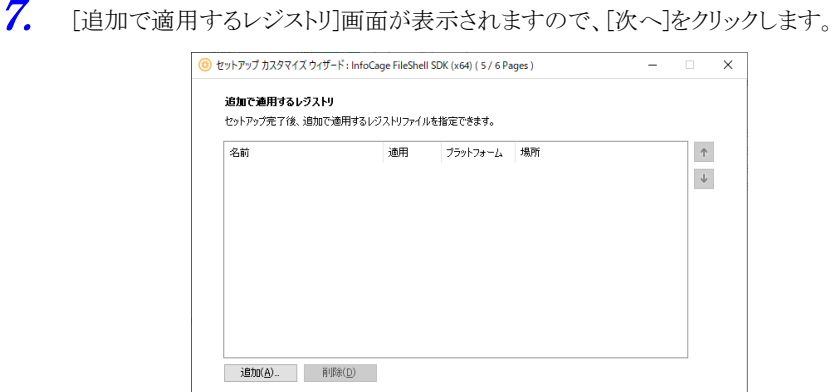

8. 出力実行画面で[選択]ボタンをクリックし、インストールパッケージの出力先フォルダーを指定して [作成実行]ボタンをクリックします。

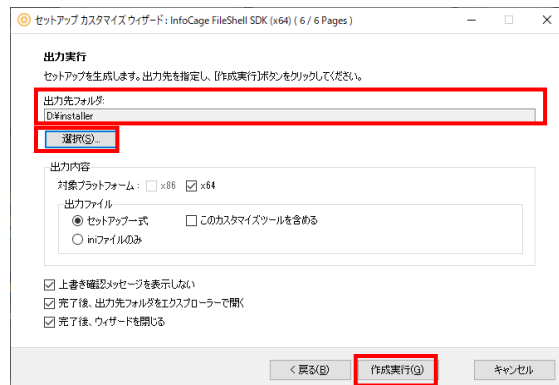

9. 出力先に指定したフォルダーに、FileShell SDK のインストールパッケージが作成されます。

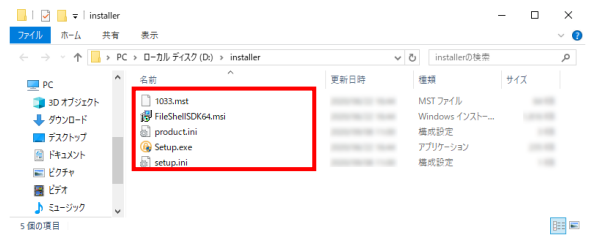

以上で、FileShell SDK のインストーラーの作成は終了です

## <span id="page-60-0"></span>4.5.2.1 NFP の緊急保護解除に関する設定例

#### NFP 形式の保護を利用しない場合の設定

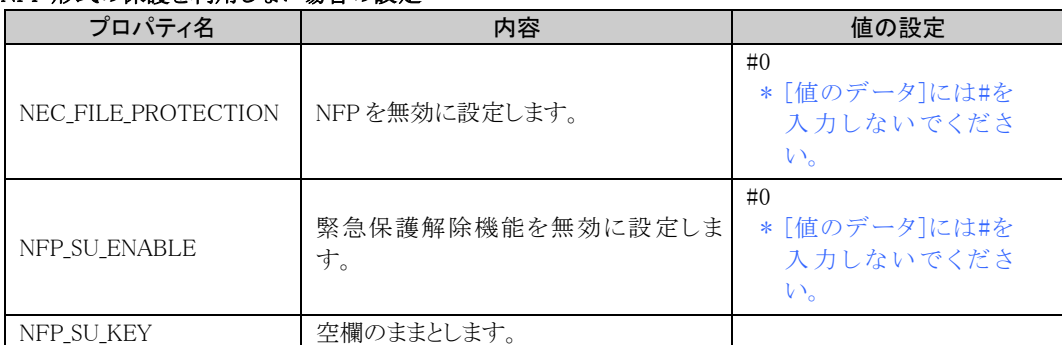

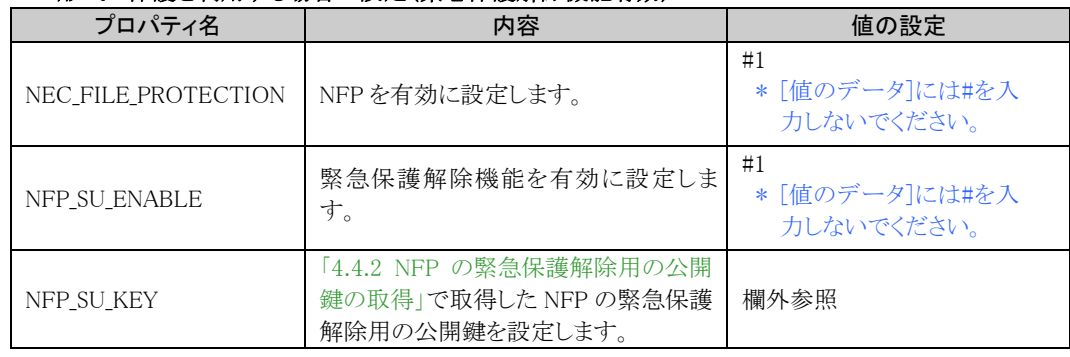

#### NFP 形式の保護を利用する場合の設定(緊急保護解除機能有効)

#### NFP\_SU\_KEY の設定例

#### \* サンプルです。値には実際に取得したものを設定してください

<RSAKeyValue><Modulus>rTaBBbKqsUIncMAKwhmGBiK/c8/5yfpZ0F4snrllMRZVNQf/Os NyiGtQoMUr7WFHGgibPJ9u9K1+XpG+NcllORWJ2/bQiemdA0fKEtrjEMH0nu7MsqRWtU0 6gopb5BTCOUuGOodn1GyYMHgLAbTwMg3MzgHpfns5PyqxXJIZrEZBfyAlP5jyVuEJu/IxF KW18vTCgTtb+x6zR2dPtQEZAua2koUwf4imZKv0PEOIfxAF3rW6I7Wm4c5cHt3oiGprFAS DMPJPz1GS/8ulZ5fF2iukUYy16FYbObD1PeWcnFos9QkF4eqhlMWjW8Xfa99HtBbZVKuN CCKBngQ4o7fTWw==</Modulus><Exponent>AQAB</Exponent></RSAKeyValue>

#### NFP 形式の保護を利用する場合の設定(緊急保護解除機能無効)

\* NFP の緊急保護解除機能を無効にしてのご利用は推奨しません

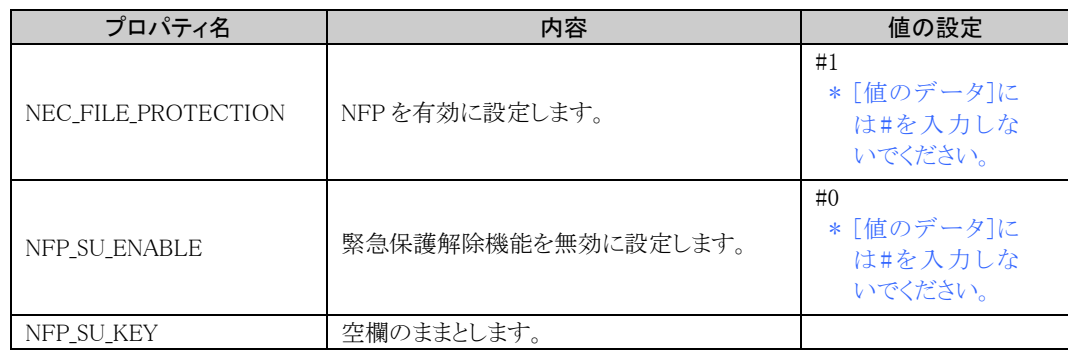

## <span id="page-62-0"></span>4.5.3 インストール

FileShell SDK をインストールする手順を説明します。

# $\delta$ Operation

- 1. 「[4.5.2](#page-55-0) [インストーラーの作成」](#page-55-0)で作成したインストールパッケージの Setup フォルダー配下にある setup.exe をダブルクリックします。
- 2. インストールウィザードが表示されます。[次へ]をクリックしてください。

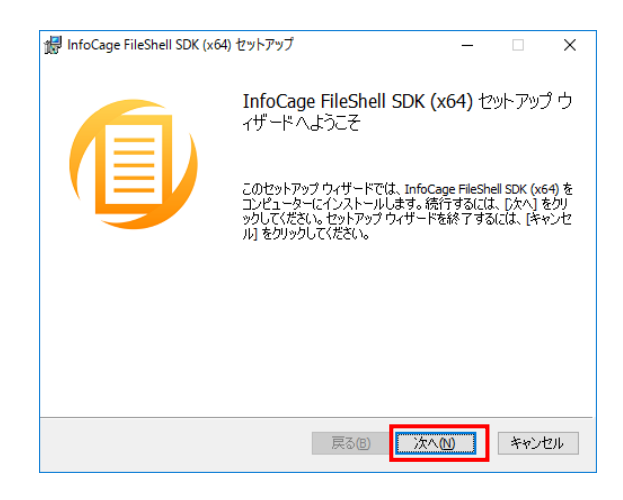

3. [インストール先のフォルダー]画面が表示されます。インストールフォルダーを指定し、[次へ]をクリ ックしてください。

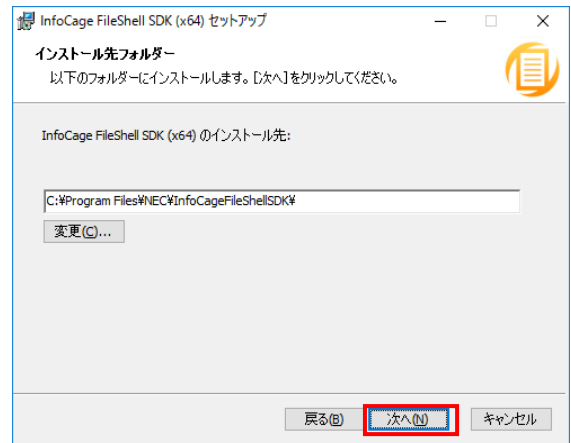

4. [インストール]をクリックし、インストールを実行してください。

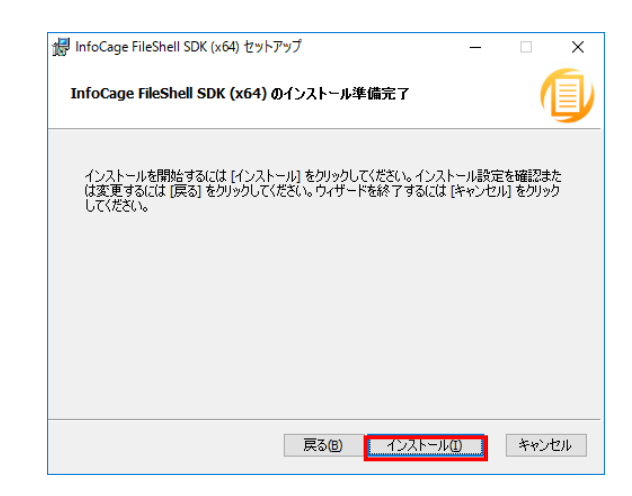

 $5.$  FileShell SDK のインストールが完了すると、以下の画面が表示されます。 [完了]をクリックして、インストールを完了してください。

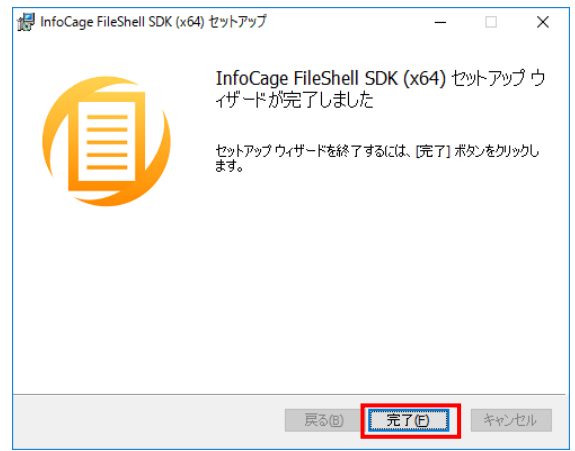

以上で、FileShell SDK のインストールは、終了です。

## <span id="page-64-0"></span>4.5.4 MIP による分類/保護や解除をおこなう場合の設定

MIP による分類/保護や解除をおこなう場合は、FileShell SDK のインストール後に、以下の FileShell SDK のライブラリのコピーをおこなってください。

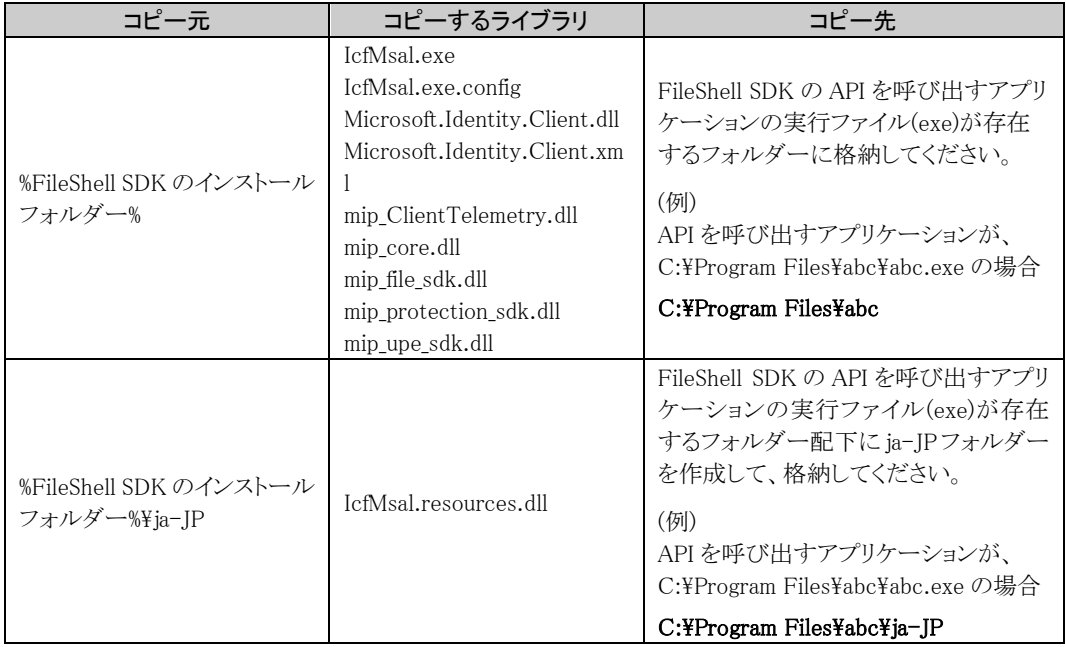

\* FileShell SDK は、デフォルトでは以下にインストールされます。 <システムドライブ>\Program Files\NEC\InfoCageFileShellSDK\

\* FileShell SDK の API を呼び出すアプリケーションが、IIS のアプリケーションプールで動作するアプリケーショ ンの場合は、FileShell SDK のライブラリを以下にコピーしてください。

<システムドライブ>\Windows\System32\inetsrv

(IcfMsal.resources.dll は、<システムドライブ>\Windows\System32\inetsrv\ja-JP にコピーしてください)

FileShell SDK の API を呼び出すアプリケーションが、IIS のアプリケーション プールで動作するアプリケーシ ョンの場合は、タスクマネージャーのプロセスタブで"w3wp.exe"を終了させてからライブラリのコピーをおこな ってください。

なお、タスクマネージャーのプロセス上に複数の"w3wp.exe"が存在する場合は、"w3wp.exe"のコマンドライ ン上に、開発中のアプリケーションのアプリケーション プール名が含まれるものを選択して終了してください (コマンドラインは、タスクマネージャーのプロセスタブの列に"コマンドライン"を追加することで確認できま す。)

## 4.6 **FileShell SDK** の環境設定

FileShell SDK 環境設定ツールを起動し、以下の初期設定をおこないます。

参照 環境設定ツールの起動方法は「[5.2](#page-83-2) [起動方法」](#page-83-2) を参照してください。

#### 4.6.1 RMS 認証情報の設定

RMS 認証情報を設定します。

FileShell SDK を使用して OfficeIRM 形式/FileShell 形式でファイルを保護をするためには、RMS のライセンスサ ーバーおよび認証サーバーの URL を環境設定ツールにて設定する必要があります。

- \* NFP 形式のみを使用する場合はこの設定は必要ありません。
- \* OfficeIRM 形式/FileShell 形式で保護をするには RMS Client V2.1 がインストールされている必要が あります。動作に必要なソフトウェアについては「[1.3](#page-9-0) [動作環境について」](#page-9-0)および「[4.2](#page-39-0) [必要なソフトウェ](#page-39-0) [アのインストール」](#page-39-0)を参照してください。

#### $\mathcal{O}_\mathcal{D}$   $\mathcal{O}_\mathcal{D}$  *Operation*

- 1. FileShell SDK インストール先の FileShellSDKSetting.exe を実行します。 \*FileShell SDK は、デフォルトでは以下にインストールされます。 <システムドライブ>\Program Files\NEC\InfoCageFileShellSDK\
- $\,$   $\,$  [RMS 認証]タブを選択し、RMS サーバーの[ライセンスサーバ URL]および[認証サーバ URL]に それぞれの設定内容を入力後、[OK]をクリックします。

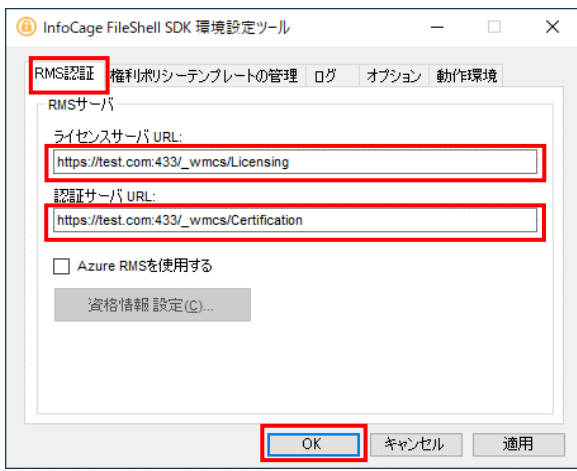

\* [RMS 認証]タブでの詳細な設定については「[5.3.1](#page-83-1) RMS [認証情報設定」](#page-83-1)を参照してください。

#### 4.6.2 ログ出力情報の設定

ログ出力情報を設定します。

参照 設定方法は「[5.3.3](#page-88-0) [ログ出力情報設定」](#page-88-0) を参照してください。

## <span id="page-66-0"></span>4.7 権利ポリシーテンプレートの準備

FileShell SDKで権利ポリシーテンプレートによるファイル保護するためには、運用/使用する保護の形式に 応じた権利ポリシーテンプレート(xml ファイル)が必要です。権利ポリシーテンプレートは、RMS サーバーや Azure RMS サーバー、もしくは FileShell サーバーおよび FileShell クライアント設定からエクスポートされた ものを使用してください。

\* MIP による分類/保護を利用する場合は、本節の操作は不要です。「[4.10](#page-77-0) ラベル ID [の取得」](#page-77-0)の手順で使用 するラベルのラベル ID を取得してください。

以下に権利ポリシーテンプレートの取得、および保存方法について、運用形態ごとに例をあげて説明しま す。

保存した権利ポリシーテンプレートやラベル ID は、「[4.9](#page-73-0) [権利ポリシーテンプレートのインポート」](#page-73-0)で使用し ます。

## 4.7.1 オンプレミス RMS サーバー上の権利ポリシーテンプレートの取得と保存

オンプレミスの RMS サーバーから権利ポリシーテンプレートを xml ファイル形式で保存する方法を説明します。

#### **A** Notice

・ FileShell SDK で指定する権利ポリシーテンプレートは Active Directory Rights Management サービス(AD RMS)サーバーで作成されたもの、もしくは、FileShell 製品が提供する権利ポリシー作成機能を利用して作 成されたものでなければなりません。xml エディタを使って手動で編集をした場合等、他の方法で作成され た権利ポリシーテンプレートを使用した場合の動作は保障されません。

## $\mathcal{O}_{\textit{peration}}$

1. Active Directory Rights Management サービスの左部のツリーから「権利ポリシーテンプレート」を

選択し、下部に表示される「配布権利ポリシーテンプレートの作成」を選択します。

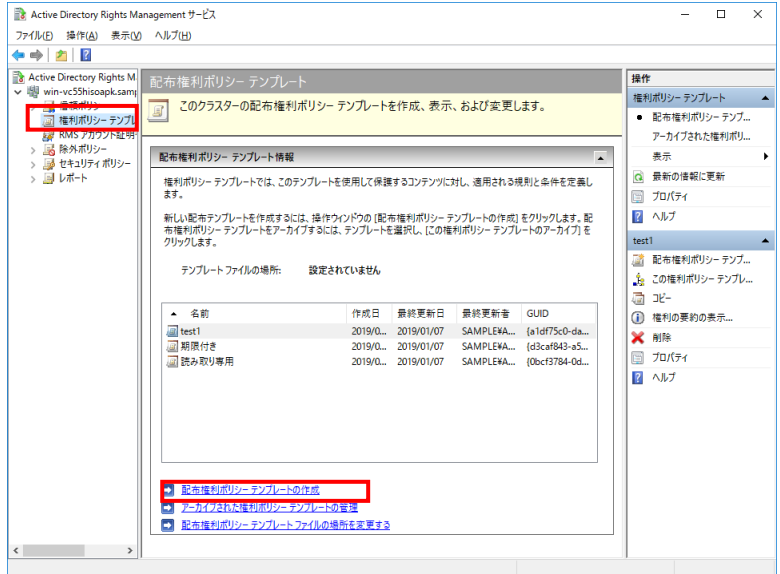

- 
- $\,$ 2. 下記の配布権利ポリシーテンプレートの作成で表示されるダイアログに従い、テンプレート名、アクセ スユーザーおよびアクセス権限、保護ファイルの有効期限等を必要に応じて指定して、権利ポリシー

テンプレートを作成します。作成した権利ポリシーテンプレートは「テンプレートファイルの場所」で指 定されたパスに出力することができます。

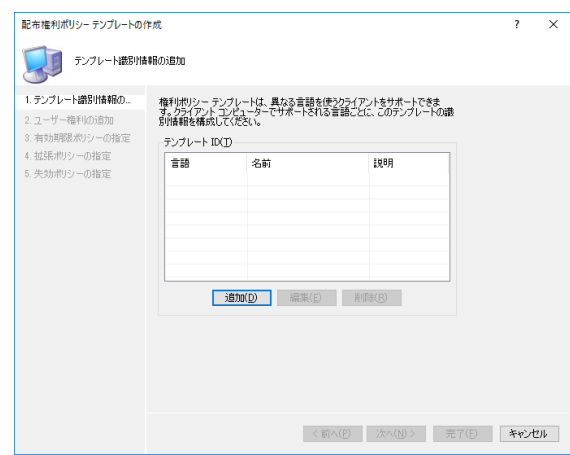

## 4.7.2 Azure RMS サーバー上の権利ポリシーテンプレートの取得と保存

「Azure RMS 接続情報取得ツール」を使用して、Azure RMS サーバー上の権利ポリシーテンプレートを xml ファイ ル形式で保存する方法を説明します。

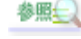

「Azure RMS 接続情報取得ツール」のインストール方法については、『管理者ガイド』の「Azure RMS 接続情報取得ツールの導入手順」を参照してください。

## $\delta$  Operation

- 1. C:\ IcfGetAzureInfo から、「IcfGetAzureInfoTool.exe」を起動します。
- 2. [権利ポリシーテンプレート]タブをクリックします。
- 3. テンプレート一覧画面が表示されます。 [取得]をクリックします。

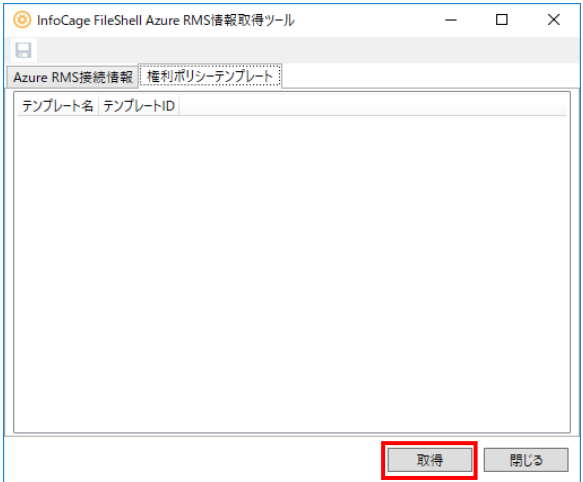

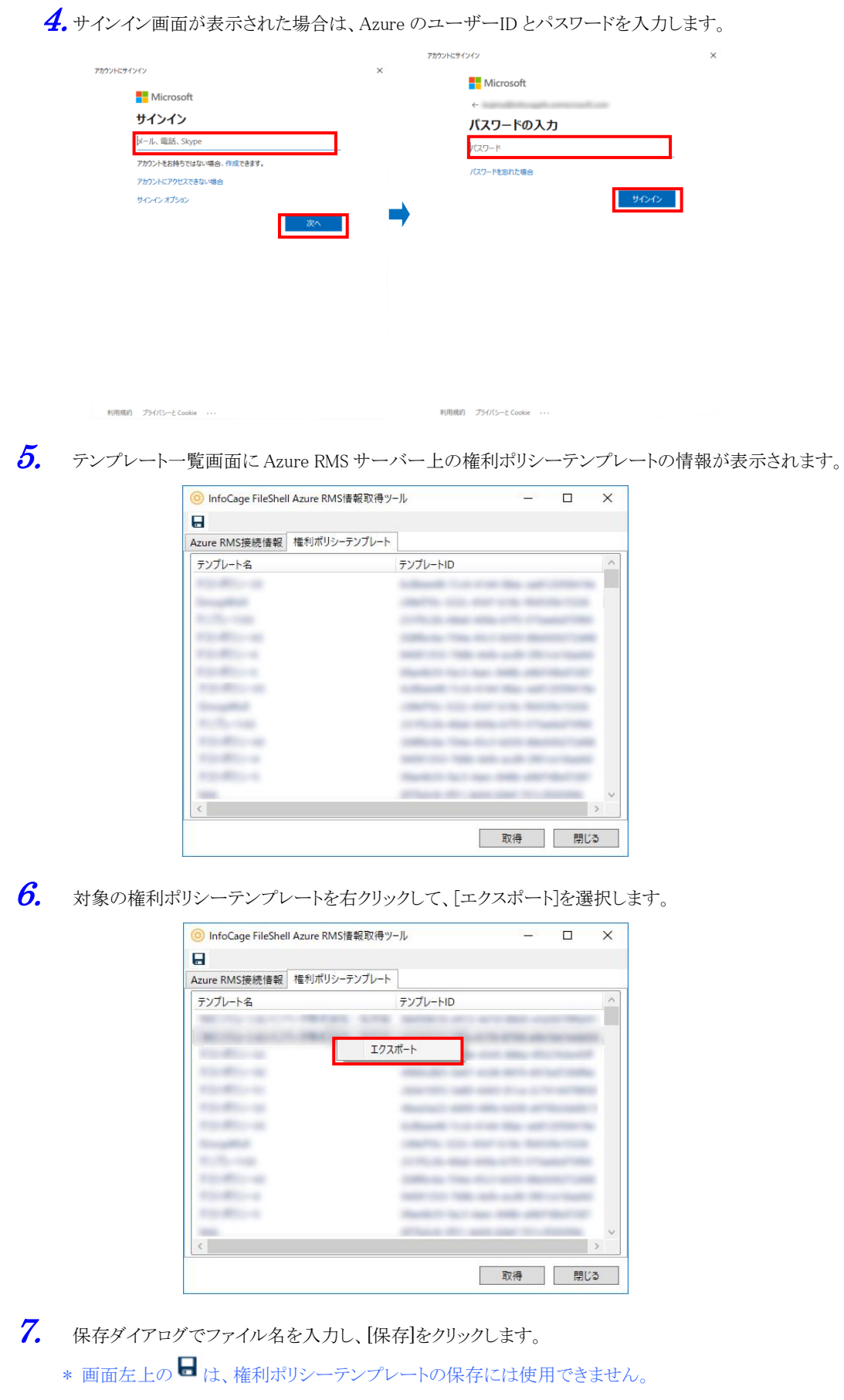

以上で、Azure RMS サーバー上の権利ポリシーテンプレートの取得および保存は完了です。

## 4.7.3 NFP 権利ポリシーテンプレートの取得と保存

NFP で FileShell が運用されている環境で、FileShell サーバーから NFP 権利ポリシーテンプレートを xml ファイル 形式で保存する方法を説明します。

- \* 利用する NFP 権利ポリシーテンプレートにより、取得・保存の方法が異なります。
- \* NFP 権利ポリシーテンプレートの詳細については、NEC File Protection Edition 管理者ガイド、 もしくは NEC File Protection Edition 利用ガイドを参照してください。

#### 4.7.3.1 サーバー認証版の NFP 権利ポリシーテンプレートを利用する場合

サーバー認証版の NFP 権利ポリシーテンプレートを利用する場合は、利用する NFP 権利ポリシーテンプ レートを FileShell サーバーのバックアップアップ機能を用いて取得し、保存します。

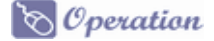

 $1.$  FileShell サーバーに全体管理者もしくは組織管理者でログインし、Web 管理コンソールの組織管 理者用画面で[ラベル/権利ポリシ管理]を選択します。

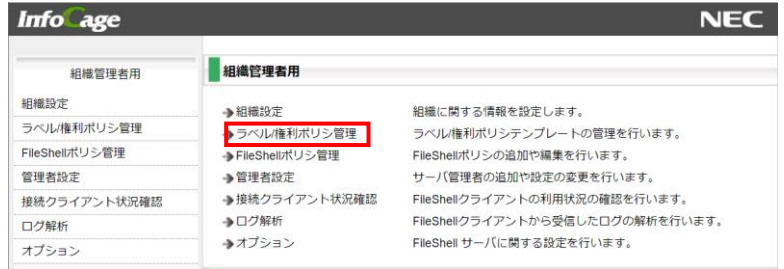

- $2$ . 権利ポリシー一覧に表示されている「NFP 権利ポリシーテンプレート情報」から利用するサーバー 認証版の NFP 権利ポリシーテンプレートの右部[操作]メニューで[バックアップ]を選択し[実行]をク リックします。
	- \* サーバー認証版の NFP 権利ポリシーテンプレートは、名前の後ろに[認証版]と表示されています。

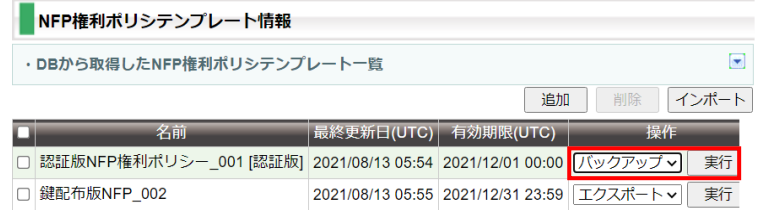

 $3.$  バックアップ画面が表示されます。インポートの際に使用するパスワードを設定し、「実行]をクリック すると、保存ダイアログが表示され NFP 権利ポリシーテンプレートを保存できます。

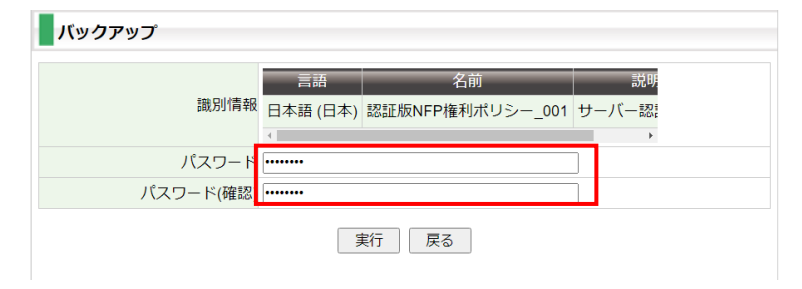

## 4.7.3.2 鍵配布版の NFP 権利ポリシーテンプレートを利用する場合

### $\delta$  Operation

1. FileShell サーバーに全体管理者もしくは組織管理者でログインし、Web 管理コンソールの組織管 理者用画面で「ラベル/権利ポリシ管理」を選択します。

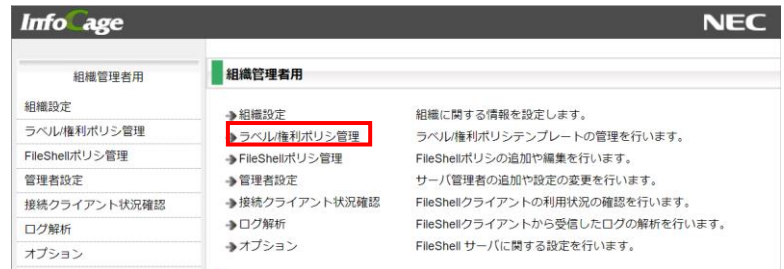

 $2$ . 権利ポリシー一覧に表示されている「NFP 権利ポリシーテンプレート情報」から利用する鍵配布版 の NFP 権利ポリシーテンプレートの右部[操作]メニューでエクスポートを選択し「実行」をクリックし ます。

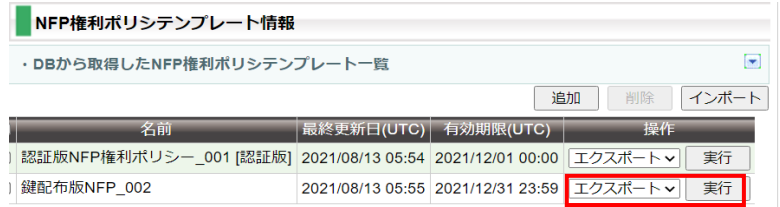

 $\mathbf{3.}$  エクスポート画面が表示されます。エクスポートする NFP 権利ポリシーの識別情報、付与する権利、 有効期限、およびインポート時に使用するパスワードを設定し、[実行]ボタンをクリックすると、保存 ダイアログが表示され NFP 権利ポリシーテンプレートを保存できます。

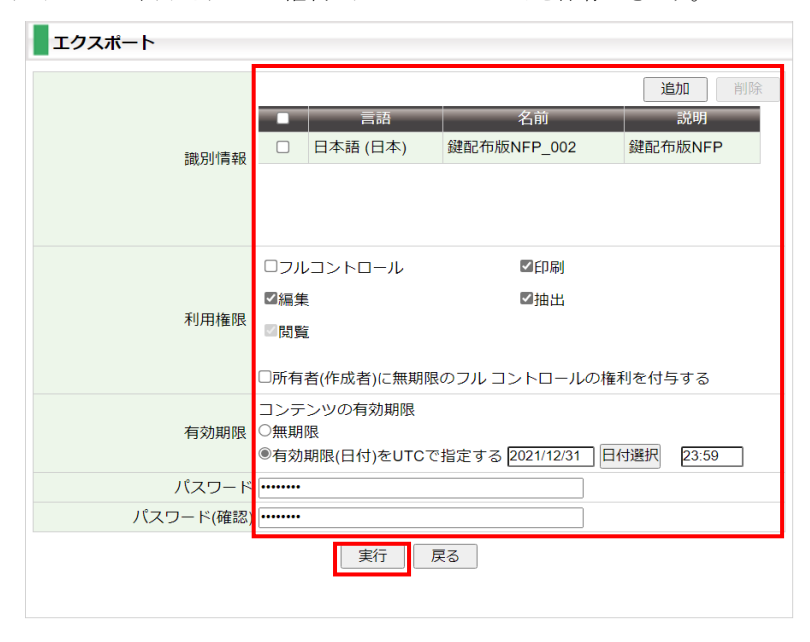

以上で、鍵配布版の NFP 権利ポリシーテンプレートの取得および保存は終了です。

# <span id="page-71-0"></span>4.8 **Azure RMS** 権利ポリシーテンプレートの編集

Azure RMS 環境で利用する権利ポリシーテンプレートを編集します。

- \* オンプレミス環境を利用する場合は本手順は不要です。
- \* MIP による分類/保護を利用する場合は、「[4.11](#page-79-0) [ラベルへの保護解除権限の付与」](#page-79-0)を参照してください。

FileShell SDK でファイルを保護または保護解除する場合、ユーザーは

[アプリケーション(クライアント)ID]@[RightsManagementServiceId].rms.ap.aadrm.com となります。

このユーザーは Azure AD のユーザー管理画面から追加することはできません。

以下の手順で追加する必要があります。

# $\delta$  Operation

- $\mathbf{1}_{\bullet}$  Windows PowerShell から、本操作に必要となるモジュールをインストールします。 Windows の [スタートメニュー]からプログラムの一覧を表示し、[Windows PowerShell]の右クリッ クメニューから、「管理者として実行」を選択します。
- $2.$  以下のコマンドを実行し、TLS1.2 を有効にします。

> [Net.ServicePointManager]::SecurityProtocol = [Net.ServicePointManager]::SecurityProtocol -bOR [Net.SecurityProtocolType]::Tls12

- \* お使いの環境が Windows Server 2019 以降の場合は、本コマンドの実行は不要です。
- <span id="page-71-1"></span>3. 以下のコマンドを実行し、次のモジュールをインストールします。
	- ・ AIPService PowerShell モジュール
	- > Install-Module -Name AIPService
	- \* お使いの環境に Azure Rights Management Administration Tool (AADRM)がインストールさ れている場合は、以下のコマンドを実行し、AADRM をアンインストールしてから AIPSevice PowerShell モジュールをインストールしてください。 > Uninstall-Module -Name AADRM
	- ・ Exchange Online PowerShell モジュール

> Install-Module -Name ExchangeOnlineManagement

- \* パッケージマネージャー「nuget」のインストール確認メッセージが表示された場合は、「Y」を 入力して続行してください。
- \* モジュールのインストール時に、「信頼されていないリポジトリからモジュールをインストール しようとしています。..」と表示された場合は、「Y」を入力して続行してください。
- 4. 以下のコマンドを実行し、モジュール一覧を取得します。

> Get-InstalledModule

 $5.$  一覧の「Name」に手順 $3$ でインストールしたモジュールが表示されていることを確認します。

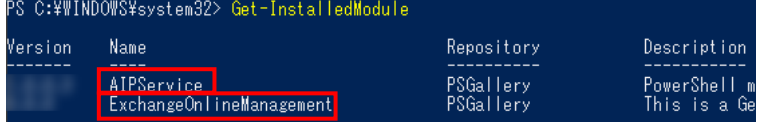
- $6.$  続いて、以下のコマンドを実行します。
	- > Connect-AIPService

7. 表示されたサインイン画面で Azure のユーザーID とパスワードを入力し、サインインします。

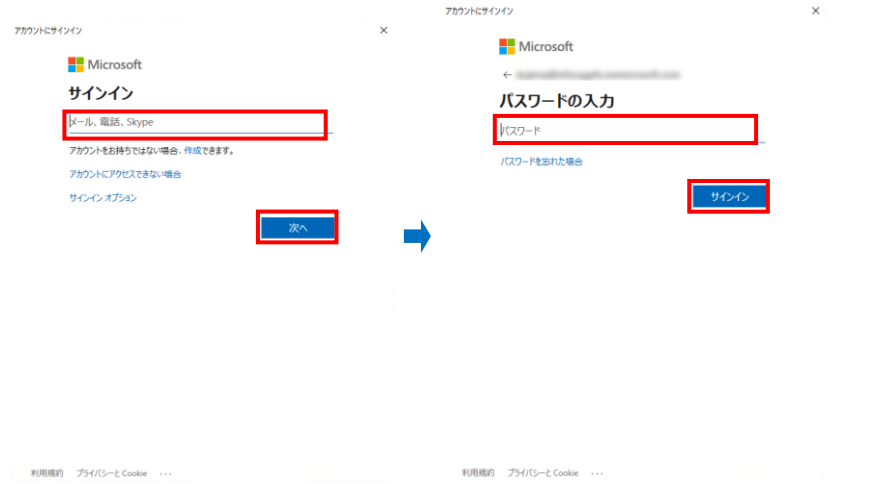

- \* グローバル管理者の資格情報を持つユーザーで接続してください。
- $8.$  以下のコマンドを実行します。
	- > Get-AIPServiceConfiguration

**9.** 「RightsManagementServiceId」の値を確認します。

- 。<br>connection to the Azure Information Protection service was opened.<br>;C:\WINDOWS\system32> Get-AIPServiceConfiguration RPOSIA<br>RightsManagementServiceId<br>LicensingintranetDistributionPointOri .<br>icensingExtranetDistributionPointUrl : lertificationExtranetDistributionPointUrl{ idminConnectionUrl dminV2ConnectionUrl
- $10.$  以下のコマンドを実行します。
	- > Get-AIPServiceTemplate
- $11.$ 編集する権利ポリシーテンプレートの「TemplateId」を確認します。

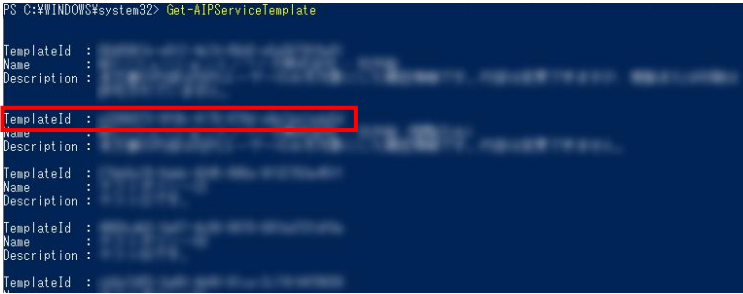

12. 以下のコマンドを実行し編集する権利ポリシーテンプレートをダウンロードします。

- > Export-AIPServiceTemplate -templateid [TemplateId] -path [保存するファイル名]
- 例) c:\Policy\に sample.xml という名前で保存する場合

> Export-AIPServiceTemplate -templateid 01234567-89ab-cdef-0123-456789abcdef -path c:¥Policy¥sample.xml

13. 権利ポリシーテンプレートをメモ帳などで開き直接編集します。

ユーザーは[アプリケーション(クライアント)ID]@[RightsManagementServiceId].rms.ap.aadrm.com の形式で追加してください。

- \* アプリケーション(クライアント)ID]は、「[4.4.1.1](#page-43-0) Azure Portal [でのアプリケーションの登録」](#page-43-0)の 手順 [5](#page-44-0) で取得したものを使用します。
- 14. 以下のコマンドを実行し編集した権利ポリシーテンプレートをアップロードします。

> Import-AIPServiceTemplate -path [アップロードするファイル名]

例) c:\Policy\sanmple.xml をアップロードする場合

> Import-AIPServiceTemplate -path c:\Policy\sample.xml

以上で、Azure RMS 権利ポリシーテンプレートの編集は終了です。

# 4.9 権利ポリシーテンプレートのインポート

FileShell SDK を使って開発したアプリケーションが利用する権利ポリシーテンプレートをインポートします。

- \* MIP による分類/保護を利用する場合は本節の手順は不要です。
- 下記説明文中のくSID>には、本ソフトウェアを動作させる時に使用するアカウントのものが入りま す。

SID は、本ソフトウェアを動作させる時に使用するアカウントでログオンし、コマンドプロンプトから、 「whoami /user」コマンドを実行します。 コマンドの詳細については、「whoami /?」を実行してください。

#### 4.9.1 Office IRM/FileShell 形式で保護する場合

Office IRM/FileShell 形式での保護を利用する場合は、アプリケーションの設計に従い、以下の手順で保 護時に利用する RMS の権利ポリシーテンプレートをインポートします。

- \* Azure RMS サーバーで作成した権利ポリシーテンプレートを Unmanaged フォルダーに配置する場合、 FileShell クライアントにて取得し、エクスポートしたものをご使用ください。 「[4.8](#page-71-0) Azure RMS [権利ポリシーテンプレートの編集」](#page-71-0)にて、PowerShell を用いて取得したものは使用でき ません。
- \* 「SYSTEM」、「LOCAL SERVICE」など、Windows のサービスアカウントで動作させる場合、手順  $\bm{2}$  で 「FileShell SDK 環境設定ツール」を起動したあと、手順  $5$ から実施してください。

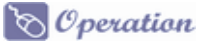

1. 本ソフトウェアを動作させる時に使用するアカウントでログオンし、コマンドプロンプトから、 「whoami /user」コマンドを実行して SID を取得します。

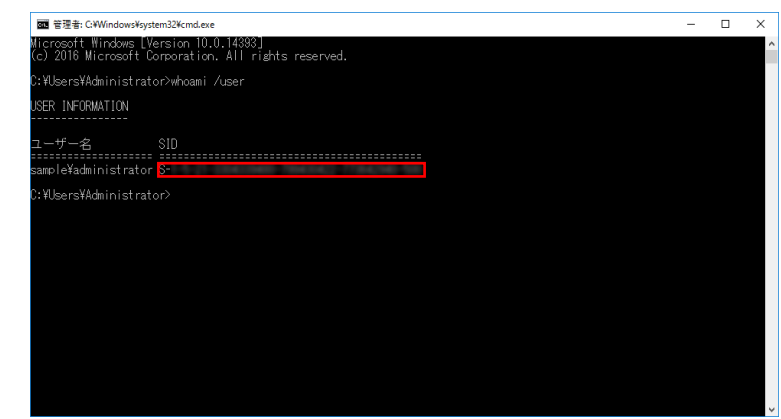

(取得した SID は手順  $4$ で使用します。)

- \* SID は「S-」から始まるすべての文字列です。
- \* コマンドの詳細については、「whoami /?」を実行してください
- $2.$  FileShell SDK インストール先の FileShellSDKSetting.exe を実行します。
	- \* デフォルトでは以下にインストールされています。
	- \* <システムドライブ>\Program Files\NEC\InfoCageFileShellSDK\
- $3.$  [権利ポリシーテンプレートの管理]のタブを選択し、[SID の設定]を選択します。

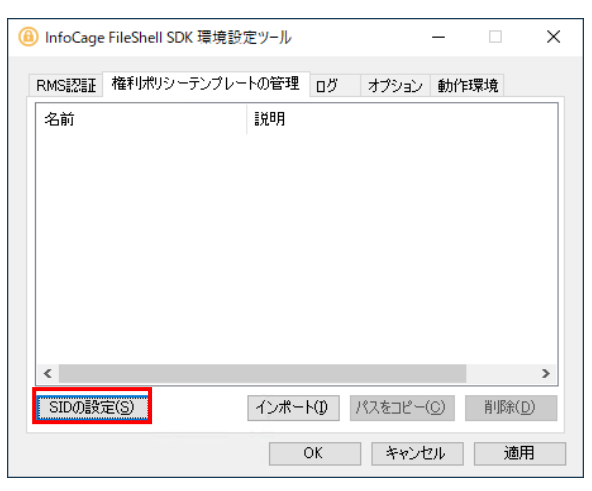

<span id="page-74-0"></span>4. SID の設定画面が表示されます。入力欄に手順 1 で確認した SID を入力し、OK をクリックします。

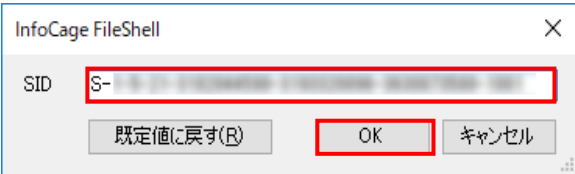

 $5$ . [権利ポリシーテンプレートの管理]のタブの[インポート]を選択します。

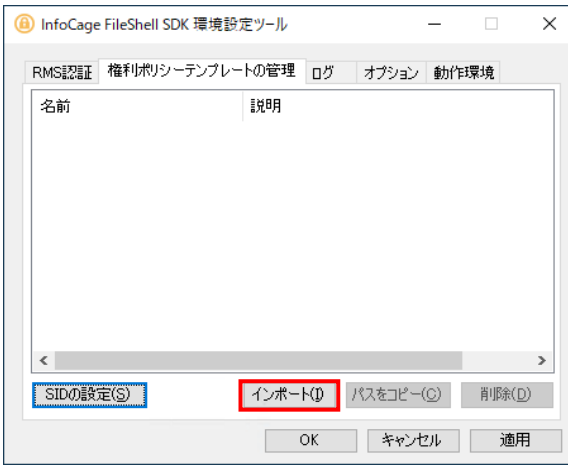

- $\rm 6.$  任意のフォルダーに格納した権利ポリシーテンプレート(xml 形式)を選択し、インポートします。
	- \* RMS の権利ポリシーテンプレートを使用する場合、権利ポリシーテンプレートは保護機能を使用 するユーザーごとに SID を設定して、インポートする必要があります。SID を変更した場合は、権利 ポリシーテンプレートをインポートしなおしてください。
- 7. インポートが完了すると、メッセージが表示され、一覧に権利ポリシーテンプレートが追加されます。メ ッセージの OK ボタンクリックした後、下部の OK ボタンで環境設定ツールを閉じます。

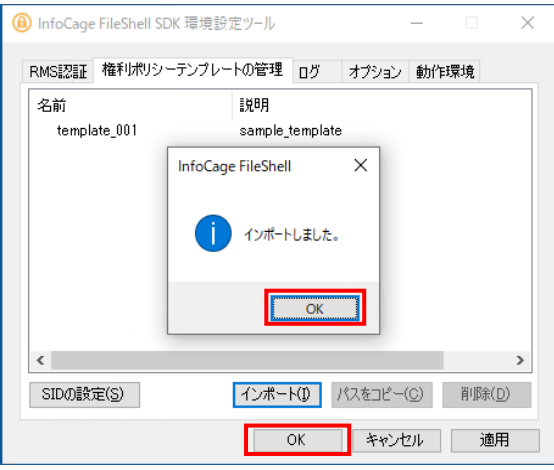

\* 環境設定ツールでライセンスサーバーURL または認証サーバーURL の設定が空欄もしくは正しく 入力されていない場合、[OK]/[適用]ボタンを押下した際にサーバーURL が不正である旨のエ ラーメッセージが表示され、設定操作を完了できません。本設定より先に「[4.6.1](#page-65-0) RMS [認証情報の](#page-65-0) [設定」](#page-65-0)および「[5.3.1](#page-83-0) RMS [認証情報設定」](#page-83-0)を参考に設定を完了してください。(表示されるエラーの 詳細については「[5.3](#page-83-1) [環境設定ツールの操作」](#page-83-1)の注意書きを参照してください)。

以上で、Office IRM/FileShell 形式で保護する場合の権利ポリシーテンプレートのインポートは終了です。

#### 4.9.2 NFP 形式で保護する場合

NFP 形式での保護を利用する場合は、アプリケーションの設計に従い、以下の手順で保護時に利用する NFP 権利ポリシーテンプレートをインポートします。

\* 本ソフトウェアでは、パスワード暗号でエクスポート、もしくはバックアップされた NFP 権利ポリシーテン プレートを使用します。公開鍵暗号でエクスポートした NFP 権利ポリシーテンプレートはインポートでき ません。

## $\delta$  Operation

- 1. FileShell SDK インストール先の FileShellSDKSetting.exe を実行します。
	- \* デフォルトでは以下にインストールされています。 <システムドライブ>\Program Files\NEC\InfoCageFileShellSDK\
- $2.$  [権利ポリシーテンプレートの管理]のタブを選択し、[インポート]を選択します。

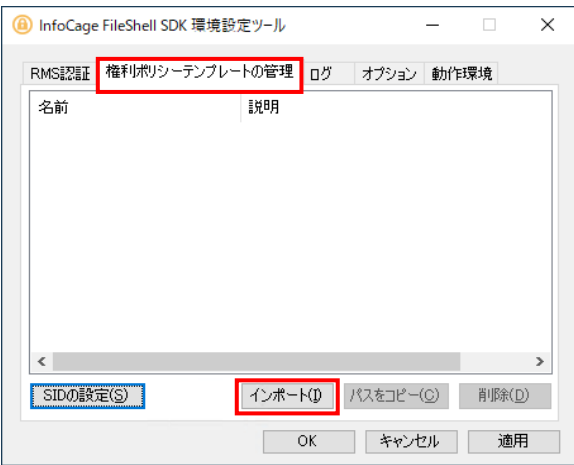

- $3.$  任意のフォルダーに格納した NFP 権利ポリシーテンプレート(xml 形式)を選択し、インポートします。
	- \* パスワード暗号でエクスポート、もしくはバックアップされた NFP 権利ポリシーテンプレート (xml 形式)をインポートするには、エクスポート時に設定したパスワードによる認証が必要 です。パスワードについては NFP 権利ポリシーの管理者に確認してください。

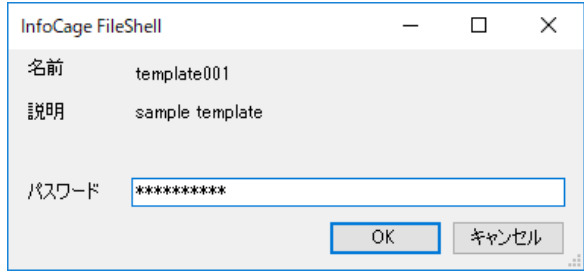

4. インポートが完了すると、メッセージが表示され、一覧に権利ポリシーが追加されます。メッセージの OK ボタンクリックした後、下部の OK ボタンで環境設定ツールを閉じます。

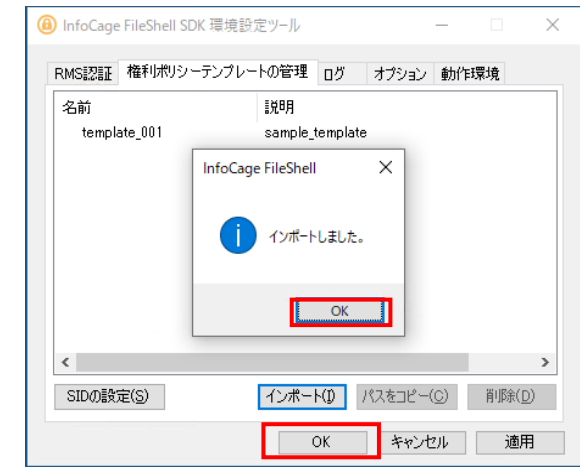

\* 権利ポリシーのインポート完了後に環境設定ツールの[OK]/[適用]ボタンを押下した際に、サ ーバーURL が不正である旨のエラーメッセージが表示された場合は、[キャンセル]ボタン、もし くは右上の「×」ボタンで環境設定ツールを終了してください(同エラーメッセージが表示され ても、本操作による権利ポリシーの追加は完了しています)。

以上で、NFP 形式で保護する場合の権利ポリシーテンプレートのインポートは終了です。

# 4.10 ラベル **ID** の取得

FileShell SDK でラベルを使用する際に指定するラベル ID(Guid)を取得します。

#### $\mathcal{O}_{\text{peration}}$

- $\mathcal{I}$ . Windows PowerShell から、本操作に必要となるモジュールをインストールします。 Windows の [スタートメニュー]からプログラムの一覧を表示し、[Windows PowerShell]の右クリッ クメニューから、「管理者として実行」を選択します。
- $2.$  以下のコマンドを実行し、TLS1.2 を有効にします。
	- > [Net.ServicePointManager]::SecurityProtocol = [Net.ServicePointManager]::SecurityProtocol -bOR [Net.SecurityProtocolType]::Tls12
	- \* お使いの環境が Windows Server 2019 以降の場合は、本コマンドの実行は不要です。
- 3. 以下のコマンドを実行し、次のモジュールをインストールします。
	- ・ Exchange Online PowerShell モジュール > Install-Module -Name ExchangeOnlineManagement
	- \* パッケージマネージャー「nuget」のインストール確認メッセージが表示された場合は、「Y」を 入力して続行してください。
	- \* モジュールのインストール時に、「信頼されていないリポジトリからモジュールをインストール しようとしています。..」と表示された場合は、「Y」を入力して続行してください。
- 4. 以下のコマンドを実行し、モジュール一覧を取得します。

> Get-InstalledModule

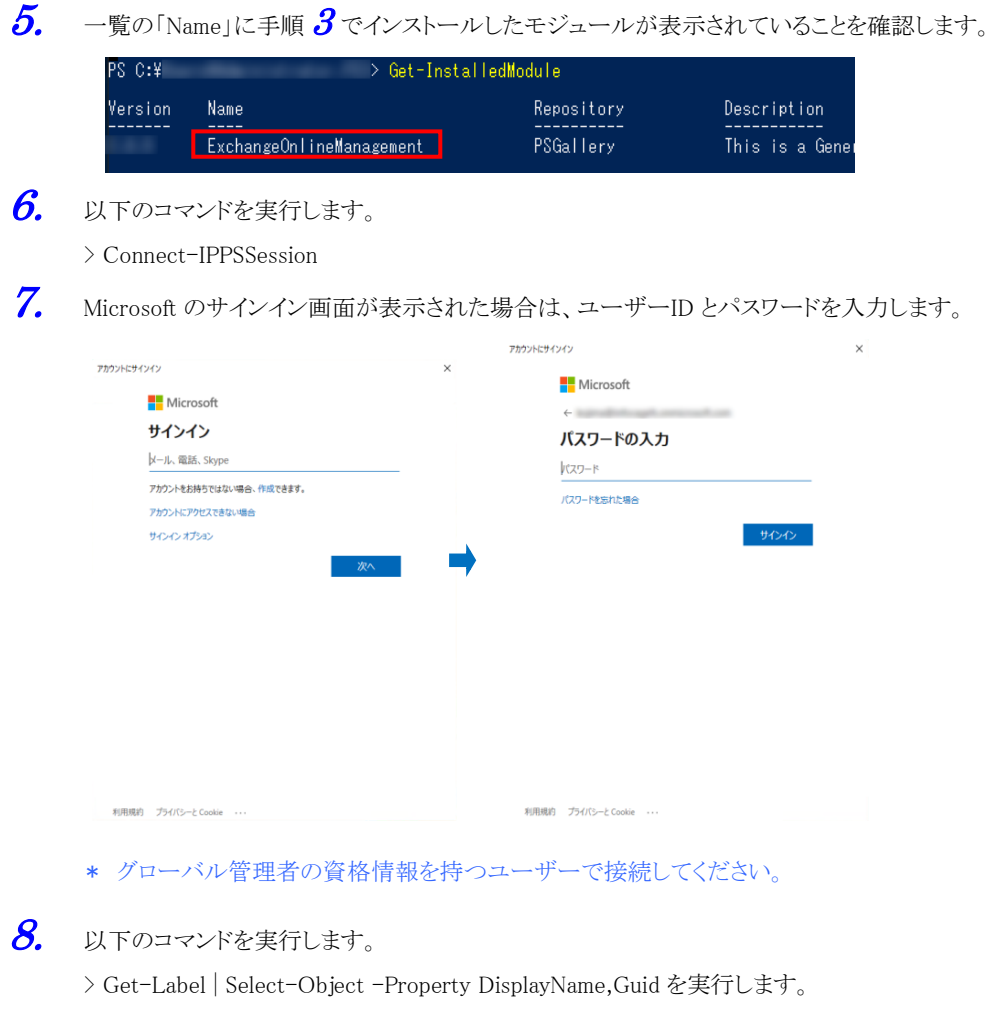

 $9.$  ラベルの DisplayName と Guid が表示されますので、使用するラベルの Guid を控えます。

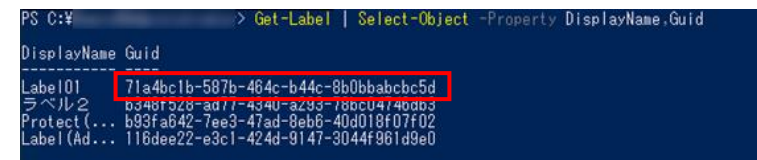

- 10. 以下のコマンドを実行して、接続を切断します。
	- > Disconnect-ExchangeOnline

処理を続行してよいかを確認するメッセージが表示された場合は、「Y」を入力します。

以上で、ラベル ID の取得は終了です。

# 4.11 ラベルへの保護解除権限の付与

ラベルによって分類/保護されたファイルを FileShell SDK で解除する場合は、本節に記載の手順で FileShell SDK で使用するラベルに対して以下のユーザーを追加し、解除に必要な権限を付与してくださ い。

(追加するユーザー)

[アプリケーション(クライアント)ID]@[RightsManagementServiceId].rms.ap.aadrm.com

- \* 追加するユーザーの[アプリケーション(クライアント)ID]は、「[4.4.1.1](#page-43-0) Azure Portal [でのアプリケーションの登録」](#page-43-0) の手順  $5$  で取得したアプリケーション(クライアント)ID です。
- \* 追加するユーザーの[RightsManagementServiceId]は、「[4.4.1.4](#page-49-0) Azure RMS [の接続情報の取得」](#page-49-0)で取得した RightsManagementServiceId です。
- \* FileShell SDK で解除したいすべてのラベルについて、上記ユーザーを追加してください。ただし設定に際し ては、秘密度の高いラベルには本設定でのユーザーを追加しないなど、必要に応じた運用をおこなってくだ さい。
- \* アプリケーションを介さず、FileShell SDK 単体で分類/保護や解除をおこなう場合は、上記ユーザーを追加す る必要はありません(この場合、FileShell SDK がラベルによって分類/保護されたファイルの「ファイルの所有 者」となるため、ラベルの権限についての設定変更をおこなわなくても、解除権限を有しています)。
- \* 権利ポリシーによる保護と異なり、すでにラベルで分類/保護されたファイルに対しても、本節に記載の手順で 上記ユーザーを追加することで解除できるようになります。過去の文書を FileShell SDK で解除したくない場合 は、FileShell SDK 用のラベルを別途新規作成するなど、必要に応じた運用をおこなってください。

# $\delta$  Operation

 $1.$  Microsoft Purview コンプライアンス ポータルの[情報の保護]ー[ラベル]で、利用するラベルを選 択し、[ラベルの編集]をクリックします。

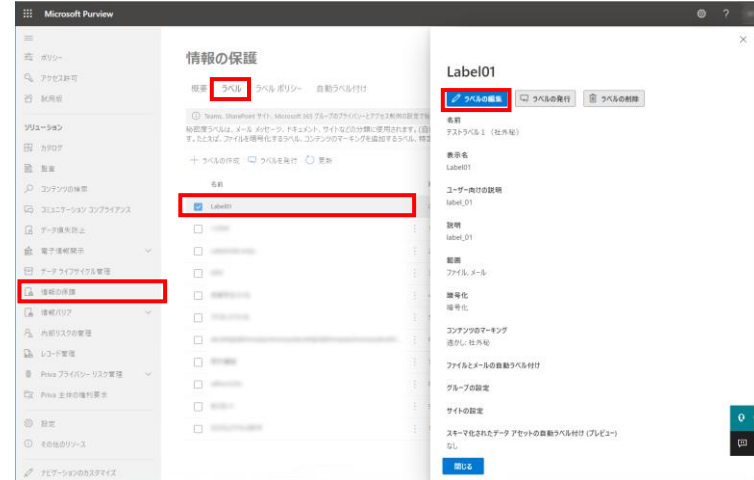

2. 秘密度ラベルの編集画面が表示されますので、画面下部の[次へ]をクリックして[暗号化]の設定 画面まで進め、[特定のユーザーとグループにアクセス許可を付与する]の[アクセス許可の割り当 て]をクリックします。

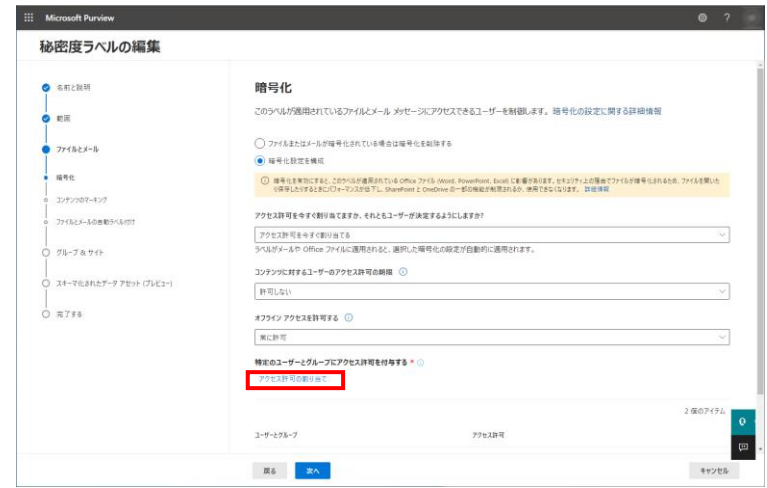

3. アクセス許可の割り当てで、「特定のメールアドレスまたはドメインを追加する」を選択し、以下のメ ールアドレスを追加します。

[アプリケーション(クライアント)ID] @[RightsManagementServiceId].rms.ap.aadrm.com

\* ラベルにグループメーリングリストが設定されている場合は、アクティブディレクトリのように そのグ ループメーリングリストを追加することもできます。

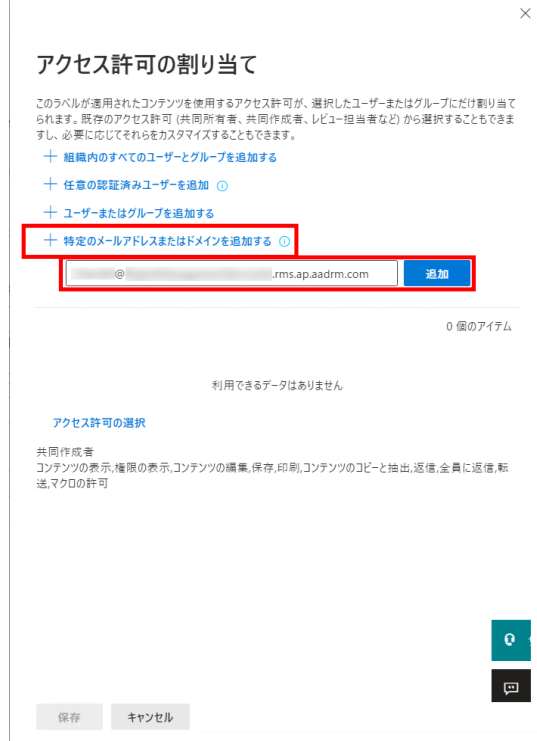

 $\textbf{\textit{4.}}$  手順  $\textbf{\textit{3}}$  で設定したメールアドレスが追加されていることを確認し、[アクセス許可の選択]をクリック します。

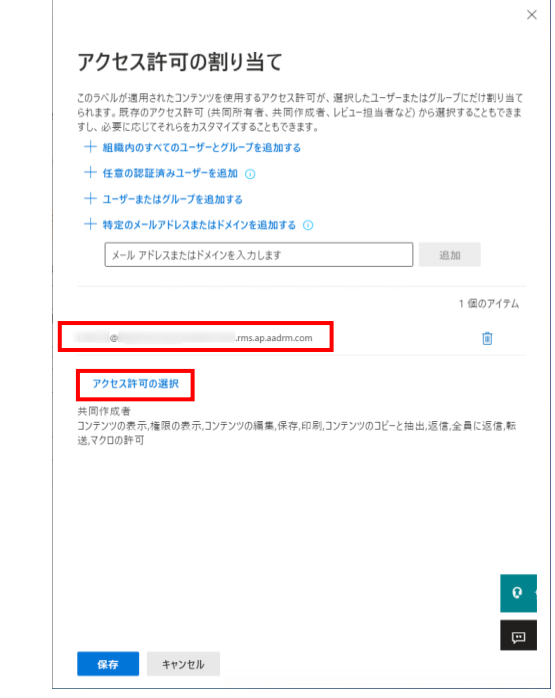

5. 「アクセス許可の選択」でアクセス許可の設定をおこないます。[カスタム]を選択し、[フルコントー ル(OWNER)]にチェックを入れて、[保存]をクリックします。

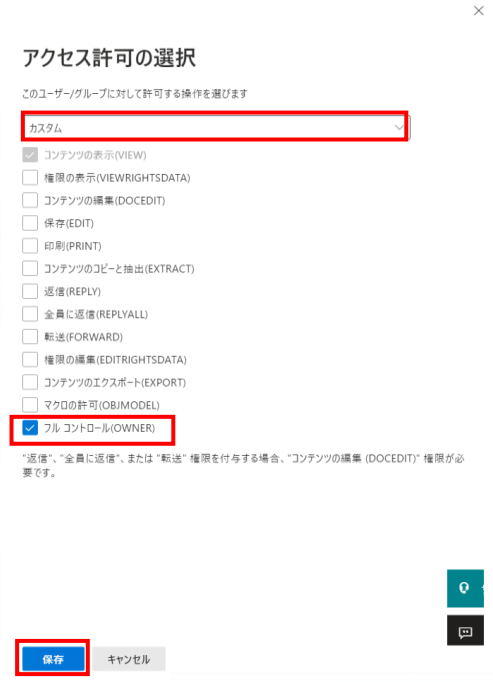

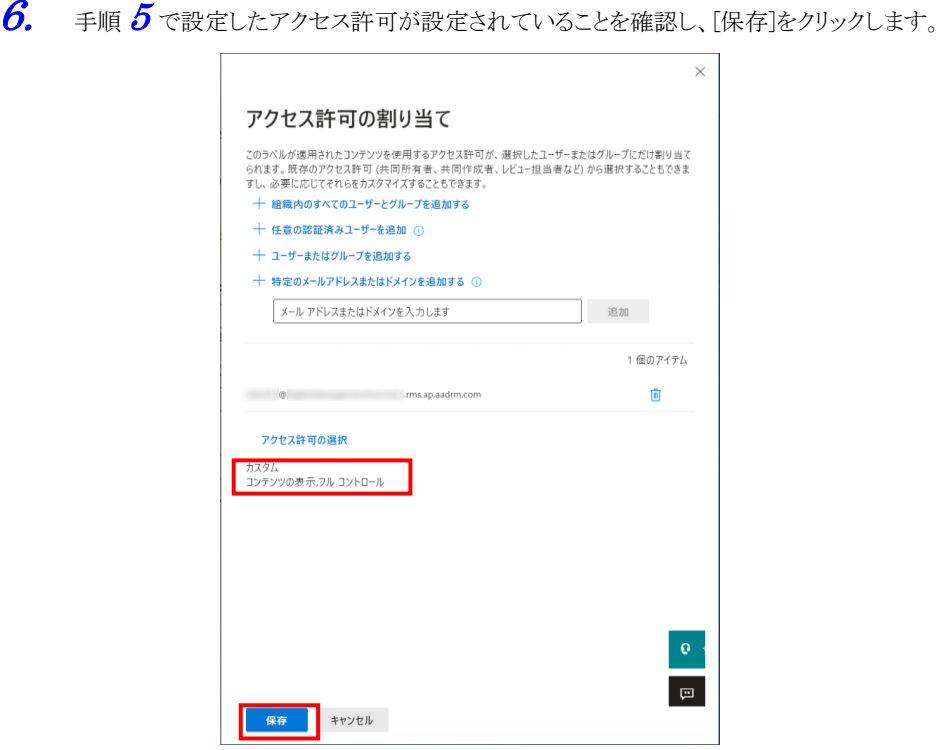

7. 画面下部の[次へ]をクリックして[設定を確認して完了]の画面まで進め、内容を確認後、[ラベルの 保存]をクリックします。

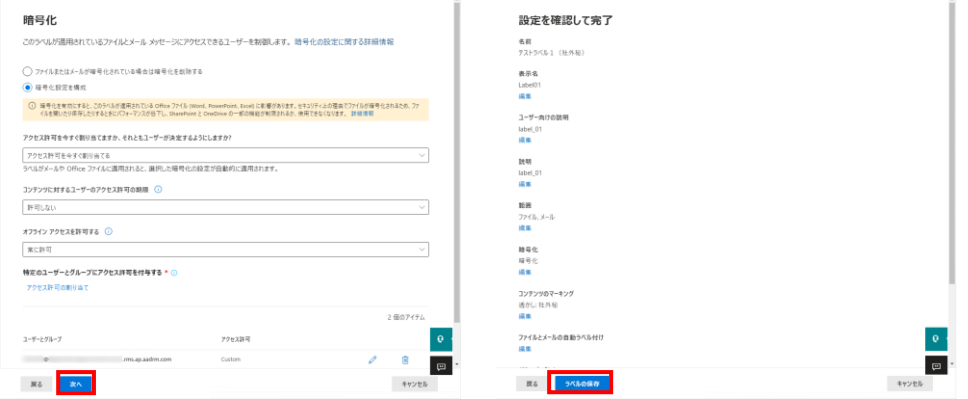

8. ラベルの更新が完了した旨の画面が表示されますので、[完了]をクリックします。

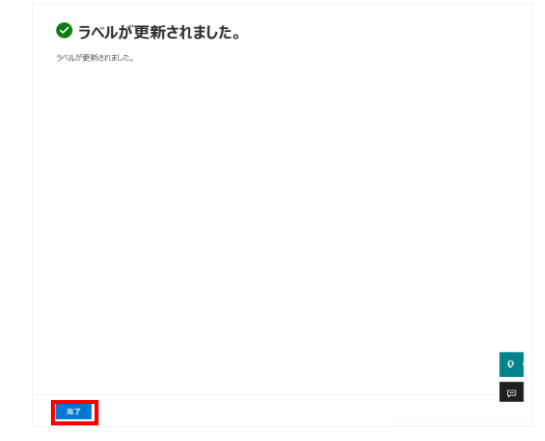

以上で、FileShell SDK で使用するラベルへの保護解除権限の付与は終了です。

# 第5章 |環境設定ツール

FileShell SDK を利用するためには RMS 認証やログなどの設定をおこなう必要があります。 本章では、それらの設定をおこなうための環境設定ツールの利用方法を記載します。

# 5.1 機能一覧

FileShell SDK 環境設定ツールでは、以下の機能を提供します。

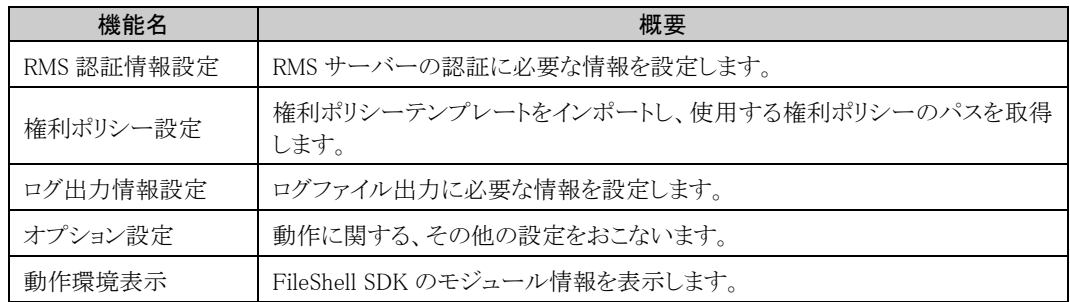

# 5.2 起動方法

FileShell SDK インストール先の FileShellSDKSetting.exe を実行します。

\* デフォルトでは以下にインストールされています。

<システムドライブ>\Program Files\NEC\InfoCageFileShellSDK\

# <span id="page-83-1"></span>5.3 環境設定ツールの操作

## <span id="page-83-0"></span>5.3.1 RMS 認証情報設定

RMS の認証情報の設定は、FileShell SDK インストール時の初期設定をする場合、あるいは、RMS サーバ ー情報を変更する場合におこないます。

- \* NFP 形式のみを使用する場合は、この設定は必要ありません。
- \* NFP 形式のみを使用する場合は、FileShell での保護に RMS Client V2.1 は不要です。他の用途で必要 なければ削除されることを推奨します。

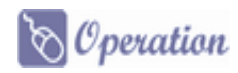

 $1.$  [RMS 認証]画面の各項目を指定して、[適用]をクリックします。

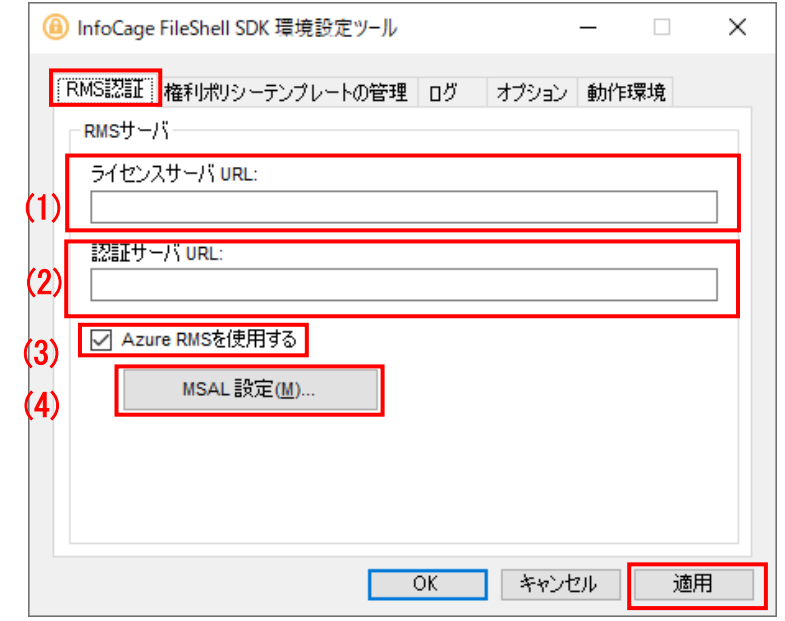

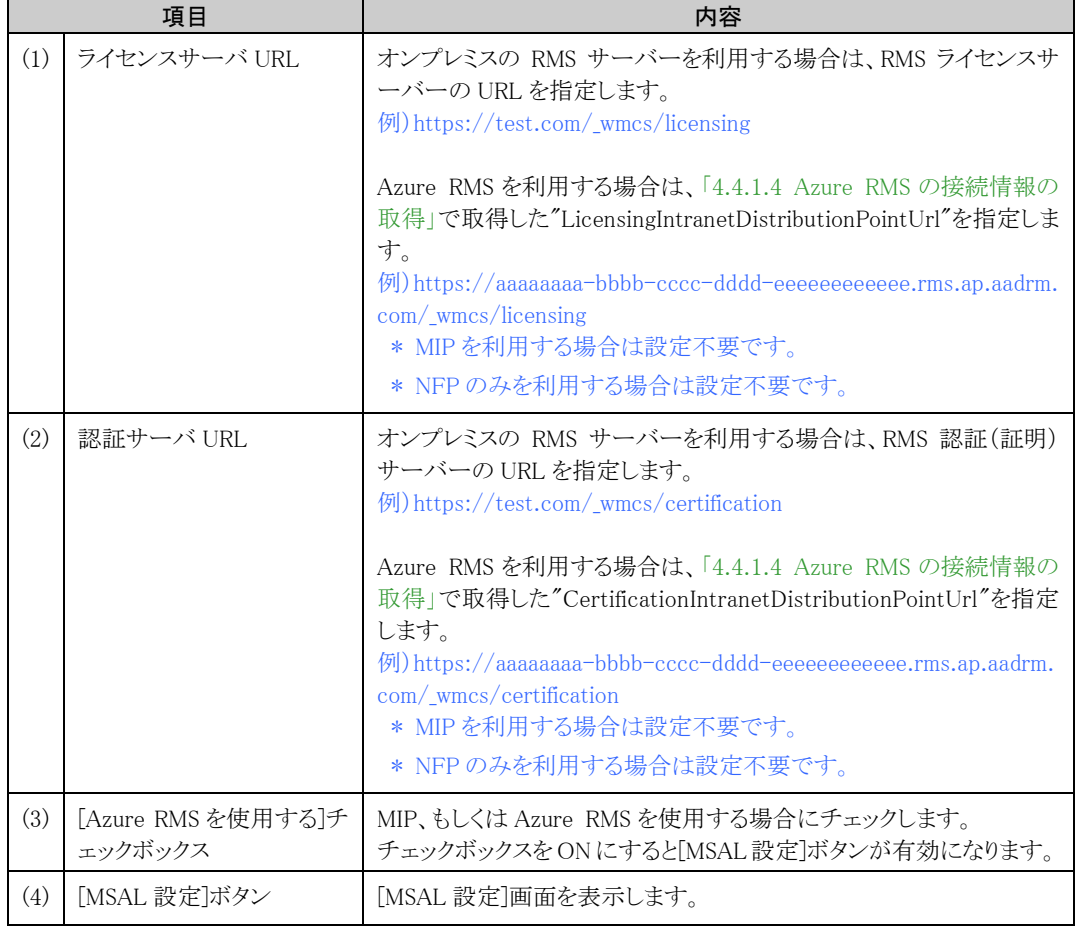

\* ポート番号を含め、RMS サーバーの管理画面で表示されているのと同じ URL を指定してくださ  $V_{\infty}$ 

- \* Azure RMS に接続するためにプロキシサーバーの設定が必要なネットワーク環境の場合、 FileShell SDK を利用するアプリケーションの実行アカウントにプロキシサーバーの設定が適用さ れている必要があります。「[2.1](#page-10-0) [運用上の注意事項」](#page-10-0)を参考に、設定をおこなってください、
- $\,$   $\,$   $\,$   $\,$  MIP、もしくは Azure RMS を使用する場合は、[MSAL 設定]画面の各項目を指定して、[OK]を クリックします。

# A Notice

MSAL設定で必要となる、クライアントシークレットは、有効期限が切れた場合、Azure RMS の認証が おこなえなくなるため、運用年数、セキュリティリスクなどを考慮の上、適切な期限を設定し、運用中 に期限が切れることのないよう管理をおこなってください。

有効期限が切れた場合は、「[4.4.1.3](#page-48-0) [クライアントシークレットの作成」](#page-48-0)に記載の手順でクライアントシ ークレットを再作成し、適用しなおしてください。

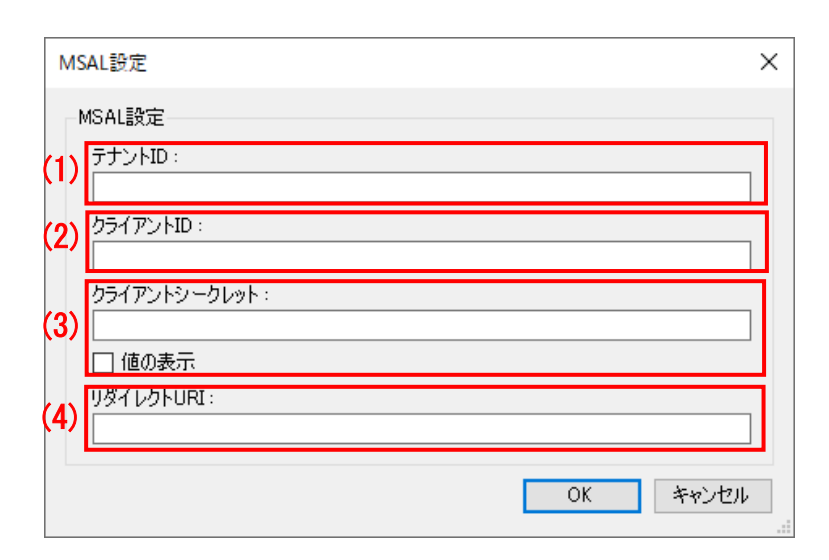

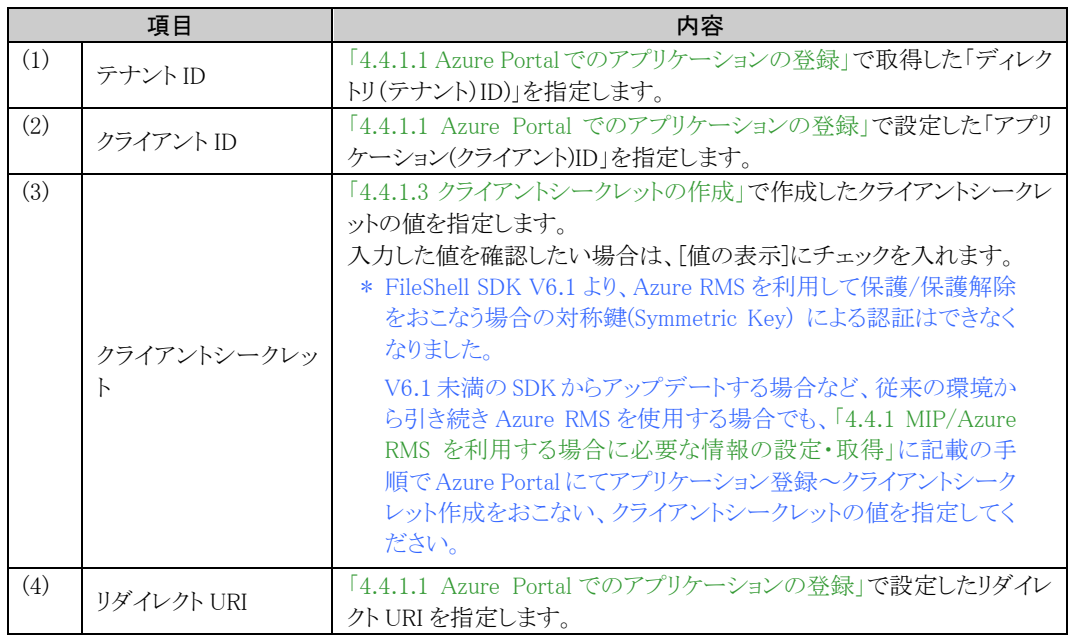

\* 本設定は、IcfsProtector.dll のロード時に読み込まれます。設定を変更した場合は、IcfsProtector.dll の 再ロードが必要です。

# 5.3.2 権利ポリシーテンプレートの管理

権利ポリシーテンプレートの管理は、FileShell SDK を使って開発したアプリケーションが利用する権利ポリ シーテンプレートのインポートや削除などの管理をする場合におこないます。

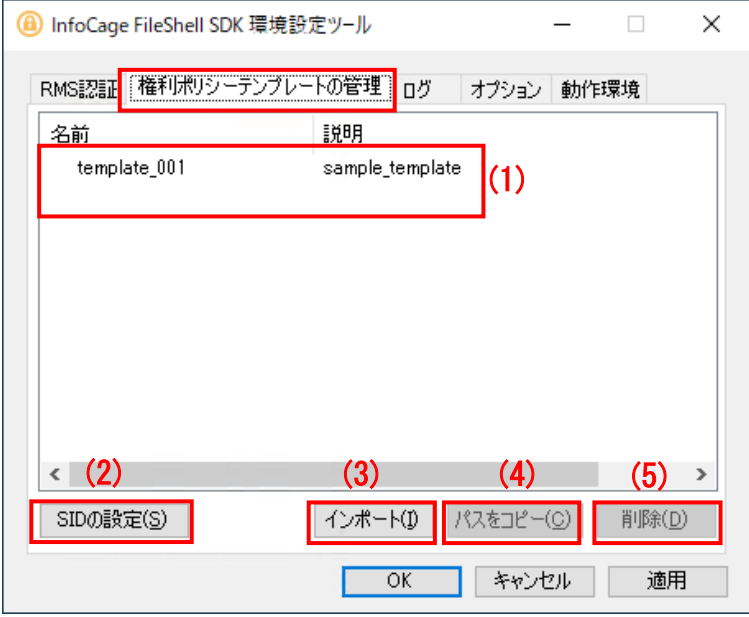

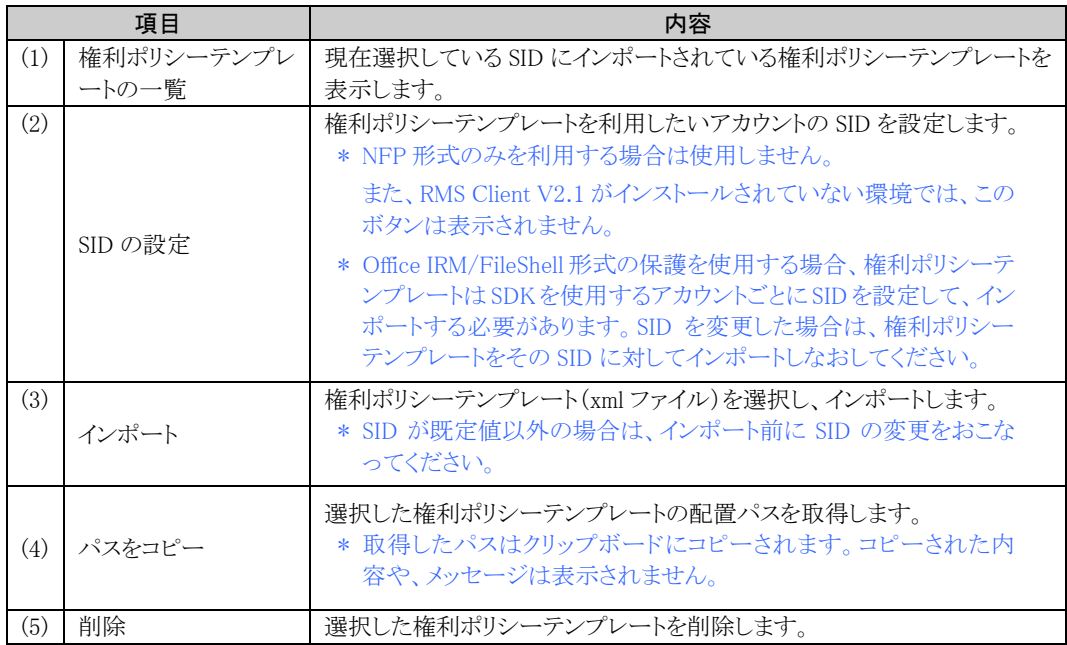

## 5.3.2.1 SID の設定

権利ポリシーテンプレートを使用するプロセスの実行アカウントの SID を設定します。 InfoCage FileShell  $\times$  $S - 1 - 5 - 18$ (1) SID | 既定値に戻す(R) | (2)  $OK$ キャンセル

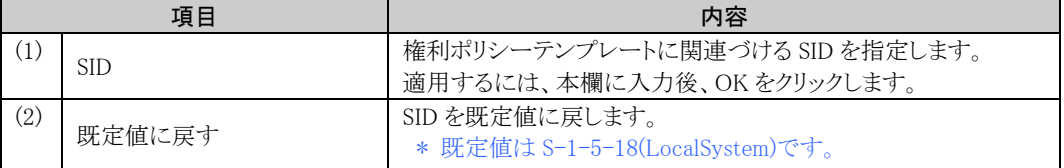

# 5.3.2.2 インポートされている権利ポリシーテンプレートの確認

権利ポリシーの一覧に表示されている権利ポリシーテンプレートをダブルクリックすることで、インポートされ ている権利ポリシーテンプレートの内容を確認します。

表示される内容は、RMS の権利ポリシーテンプレート、NFP 権利ポリシーテンプレートでそれぞれ異なりま す。

\* 環境設定ツールでは、権利ポリシーテンプレートの内容を編集することはできません。 編集、削除等の操作をおこなっても、内容は保存されません

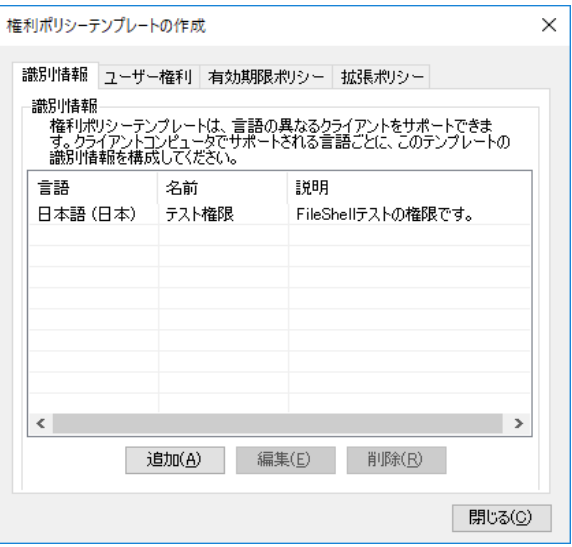

● RMS の権利ポリシーテンプレートの場合

#### ● NFP 権利ポリシーテンプレートの場合

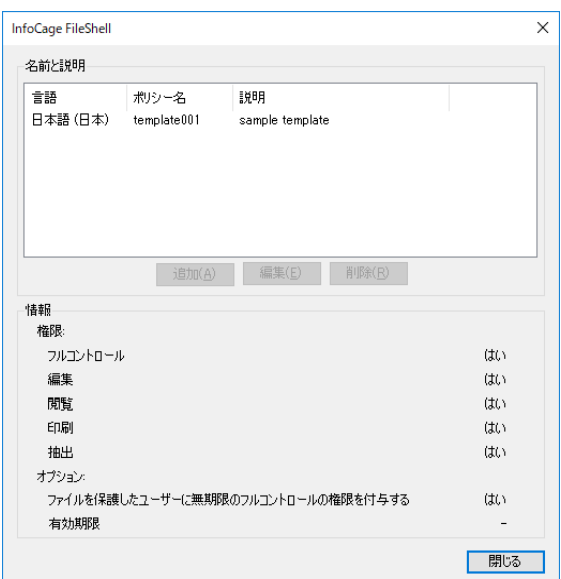

## 5.3.3 ログ出力情報設定

ログ出力情報の設定は、運用のためのログ設定をおこなう場合や FileShell SDK で何か問題が発生した場 合等、SDK のログレベルやサイズを変更したい場合におこないます。

本設定により出力されるログは、FileShell SDK で障害が発生した場合等に、製品サポート側での解析で利 用します。

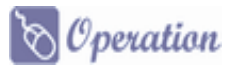

[ログ]ページの各項目を指定して、[OK]をクリックします。

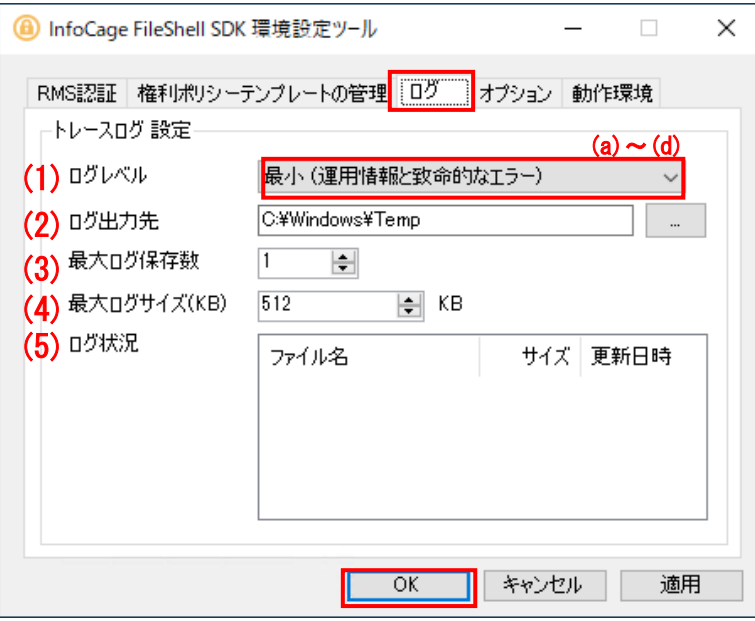

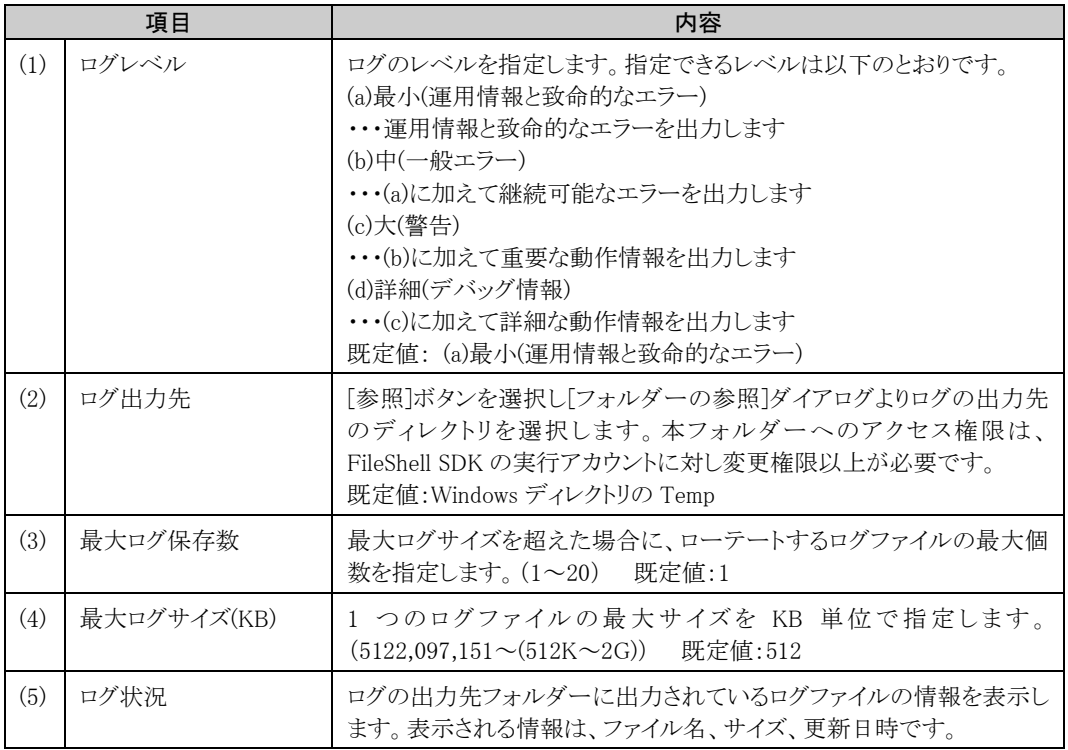

## 5.3.4 オプション設定

動作に関する、その他の設定をおこないます。

## 5.3.4.1 ファイル形式に関するオプション設定

Office ファイルの除外設定および FileShell 形式の保護における暗号化方式の設定をおこないます。

\* NFP 形式のみを使用する場合は、この設定は必要ありません。

[ファイル形式に関するオプション設定]の「設定」をクリックしてください。

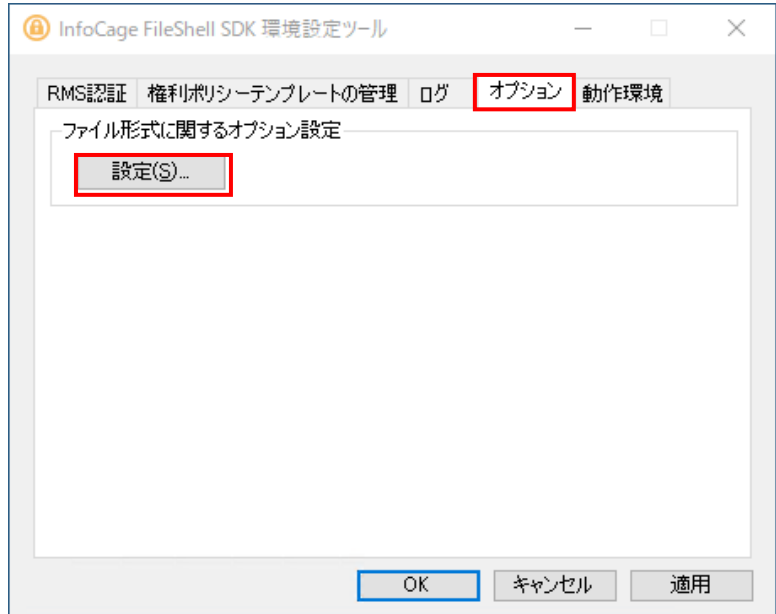

#### 「ファイル形式に関するオプション設定」画面

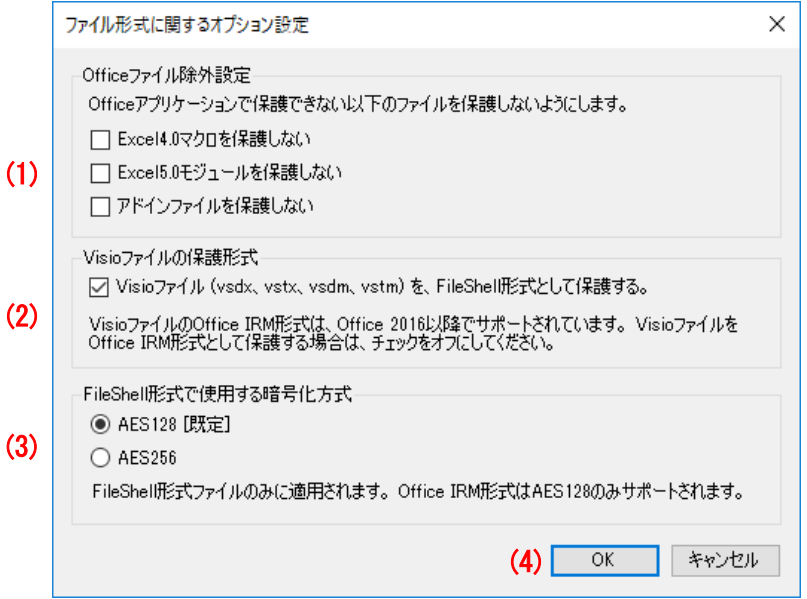

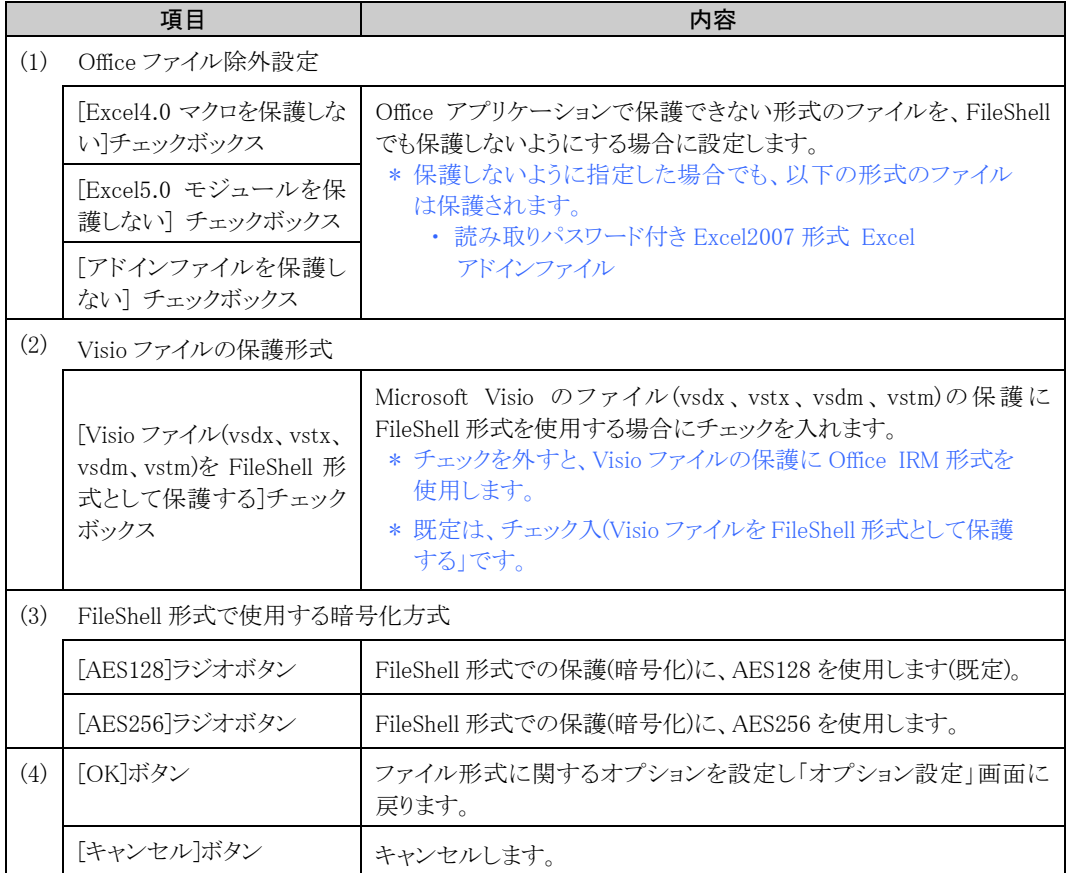

\* 「FileShell 形式で使用する暗号化方式」の設定が AES256 を使用する設定の場合でも、OfficeIRM 形式 では、AES128 で保護(暗号化)されます。

\* 「FileShell 形式で使用する暗号化方式」の設定により、AES256 を使用して保護されたファイルは、 FileShell クライアント Ver.3.0 以前の環境で開くことはできますが、保存することはできません。(ただし、 Ver.3.0.291.9561 以降は、保存も可能となります。) なお、FileShell クライアント Ver.3.1 以降では、保護されたファイルが AES128、AES256 で混在している 場合でも読み書きすることができます。

## 5.3.5 動作環境表示

FileShell SDK の動作環境情報を表示します。

動作環境情報の表示は、FileShell SDK が正常に動作しない場合等、FileShell SDK のモジュール情報を 確認したい場合におこないます。

\* 本画面では、モジュール情報の確認のみ可能です、この画面で設定の変更などをおこなうことはできま せん。

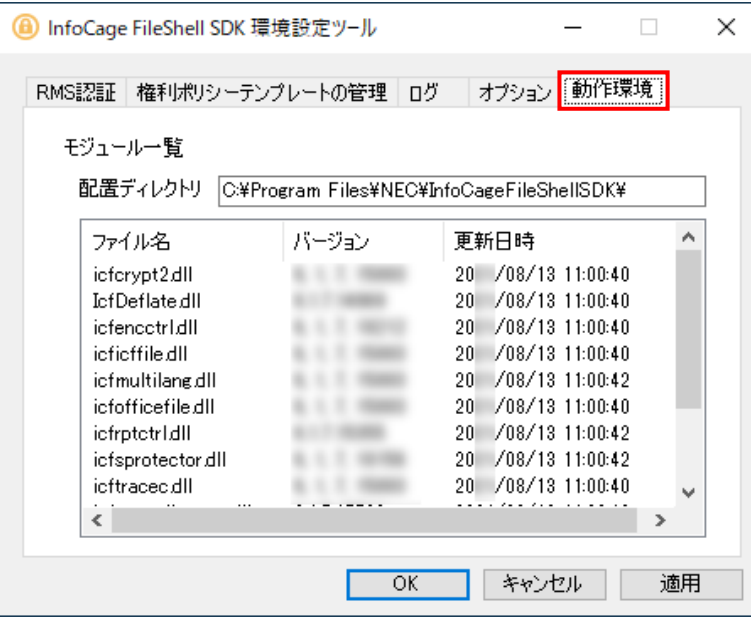

# 5.3.6 設定情報ファイル出力

環境設定ツールの[OK]ボタン、または、[適用]ボタンをクリックしたタイミングで、環境設定ツールで設定し た情報や FileShell SDK のモジュールバージョンの一覧が記載された設定情報ファイルが出力されます。

このファイルは、障害が発生し製品のサポート窓口にFileShell SDKの設定情報を送付しなければならない 場合等に利用します。

《ファイル名》

IcfsProtector.env

《出力先》

ログ出力先フォルダー

《形式》

[Environment]

動作環境情報

[RMS Authenticate]

RMS 認証情報

[Log]

ログ出力設定情報

# 第6章 バージョンアップインストール

FileShell SDK をバージョンアップインストールする手順を説明します。

## A Natice

・ FileShell SDK V6.3 より、FileShell SDK で作成するアプリケーションの開始時と終了時に、それぞれ API によ る初期化処理、および終了処理をおこなう必要があります。

これにともない、V6.3未満の環境からアップデートする場合は、V6.3未満のFileShell SDKで作成したアプリ ケーションに対して、「[3.3.1](#page-16-0) FileShell SDK [の初期化処理](#page-16-0) ー IcfsInitialize()」、および「[3.3.13](#page-30-0) [FileShell SDK](#page-30-0) の終了処理 - [IcfsUninitialize\(\)](#page-30-0)」を追加してアプリケーションを更新する必要があります。

\*「[3.5](#page-34-0) [サンプルコード」](#page-34-0)にこれらの処理を追加した例を掲載しておりますので、あわせてご確認ください。

FileShell SDK V6.3 環境下で上記の初期化、および終了処理を追加していないアプリケーションを実行する と、アプリケーションがフリーズするなどの事象が発生する場合があります。アプリケーションを更新しない場 合は、V6.2 以下の FileShell SDK をご利用ください。

なお、FileShell SDK V6.3 を利用しない環境では以下の事象が発生する場合があります。

- ・ AES 256-CBC で保護された、Office ファイルが保護解除できない。
- ・ 「[5.3.1](#page-83-0) RMS [認証情報設定」](#page-83-0)の[MSAL 設定]に設定情報がない場合に、PDFv2 形式ファイルが 二重保護される。
- ・ FileShell SDK V6.1 より、Azure RMS を利用して保護/保護解除をおこなう場合、対称鍵(Symmetric Key) に よる認証はできなくなりました。これにともない、FileShell SDK V6.1 未満の環境からアップデートする場合は、 Azure RMS の認証をクライアントシークレットによる認証に変更する必要があります。 FileShell SDK のバージョンアップをおこなう前に、「[4.4.1](#page-43-1) MIP/Azure RMS [を利用する場合に必要な情報の](#page-43-1) [設定・取得」](#page-43-1)に記載の手順で、Azure Portal にてアプリケーションを登録し、クライアントシークレットの作成を おこなってください。なお、FileShell SDK のバージョンアップ後に、「[5.3](#page-83-1) [環境設定ツールの操作」](#page-83-1)の「[5.3.1](#page-83-0) RMS [認証情報設定」](#page-83-0)を参照し、MIP/Azure RMS の設定をおこなってください。

# 6.1 **V2.0** 以上からのバージョンアップ

インストーラを実行し、FileShell SDK モジュールのバージョンアップをおこなってください。

参照 FileShell SDK モジュールのバージョンアップ方法はインストールと同様です。

「[4.5.3](#page-62-0) [インストール」](#page-62-0) を参照してください。

# 6.2 **V2.0** 未満からのバージョンアップ

FileShell SDK の V2.0 未満からのバージョンアップはできません。FileShell SDK の V2.0 未満を導入済み の場合、あらかじめ、そのバージョンの利用ガイドに従ってアンインストールする必要があります。

## $\mathcal{N}$ dtice

- ・ 本バージョンの FileShell SDK では、V1.1.5 未満の FileShell SDK 用に作成したアプリケーションは動作しま せん。
- ・ 本バージョンの FileShell SDK では、V1.1.5 未満の FileShell SDK と同じマシン上にインストールして動作さ せることはできません。

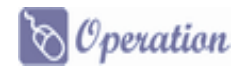

1. FileShell SDK を、そのバージョンの利用ガイドに従ってアンインストールします。

新バージョンを同じ設定でインストールする場合は、アンインストール前に、環境設定ツールの情 報を記録しておいてください。特別にレジストリ変更等をおこなっている場合、その情報は個別に 記録しておく必要があります。

- $2.$  サーバーを再起動します。
- 3. 本バージョンの FileShell SDK を、本書の手順に従って新規インストールします。

# 第7章 アンインストール

FileShell SDK をアンインストールする手順を説明します。

#### $\delta$  Operation

- 
- 1. Windows のスタートメニューから、[コントロールパネル]-[プログラムと機能]を選択してください。

2. インストールされているプログラムの一覧が表示されます。

[InfoCage FileShell SDK]を選択して、[アンインストール]をクリックしてください。

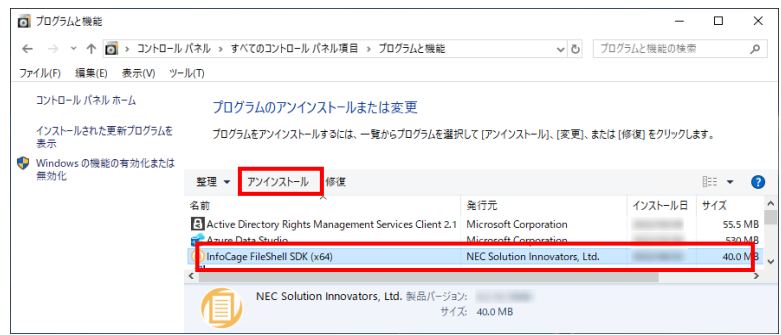

3. アンインストールの確認画面が表示されます。[はい]をクリックしてください。

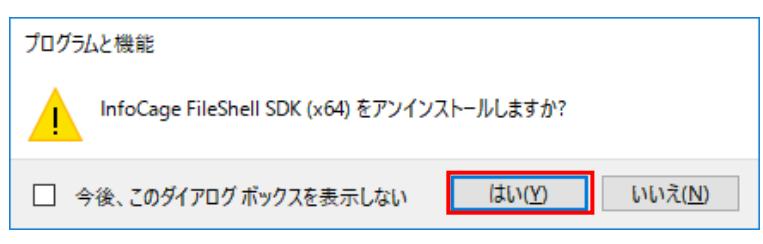

\* FileShell SDK のアンインストール後に、OS の再起動の必要はありません。

以上で、FileShell SDK のアンインストールは、終了です。

InfoCage FileShell SDK 利用ガイド Ver 6.3

NEC ソリューションイノベータ株式会社

東京都江東区新木場一丁目 18 番 7 号 TEL(03)5534-2222 (代)

Copyright© NEC Solution Innovators, Ltd. 2021-2023.

NEC ソリューションイノベータ株式会社の許可なく複製・改変等を行うことはできません